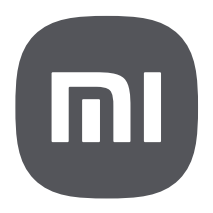

# Redmi Note 12 Pro Gyors felhasználási útmutató

Az általános használati utasítást a gyors felhasználási útmutató után találja.

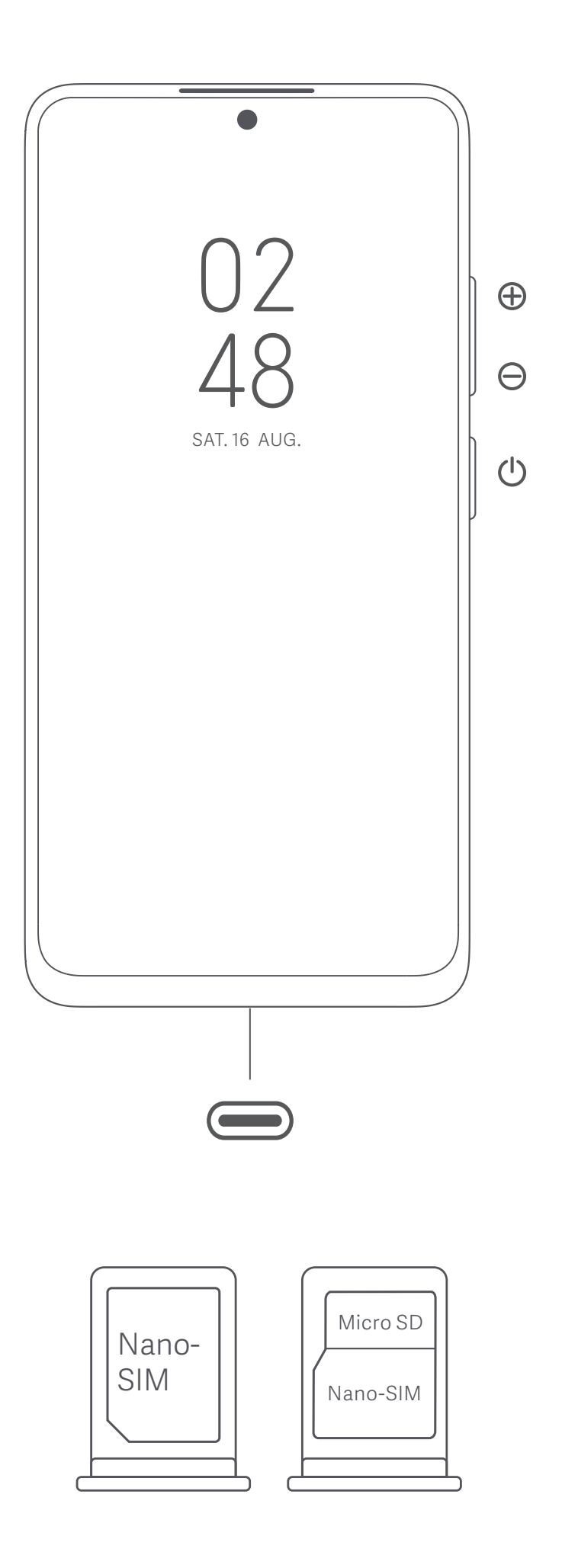

# **Köszönjük, hogy a Redmi Note 12 Pro terméket választotta**

Az eszköz bekapcsolásához nyomja le hosszan a bekapcsológombot. A képernyőn megjelenő utasításokat követve konfigurálja a készüléket. További információkért keresse fel hivatalos webhelyünket: www.mi.com/global/service/userguide

# **MIUI**

A Redmi Note 12 Pro előtelepítve tartalmazza MIUI nevű egyedi, Android-alapú operációs rendszerünket, amely rendszeresen biztosít frissítéseket és felhasználóbarát funkciókat világszerte több mint 200 millió aktív felhasználó visszajelzései alapján. További információkért keresse fel az en.miui.com webhelyet

# **A SIM-kártyás modellekről:**

Ne helyezzen nem szabványos SIM-kártyákat a SIM-kártyanyílásba. Ezek károsíthatják a SIM-kártya foglalatát.

FIGYELEM: Ne szerelje szét a készüléket.

# **WEEE**

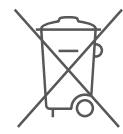

A termék ártalmatlanítása során különleges óvatossággal kell eljárni. Ez a jelzés arra utal, hogy ezt a terméket az EU területén nem szabad más háztartási hulladékkal együtt kidobni.

A hulladékok nem megfelelő ártalmatlanítása által okozott esetleges környezet- vagy egészségkárosodás megelőzése és az anyagi erőforrások fenntartható újrafelhasználásának elősegítése érdekében felelősségteljesen gondoskodjon az újrahasznosításról. Készülékének biztonságos újrahasznosításához kérjük, vegye igénybe a leadási és gyűjtési rendszereket, vagy forduljon ahhoz a kiskereskedőhöz, amelynél a készüléket eredetileg vásárolta.

A környezetvédelmi nyilatkozatot az alábbi címen találja: www.mi.com/en/about/environment

# **FIGYELEM**

A NEM MEGFELELŐ TÍPUSÚ CSEREAKKUMULÁTOR HASZNÁLATA ROBBANÁSVESZÉLYES. A HASZNÁLT AKKUMULÁTORT AZ UTASÍTÁSOK SZERINT ÁRTALMATLANÍTSA.

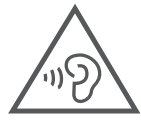

A halláskárosodás elkerülése érdekében ne hallgassa nagy hangerővel hosszú időn keresztül.

További biztonsági információ és óvintézkedések a következő címen érhetők el: www.mi.com/en/certification

# **Fontos biztonsági információk**

A készülék használata előtt olvassa el az alábbi biztonsági információkat:

- •A nem engedélyezett kábelek, hálózati adapterek vagy elemek és akkumulátorok használata tüzet, robbanást vagy áramütést okozhat, további kockázatokat jelenthet, és károsíthatja a készüléket.
- •A készülék működési hőmérséklet-tartománya 0–40 °C. A készülék károsodását okozhatja, ha a megadott környezeti hőmérséklet-tartományon kívül használja.
- •Ha készülékében beépített akkumulátor található, az akkumulátor vagy a készülék károsodásának elkerülése érdekében ne próbálkozzon saját maga az akkumulátor cseréjével.
- •A készüléket csak a mellékelt vagy jóváhagyott kábellel és hálózati adapterrel töltse. Csak a készülékkel kompatibilis, jóváhagyott tartozékokat használjon.
- •A töltés befejezésekor válassza le a töltőt az eszközről és a hálózati aljzatról is. Ne töltse az akkumulátort 12 óránál tovább.
- •Az akkumulátort újra kell hasznosítani, illetve a háztartási hulladéktól elkülönítve kell ártalmatlanítani. Az akkumulátor helytelen kezelése tüzet vagy robbanást okozhat. A készüléket, az akkumulátort és a tartozékait a helyi szabályozásnak megfelelően ártalmatlanítsa vagy hasznosítsa újra.
- •Ne üssön rá az akkumulátorra, ne szerelje szét, ne zúzza össze és ne égesse el. Ha az akkumulátor deformált vagy sérült, azonnal szüntesse be a használatát.
	- -Túlmelegedés, égések vagy egyéb személyi sérülések elkerülése érdekében ne zárja rövidre az akkumulátort.
	- -Ne vigye az akkumulátort nagyon magas hőmérsékletű környezetekbe.
	- -A túlhevülés robbanást okozhat.
	- -Az akkumulátor szivárgásának, túlhevülésének vagy felrobbanásának elkerülése érdekében ne szerelje szét, ne üssön rá és ne zúzza össze.
- -Ne égesse el az akkumulátort, mert ezzel tüzet vagy robbanást okozhat.
- •Az akkumulátor nem cserélhető és nem távolítható el a felhasználó által. Az akkumulátor eltávolítását vagy cseréjét csak a gyártó hivatalos szervizközpontja végezheti.
- •Tartsa szárazon a készüléket.
- •Ne próbálkozzon saját maga a készülék javításával. Ha a készülék bármely része nem működik megfelelően, keresse fel a Mi terméktámogatását, vagy vigye be a készüléket egy hivatalos szervizközpontba.
- •Egyéb eszközöket a használati kézikönyveiknek megfelelően csatlakoztasson. Ne csatlakoztasson nem kompatibilis eszközöket ehhez a készülékhez.
- •Hálózati töltő esetén a készüléket a hálózati aljzat közelébe kell helyezni, és a hálózati aljzatnak könnyen elérhetőnek kell lennie.

# **Biztonsági óvintézkedések**

- Tartsa be a mobiltelefonok különleges helyzetekben és környezetekben történő használatát korlátozó törvényeket és szabályokat.
- •Ne használja a telefont robbanásveszélyes környezetben, ideértve az üzemanyagtöltő területeket, a hajók motorterét, üzemanyagok vagy vegyi anyagok áttöltésére vagy tárolására szolgáló létesítményeket, illetve olyan területeket, ahol a levegő vegyszereket vagy egyéb részecskéket, például szemcséket, port vagy fémport tartalmaz. Kövesse a kihelyezett feliratok felhívásait, amelyek a vezeték nélküli eszközök, például a telefon vagy egyéb rádióberendezések kikapcsolását kérik. Kapcsolja ki a mobiltelefont vagy a vezeték nélküli eszközt, amikor robbanásveszélyes vagy olyan területen tartózkodik, ahol a kétirányú rádiókommunikáció vagy az elektronikus eszközök kikapcsolására kérik a lehetséges kockázatok elkerülése érdekében.
- •Ne használja a telefont kórházi műtőkben, sürgősségi vagy intenzív osztályokon. Mindig tartsa be a kórházak és egészségügyi központok szabályait és rendelkezéseit. Ha gyógyászati eszköze van, kérdezze meg kezelőorvosát és az eszköz gyártóját, hogy a telefon használata zavarhatja-e készüléke működését. A szívritmus-szabályozó készülék (pacemaker) potenciális zavarásának elkerülése érdekében mindig tartson legalább 15 cm távolságot a mobiltelefon és a pacemaker között. Ez csak úgy lehetséges, ha a telefont a szívritmus-szabályozóval ellentétes oldali fülén használja, és nem a szivarzsebben hordja. A gyógyászati eszköz zavarásának elkerülése érdekében ne használja a telefont hallókészülék, cochleáris implantátumok és egyéb eszközök közelében.
- •Tartsa be a biztonsági előírásokat, és amikor szükséges, kapcsolja ki a telefont a repülőgépek fedélzetén.
- •Járművezetés közben a vonatkozó közlekedési szabályoknak és rendelkezéseknek megfelelően használja a telefont.
- •Villámcsapás elkerülése érdekében ne használja telefonját a szabadban zivataros időben.
- •Töltés közben ne telefonáljon a készülékről.
- •Ne használja a telefont magas páratartalmú helyeken, például fürdőszobában. Ilyen esetben áramütés, sérülés, tűz és a töltő károsodása következhet be.

# **Biztonsági nyilatkozat**

A telefon operációs rendszerét a beépített szoftverfrissítési funkcióval frissítse, vagy keresse fel hivatalos szervizeink valamelyikét. A szoftver más módokon történő frissítése a készülék károsodását okozhatja, adatvesztéssel járhat, és biztonsági problémák vagy egyéb kockázatok léphetnek fel.

# **Jogi információk**

A készülék az EU összes tagállamában üzemeltethető.

Tartsa be a készülék használatának helyén érvényes nemzeti és helyi szabályokat. A készülék kizárólag beltérben használható, kizárólag az 5250-5350 MHz frekvenciatartományban üzemeltetve a következő helyen : AT,BE,BG,HR,CY,CZ,DK,EE,FI, FR,DE,EL,HU,IE,IT,LV,LT,LU,MT,NL,PL,PT,RO,SK,SI,ES,SE,UK(NI),IS,LI,NO,CH,TR

A 2,4 GHz sávra vonatkozó korlátozások:

Norvégia: Ez az alfejezet nem érvényes a Ny-Ålesund központjának 20 km-es sugarában fekvő földrajzi területre.

A töltő használatakor győződjön meg arról, hogy az teljesíti az IEC/EN 62368-1 szabvány 6.4.5 pontjának követelményeit, valamint hogy bevizsgálása és jóváhagyása a nemzeti vagy helyi szabványok szerint történt.

# **Jogi nyilatkozat**

Ezt a használati útmutatót a Xiaomi vagy annak helyi kapcsolt vállalkozása adta ki. A Xiaomi bármikor, minden további értesítés nélkül javíthatja és módosíthatja a használati útmutatót a tipográfiai hibák, az aktuális információk pontatlansága, illetve a programok és/vagy a berendezés továbbfejlesztései miatt. Ezek a módosítások azonban a használati útmutató új online kiadásaiba bekerülnek (a részleteket lásd a www.mi.com/ global/service/userguide oldalon). Az ábrák csupán illusztrációs célokat szolgálnak, és előfordulhat, hogy nem pontosan ábrázolják az aktuális készüléket.

# **EU-szabályozások**

# **Nyilatkozat a rádióberendezésekről szóló irányelvnek (RED) való megfelelőségről**

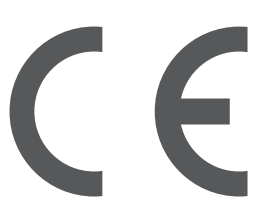

A Xiaomi Communications Co., Ltd. ezúton kijelenti, hogy ez a Bluetooth- és Wi-Fikapcsolattal rendelkező, GSM/GPRS/EDGE/UMTS/LTE kompatibilis 2209116AG digitális mobiltelefon megfelel a rádióberendezésekről szóló 2014/53/EU irányelv alapvető követelményeinek és egyéb vonatkozó rendelkezéseinek. Az EU megfelelőségi nyilatkozat teljes szövege megtekinthető (angol nyelven) a következő weboldalon: www.mi.com/en/ certification

# **Információk a rádiófrekvenciás (RF) kitettségről (SAR)**

A készülék megfelel az általános népesség/szabályozatlan kitettség fajlagos energiaelnyelési tényezője (SAR) határértékének (10 g szöveten elnyelt teljesítmény nagysága a fej és test esetén, határérték: 2,0 W/kg), amelyet az 1999/519/EK tanácsi ajánlás, az ICNIRP irányelvei és a 2014/53/EU rádióberendezésekről szóló irányelv (RED) ír elő.

A SAR-tesztek során az eszköz az összes tesztelt frekvenciasávján a legmagasabb energiaszinten sugárzott, és a rádiófrekvenciás kitettséget úgy mérték, hogy az eszközt a fejen történő használatot szimuláló pozícióba helyezték távolságtartás nélkül, valamint a test közelében 5 mm-es távolságból.

A SAR-megfelelőség a testen való használathoz az egység és az emberi test közötti 5 mmes távolságon alapul. A készüléket legalább 5 mm távolságban kell viselnie a testétől, így biztosítva, hogy a rádiófrekvenciás kitettség szintje megfeleljen a közölt szintnek, vagy alacsonyabb legyen. Ha a készüléket a test közelében rögzíti, a csiptető nem tartalmazhat fémes alkatrészeket, és legalább 5 mm távolságot kell tartani a készülék és a test között. Nem teszteltük és nem hitelesítettük a rádiófrekvenciás (RF) kitettségnek való megfelelést semmilyen testen viselt, fémet tartalmazó tartozékkal, és az ilyen tartozékok használatát el kell kerülni.

# **Tanúsítványokra vonatkozó információ (legmagasabb SAR érték)**

SAR 10 g-os határ: 2,0 W/kg, SAR érték: Fej: 0,701 W/kg, Test: 0,960 W/kg (5 mm-es távolság).

# **Frekvenciasávok és teljesítmény**

A készülék az EU területén a következő frekvenciasávokon és maximális rádiófrekvenciás teljesítménnyel használható: GSM 900: 35,5 dBm GSM 1800: 32,5 dBm WCDMA 1/8 sáv: 25,7 dBm LTE 1/3/7/8/20/28/38/40/41 sáv: 25,7 dBm Bluetooth: 20 dBm Wi-Fi 2,4 GHz-es sáv: 20 dBm Wi-Fi 5 GHz-es: 5150–5250 MHz: 23 dBm, 5250–5350 MHz: 20 dBm, 5470–5725 MHz: 20 dBm, 5725–5850 MHz: 14 dBm NFC: 13,56 MHz < 42 dBuA/m 10 m távolságban

# **FCC-szabályozások**

A mobiltelefon megfelel az FCC-előírások 15. részének. A készülék a következő két feltétellel működtethető: (1) a készülék nem okozhat káros zavarást, és (2) a készüléknek minden zavarást el kell viselnie, beleértve a nem megfelelő működést előidéző zavarásokat is. A mobiltelefon az FCC-előírások 15. részének értelmében a tesztek alapján megfelel a B osztályú digitális eszközökre vonatkozó határértékeknek.

Az előírásban megadott határértékek észszerű védelmet jelentenek a lakóhelyeken történő használat során a káros interferenciákkal szemben.

Ez a készülék rádiófrekvenciás energiát generál, használ és sugározhat ki, és ha nem az utasításoknak megfelelően telepíti és használja, káros interferenciát okozhat a rádiókommunikációban.

Nem garantált azonban, hogy bizonyos esetekben nem lép fel interferencia. Ha a készülék zavarja a rádiós vagy televíziós vételt – amit a készülék ki- és bekapcsolásával ellenőrizhet –, akkor a következő intézkedésekkel csökkentheti a zavarást:

- -Fordítsa el vagy helyezze más helyre a vevőantennát.
- -Helyezze egymástól távolabbra a készüléket és a vevőegységet.
- -Olyan hálózati aljzathoz csatlakoztassa az eszközt, amely nem csatlakozik a vevőegységet tápláló áramkörhöz.

-Kérjen segítséget a forgalmazótól vagy egy tapasztalt rádió- vagy tévészerelőtől.

# **Információk a rádiófrekvenciás (RF) kitettségről (SAR)**

Ez a készülék teljesíti a rádióhullámoknak való kitettségre vonatkozó hatósági követelményeket. A készülék tervezése és gyártása biztosítja, hogy ne lépje túl a rádiófrekvenciás (RF) energiának való kitettség emissziós határértékeit. A kitettségre vonatkozó szabvány vezeték nélküli készülékeknél a fajlagos energiaelnyelési tényező (SAR) mértékegységét alkalmazza.

Az FCC által megállapított SAR-határérték 1,6 W/kg. A készülék bevizsgálása testen viselve, működés közben történt, és teljesíti az FCC rádiófrekvenciás kitettségre vonatkozó irányelveit olyan tartozékkal használva, amely nem tartalmaz fémet, és legalább 1,0 cm távolságra van a testtől. Nem teszteltük és nem hitelesítettük a rádiófrekvenciás (RF) kitettségnek való megfelelést semmilyen testen viselt, fémet tartalmazó tartozékkal, és az ilyen testen viselt tartozékok használatát el kell kerülni. A készülék testen való viseléséhez használt bármely tartozéknak legalább 1,0 cm távolságra kell tartania a készüléket a testtől.

# **FCC-megjegyzés**

A készülék olyan változtatása vagy módosítása, amit nem hagyott jóvá a megfelelőség megállapításáért felelős fél, a felhasználó használati jogának megszűnését eredményezheti.

Az FCC által megállapított B osztályú határértékeknek való megfelelés érdekében árnyékolt kábeleket kell használni az egységgel.

# **E-címke**

A készülék tanúsítási információkat tartalmazó elektronikus címkével rendelkezik. Ennek eléréséhez válassza a Beállítások > A telefonról > Tanúsítvány lehetőséget, vagy a Beállítások pont választását követően írja be a "Tanúsítvány" szót a keresősávba.

Modell: 2209116AG

A 2209 azt jelzi, hogy a terméket 2022 szeptembere után adják ki.

Útmutató a gyári adatok visszaállításához Útvonal: Beállítások > A telefonról > Gyári adatok visszaállítása A készülékén lévő adatokat gyorsan letörölheti a "Gyári adatok visszaállítása" lehetőséggel. A következő adatokat fogja letörölni: Fiókok, névjegyek, fényképek és videók, alkalmazások, biztonsági mentések, az SD-kártya adatai és a készüléken lévő egyéb elemek.

Manufacturer's Authorized EU Representative Name: Xiaomi Technology Netherlands B.V Address: Prinses Beatrixlaan 582, 2595BM, The Hague, The Netherlands Manufacturer: Xiaomi Communications Co., Ltd. Manufacturer postal address: #019, 9th Floor, Building 6, 33 Xi'erqi Middle Road, Haidian District, Beijing, China, 100085 Brand: Redmi Model: 2209116AG © Xiaomi Inc. All rights reserved.

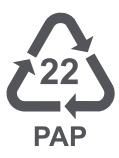

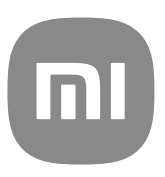

# Általános felhasználói útmutató a MIUI 13 hoz

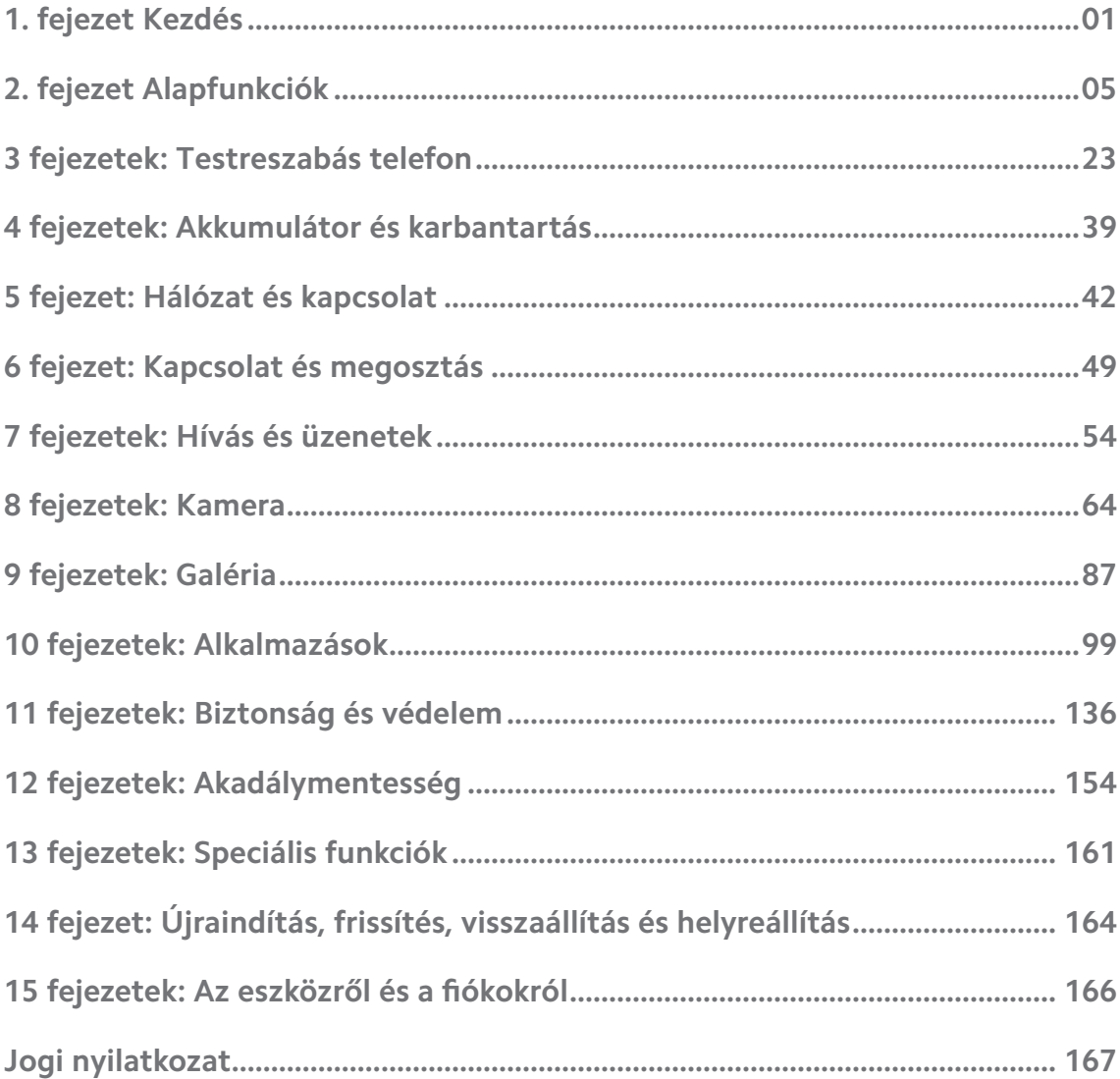

# **Contents**

# <span id="page-10-0"></span>**1. fejezet Kezdés**

# **Információ a használati útmutatóról**

Köszönjük, hogy a Xiaomi és Redmi telefonok készüléket választotta. Kérjük, olvassa el figyelmesen a használati útmutatót a kezdés előtt. Ez a Xiaomi és Redmi telefon általános felhasználói útmutatója a MIUI Global 13 verzióhoz. Ha nem biztos abban, eszközén melyik szoftververzió fut, lépjen a <sup>@</sup>Beállítások >  $\Box$ **A telefonról** a MIUI verzió információinak megtekintéséhez.

További MIUI funkciókért keresse fel a [global.miui.com](http://global.miui.com) weboldalt.

# **Xiaomi és Redmi telefon áttekintés**

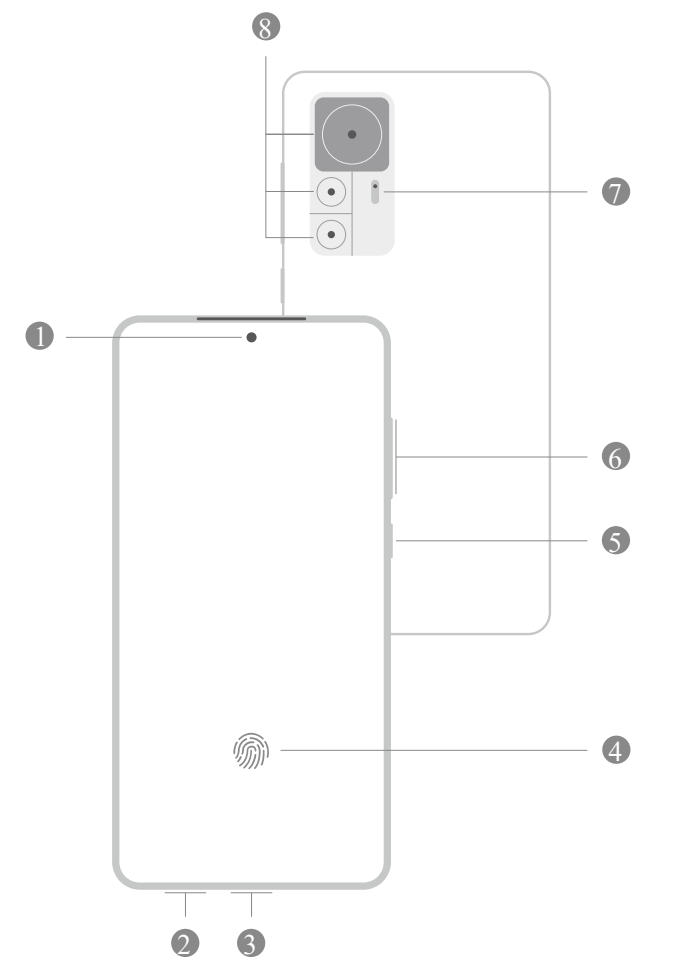

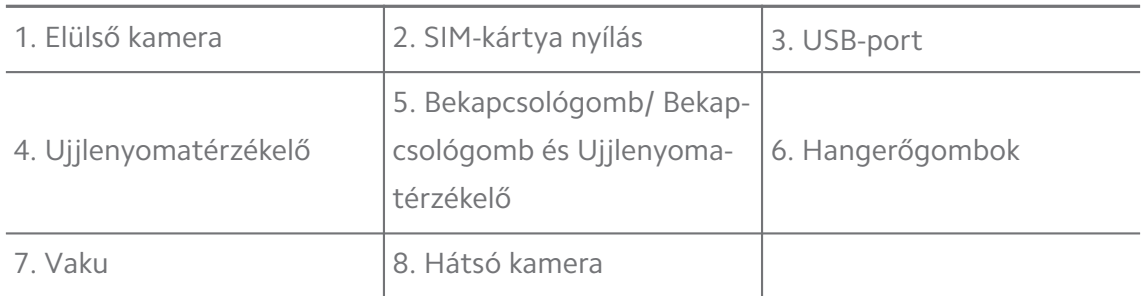

Az illusztráció csak tájékoztató jellegű. Az ujjlenyomat-érzékelő a **Bekapcsológomb** vagy a képernyő alján helyezkedhet el.

# **SIM kártya behelyezése**

- 1. Húzza ki a SIM-kártya nyílást a kinyitó szerszámmal.
- 2. Helyezze a SIM-kártyát a foglalatba.
- 3. Helyezze vissza a foglalatot a telefonba.

# **! Note**

- Ha két SIM-kártyát helyez be, beállíthatja az egyiket elsődleges mobil adat SIM-kártyának, a másikat pedig elsődleges hívó SIM-kártyának, vagy beállíthatja a hívásátirányítást a két SIM-kártya között. További információkért lásd: [Alapértelmezett SIM](#page-52-0) [beállítása a hívásokhoz](#page-52-0) és [Alapértelmezett SIM beállítása.](#page-52-0)
- A különböző modelleknél a SIM-kártya foglalata a telefon oldalán vagy alján található, és a foglalat megjelenése változhat.
- Egyes modellek támogathatják SD-kártya behelyezését a SIM-kártya nyílás helyre.

#### Például:

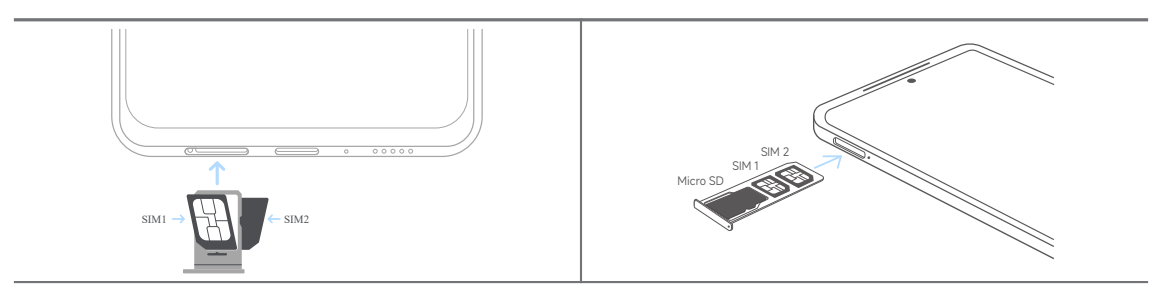

# **A telefon bekapcsolása**

1. Tartsa lenyomva a **Bekapcsológomb** gombot, amíg a(z) telefon rezeg.

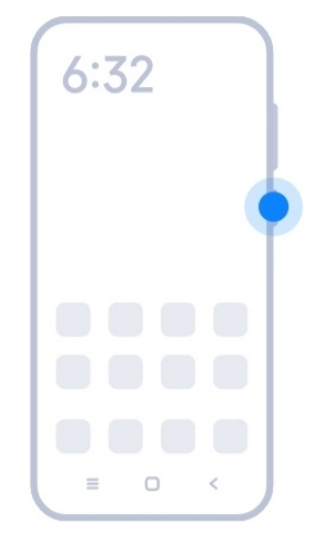

2. A telepítővarázsló befejezése.

# **! Note**

A(z) telefon első bekapcsolásakor egy beállítási varázsló segít a(z) telefon személyre szabásában, a mobilhálózathoz vagy Wi-Fi hálózathoz való csatlakozásban, az alkalmazások és adatok másolásának kiválasztásában, a Google-fiókkal vagy Mi-fiók eszközzel való bejelentkezésben, a képernyőzár beállításában, a Google Asszisztens beállításában és egyéb alapvető beállításokban.

# **A telepítővarázsló befejezése**

Ha nem fejezi be a beállítási varázslót a(z) telefon első bekapcsolásakor, akkor a(z) telefon elindítása után megjelenik az értesítési panelen. Húzza lefelé az értesítési panelt, majd koppintson a(z) telefon beállításának befejezéséről szóló értesítésre, és kövesse a képernyőn megjelenő utasításokat a beállítási varázsló befejezéséhez.

Az értesítési panelen például az **Android Beállítások** értesítést láthatod.

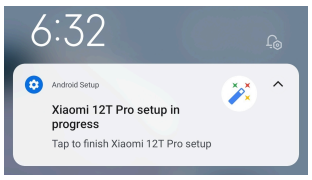

# **Csatlakozás Wi-Fihez**

- 1. Lépjen a **Beállítások > <sup>•</sup> Wi-Fi** menüpontra.
- 2. Koppintson a(z) o gombra a Wi-Fi engedélyezéséhez.
- 3. Válasszon ki egy elérhető hálózatot a csatlakozáshoz.

<span id="page-13-0"></span>A titkosított Wi-Fi hálózathoz jelszót kell megadnia.

# **Tip**

A(z) állapotsáv jobb felső sarkában lévő telefont lehúzhatja, majd a Vezérlőközpont helyen a(z) **Wi-Fi** gombra koppintva legközelebb ugyanahhoz a Wi-Fi-hez csatlakozhat.

# **Fiókok hozzáadása**

# **Jelentkezzen be a Google-fiókjába**

A Google-fiók lehetővé teszi, hogy hozzáférjen a Google felhőalapú tárhelyhez és a fiókjáról telepített alkalmazásokhoz, és teljes mértékben kihasználhassa az Android funkcióit.

- 1. Lépjen a **Beállítások** > **Alkalmazások és szinkronizálás** menüpontra.
- 2. Koppintson a **Fiók hozzáadása** gombra.
- 3. Válassza a **Google** lehetőséget.
- 4. Be kell jelentkeznie a Google-fiókjával.

# **! Note**

Ha még nincs fiókja, akkor a **Fiók létrehozása** lehetőségre koppintva létrehozhat egyet. További információkért lásd [Google](#page-175-0).

# **Jelentkezzen be a Mi-fiókjába**

A Mi-fiók lehetővé teszi, hogy hozzáférjen az exkluzív Mi-tartalmakhoz és teljes mértékben kihasználja a Mi-alkalmazásokat.

- 1. Lépjen a **Beállítások** > **Mi-fiók** menüpontra.
- 2. Jelentkezzen be a Mi-fiókjával.

# **! Note**

A Mi fiók automatikusan létrejön, amikor először használ egy telefonszámot. Mi-fiókot e-mail címmel is létrehozhat.

# **Adatainak másolása**

Amikor a beállítási varázslóban először bekapcsolja az Ön telefon készülékét, követheti a képernyőn megjelenő utasításokat az adatok kábelekkel történő másolásához.

# <span id="page-14-0"></span>**A képernyő be- vagy kikapcsolása**

Gyorsan megnyomhatja a **Bekapcsológomb** gombot a képernyő be- vagy kikapcsolásához.

A(z) telefon automatikusan kikapcsolja a képernyőt az energiatakarékosság és a magánélet védelme érdekében, és alvó üzemmódba kapcsol, amikor nem használja. A(z) telefon a képernyőzár beállításaitól függően zárolható vagy feloldható.

# **2. fejezet Alapfunkciók**

# **Gesztusok és gyorsgombok**

Megtanulhat gesztusokat és gyorsbillentyűket a telefon-val való interakcióhoz.

# **! Note**

Ez a funkció eszközönként változó lehet.

# **Alapvető gesztusok**

Egyszerű gesztusokkal vezérelheti a telefont és az alkalmazásokat.

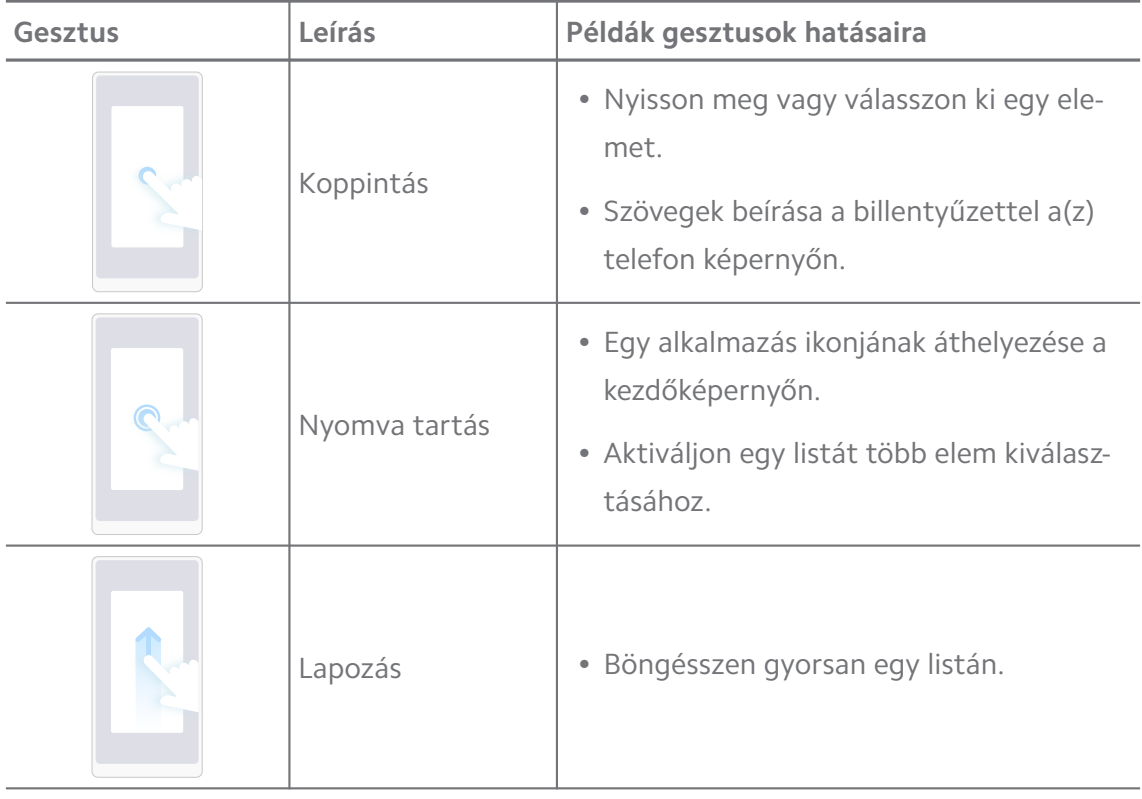

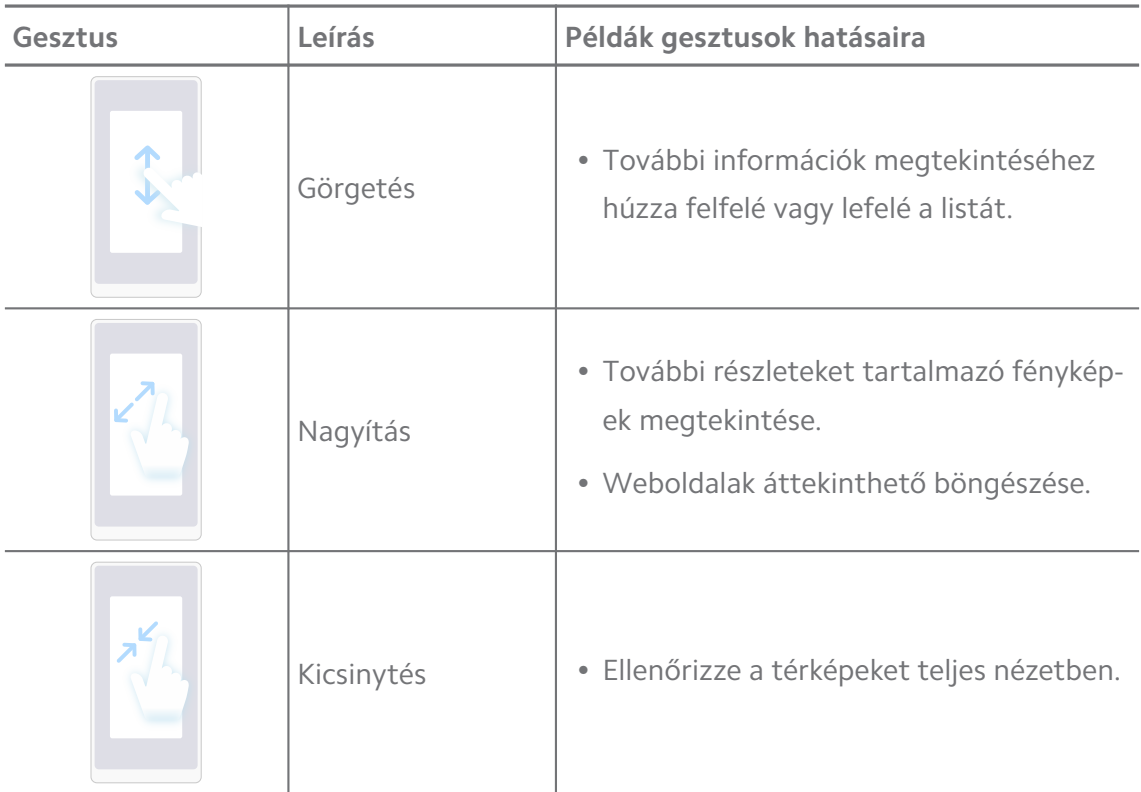

# **Gombok gyorsbillentyűi**

Az alapvető funkciók használatához vagy más funkciók aktiválásához fizikai gombokkal végezhet műveleteket.

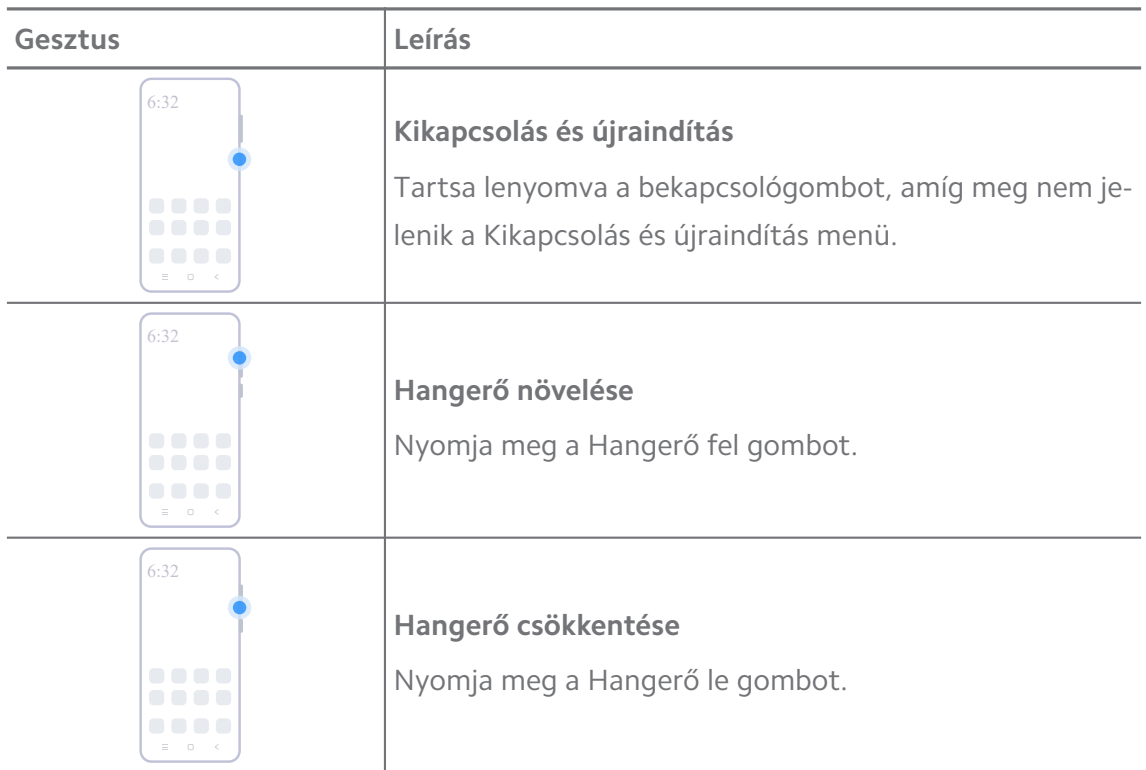

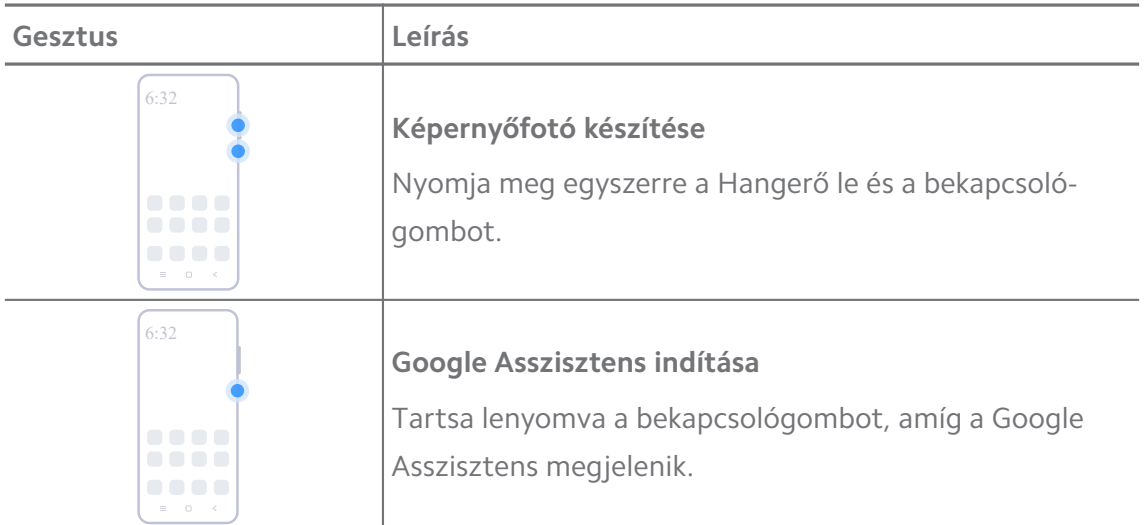

Előfordulhat, hogy a **Google Assistant indítása** funkció nem érhető el egyes modellekhez.

#### **Képernyőfotó készítése**

A gesztusok segítségével képernyőképet és részleges képernyőképet készíthet.

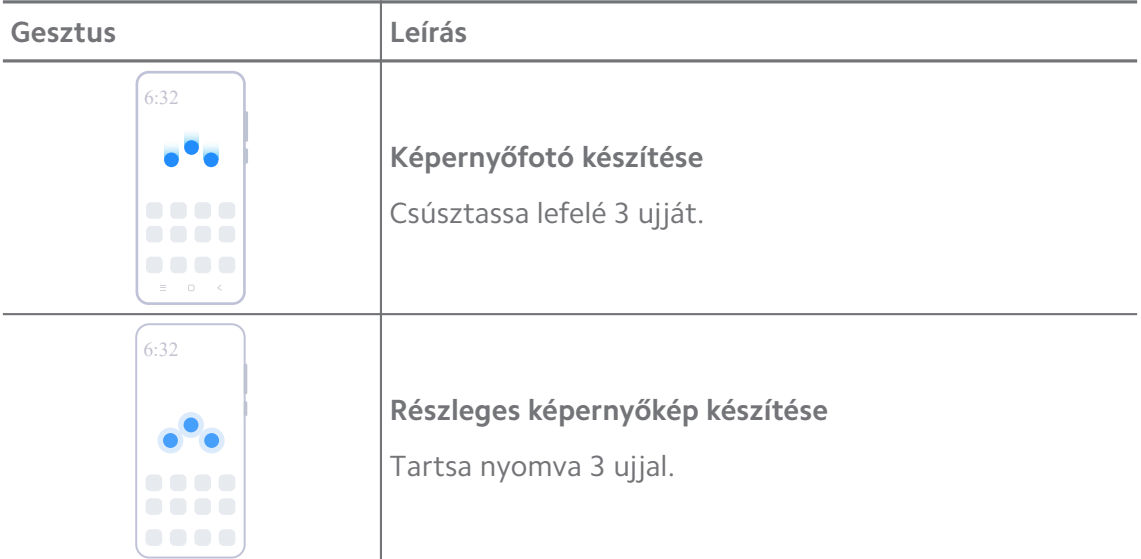

# **! Note**

Mielőtt használhatná a gesztusokat, engedélyeznie kell a parancsikonokat. További információkért lásd: [Képernyőkép készítése gyorsgomb engedélyezése](#page-27-0) és [Részleges képernyőkép](#page-28-0) [parancsikon engedélyezése](#page-28-0).

# **Kezdőképernyő**

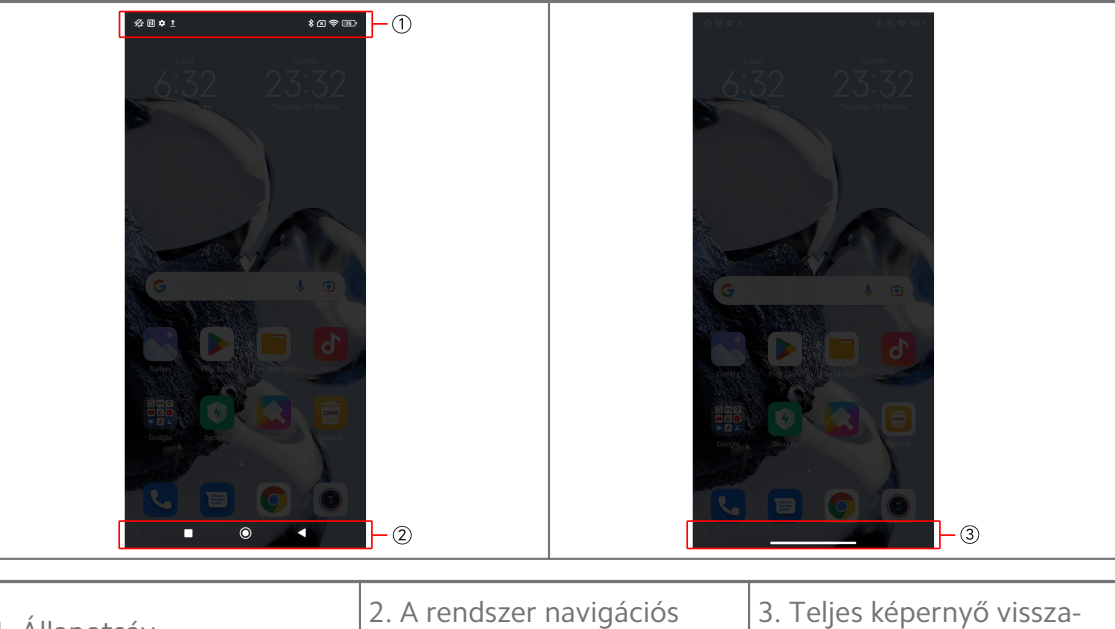

1. Állapotsáv  $\vert^2$ 

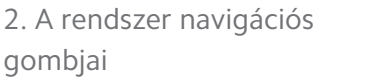

jelző

# **A rendszer navigációs gombjai**

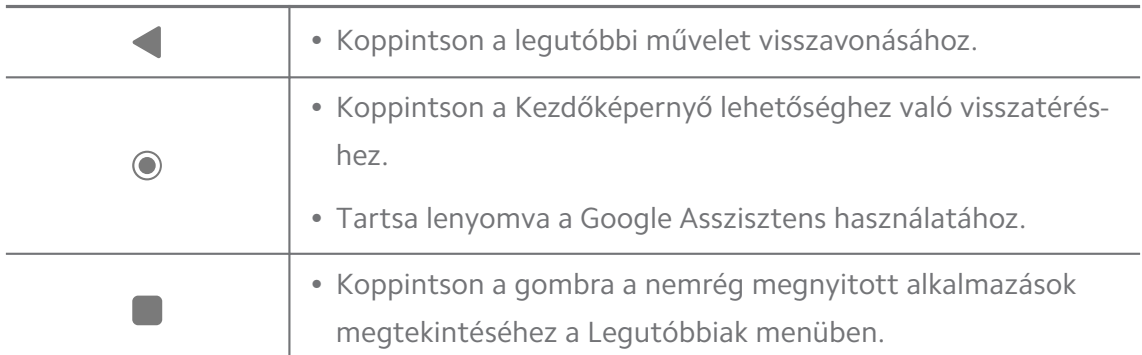

# **! Note**

További információkért lásd [A rendszer navigációs gombjainak beállítása](#page-41-0).

# **Teljes képernyős gesztusok**

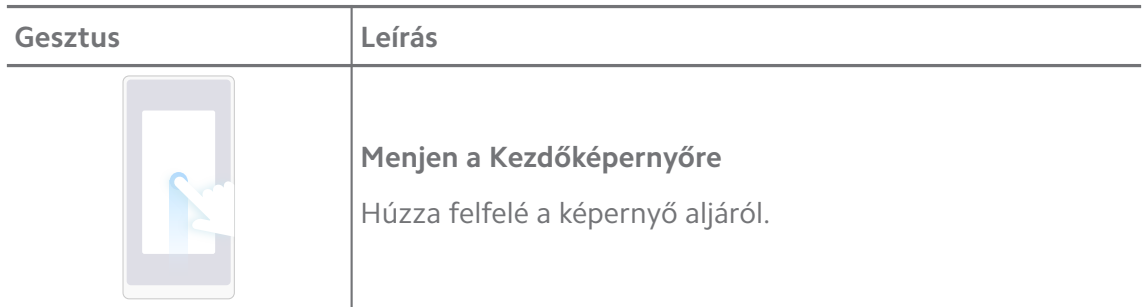

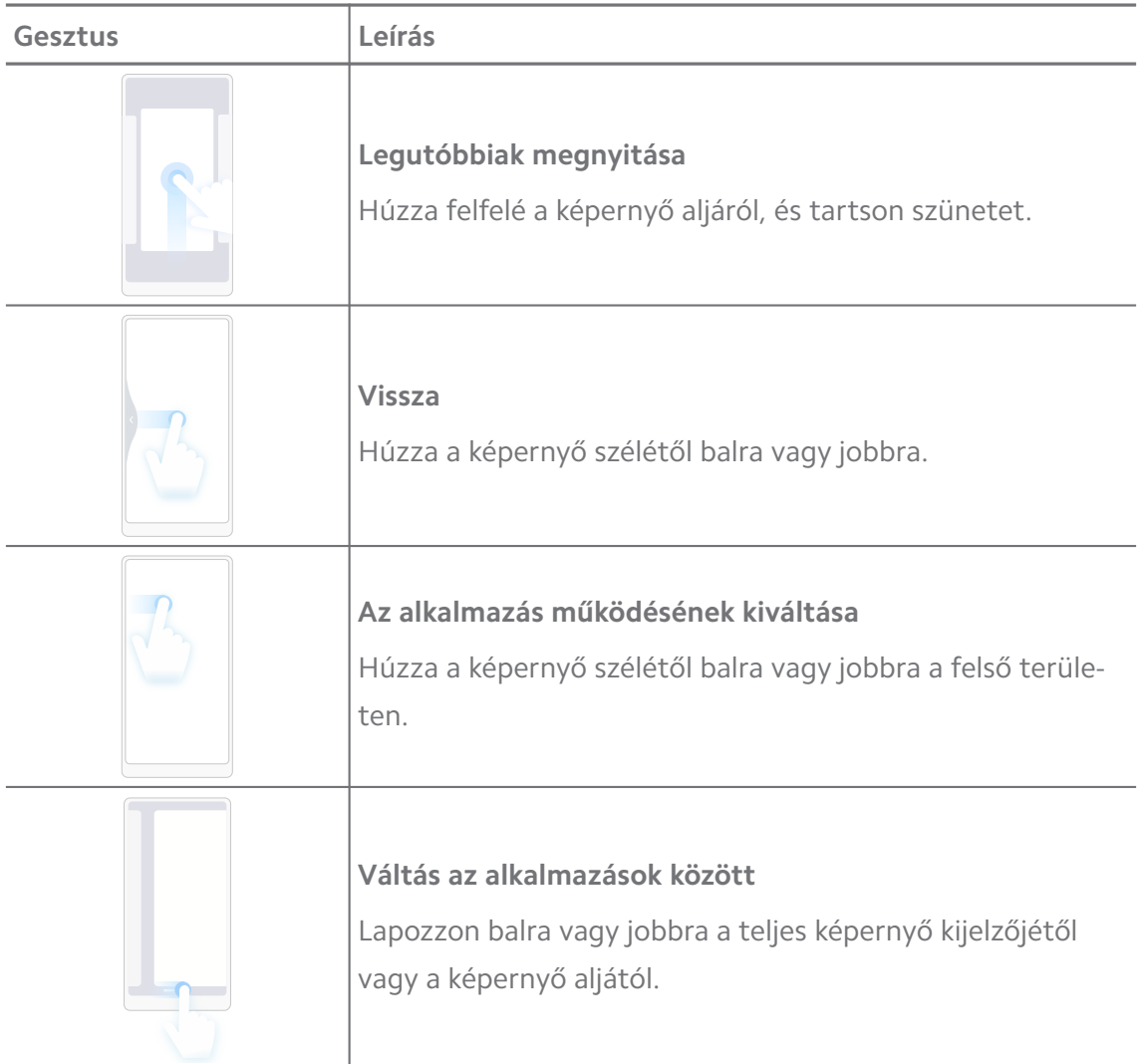

A fenti gesztusokat csak akkor használhatja, ha a teljes képernyős gesztus módot választja. További információkért lásd [Teljes képernyős gesztusok beállítása](#page-41-0).

# **Értesítési ikonok és állapotikonok**

Az értesítési ikonok és az állapotikonok tájékoztatják a legújabb eseményekről, például az alkalmazásokból származó hírekről vagy üzenetekről, valamint a(z) telefon állapotáról, például a hálózat erősségéről vagy az akkumulátor állapotáról.

# **Értesítési ikonok és állapotikonok**

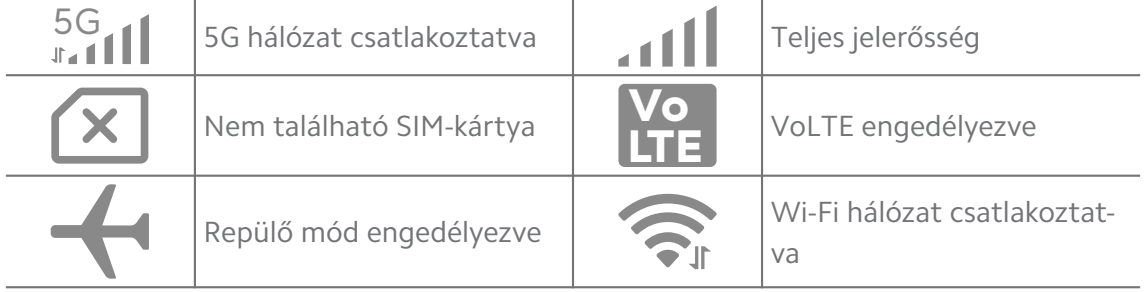

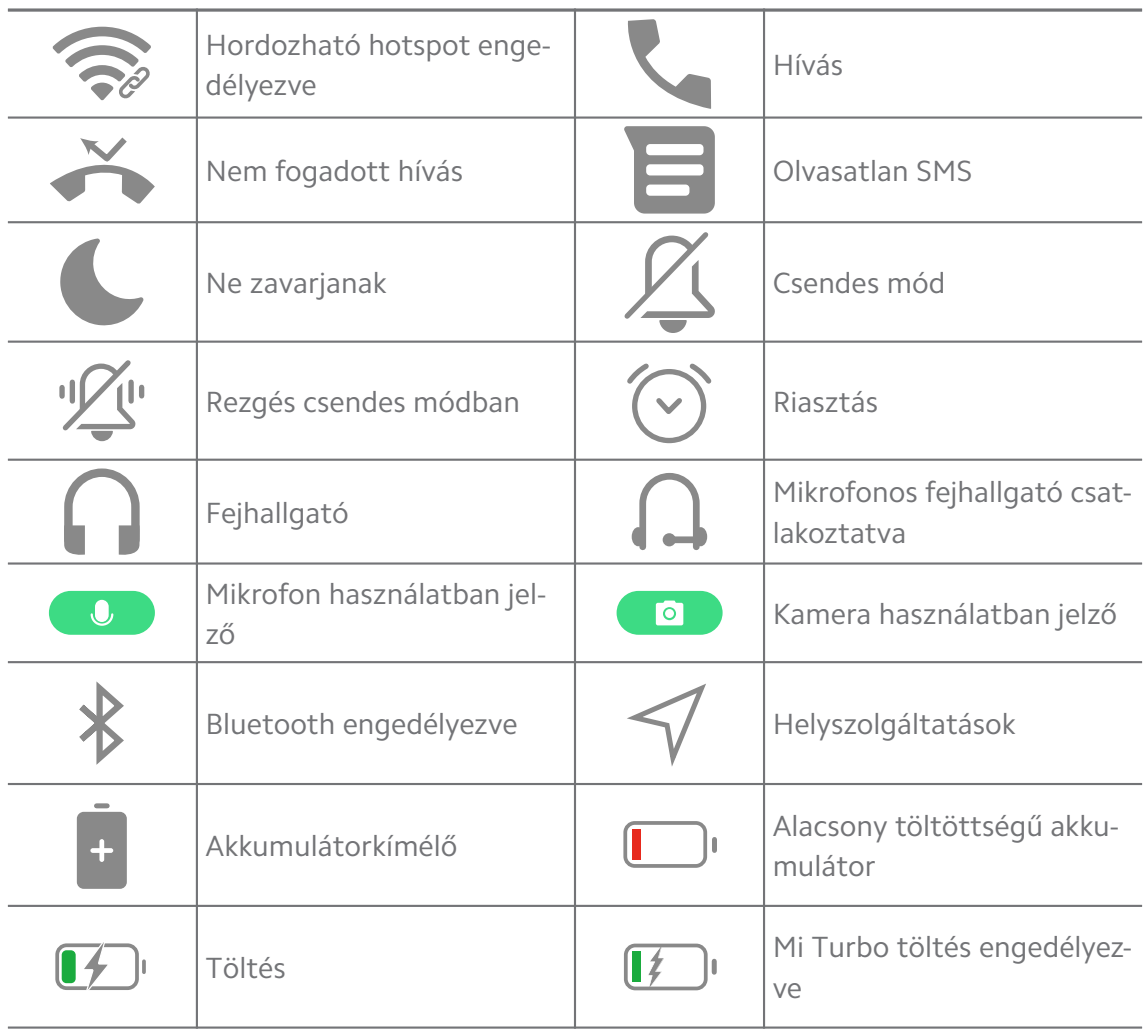

- A hálózati állapot ikon az Ön régiójától és a hálózati szolgáltatótól függően változhat.
- Mivel a funkciók a különböző modelleknél eltérőek, előfordulhat, hogy egyes értesítési ikonok és állapotikonok nem állnak rendelkezésre az Ön modelljeiben.

# **Értesítések megjelenítése**

- 1. Az értesítési panel megnyitásához húzza lefelé a(z) telefon bal felső sarkát.
- 2. Koppintson egy értesítésre a részletek megtekintéséhez.

# **Értesítések törlése**

- 1. Az értesítési panel megnyitásához húzza lefelé a(z) telefon bal felső sarkát.
- 2. Az értesítés törléséhez húzza jobbra az értesítést.

# **Tip**

Az összes értesítés törléséhez koppintson a(z)  $\Im$  lehetőségre az értesítési panel alján.

# **Vezérlőközpont**

Gyorsan elérheti a funkció gyorsbillentyűit a Vezérlőközpont gombbal.

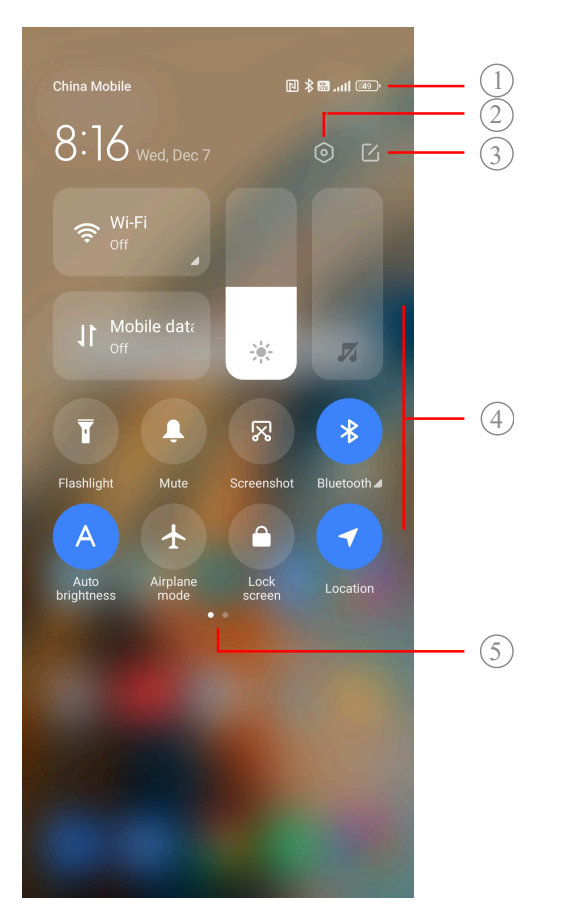

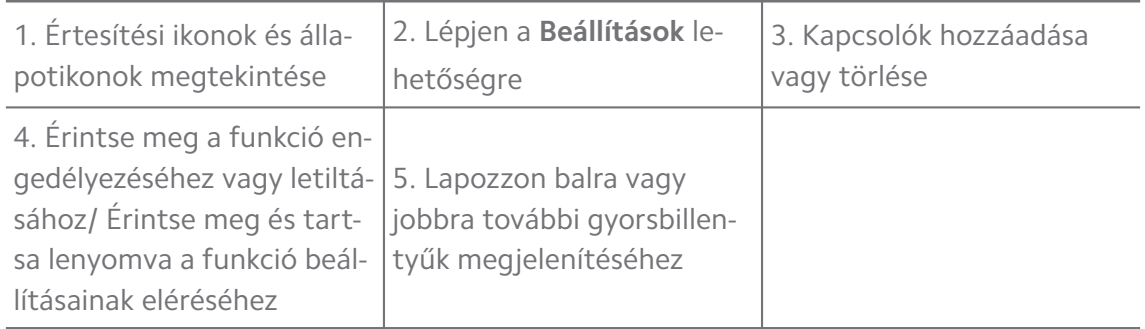

# **Kapcsoló a Vezérlőközpont-n**

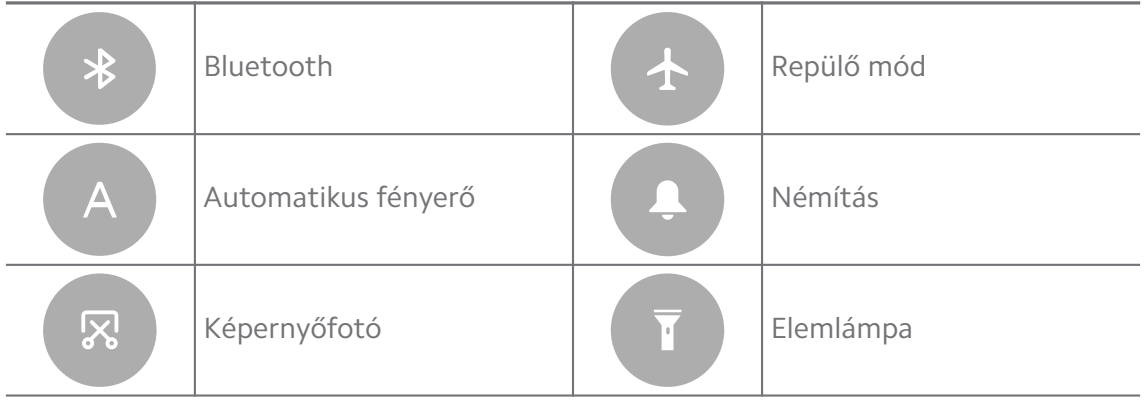

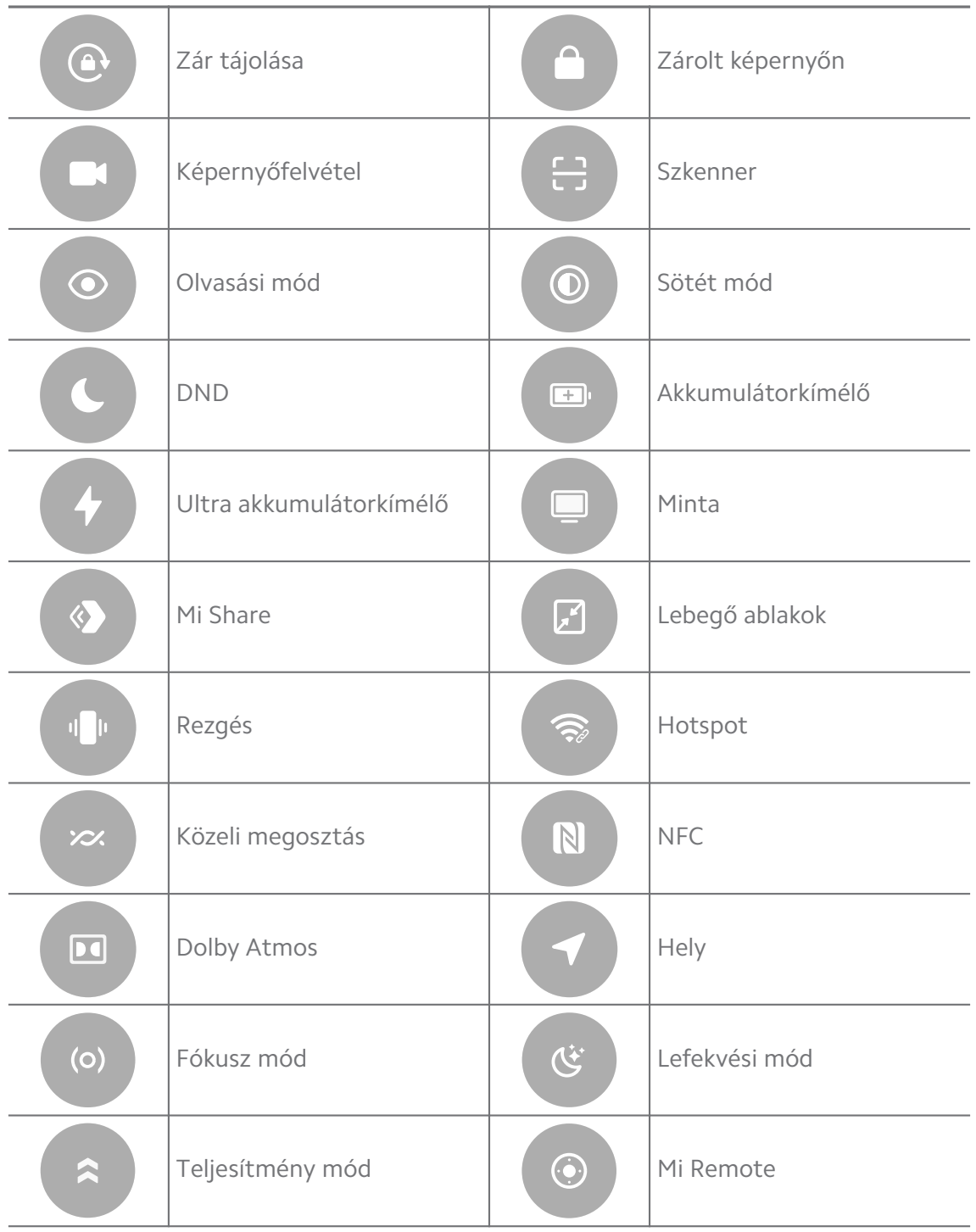

Előfordulhat, hogy a kapcsolók nem állnak rendelkezésre egyes modelleknél.

# **Nyissa meg: Vezérlőközpont**

Amikor a Vezérlőközpont **új verzióját** használja, a állapotsáv megnyitásához húzza le a jobb oldalon található Vezérlőközpontgombot. Amikor a **régi verzióját** használja, a Vezérlőközpont megnyitásához húzza le az állapotsáv gombot

a(z) Vezérlőközpont megnyitásához. További információkért lásd [Vezérlőköz](#page-44-0)[pont stílusának kiválasztása](#page-44-0).

# **Legutóbbi ablakok**

A(z) **Legutóbbiak** ablakok lehetővé teszik a legutóbb használt alkalmazások megtekintését és az alkalmazások közötti váltást.

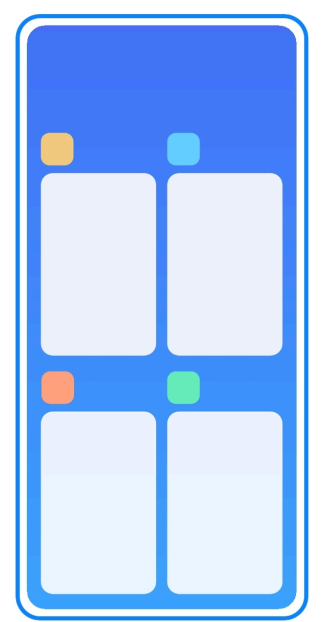

**Nemrég megnyitott alkalmazások megnyitása a Legutóbbiak alkalmazásban**

- 1. Nyissa meg a(z) **Legutóbbiak** ablakokat.
	- Teljes képernyős módban húzza felfelé a képernyő aljáról.
	- Válassza a(z) elehetőséget a rendszernavigációs gombok használatához.
- 2. Koppintson egy alkalmazásablakra.

# **Legutóbb megnyitott alkalmazások törlése itt: Legutóbbiak**

- 1. Nyissa meg a(z) **Legutóbbiak** ablakokat.
	- Teljes képernyős módban húzza felfelé a képernyő aljáról.
	- Válassza a(z) elehetőséget a rendszernavigációs gombok használatához.
- 2. Húzza az alkalmazás ablakát balra vagy jobbra.

# **! Note**

Koppintson a(z)  $\langle x \rangle$  lehetőségre az összes korábban megnyitott alkalmazás bezárásához.

# **Widgetek**

**Widgetek** lehetővé teszi az olyan alkalmazások funkcióinak gyors elérését, mint például a Tisztító funkció, az Óra információ vagy az Időjárás információ.

# **Widget hozzáadása ide: Kezdőképernyő**

- 1. Lépjen be a képernyőszerkesztési módba.
	- Csippentse meg a(z) Kezdőképernyő lehetőséget.
	- Tartsa lenyomva a kezdőképernyő egy üres pontját a(z) Kezdőképernyő helyen.
- 2. Koppintson a(z) **Widgetek** lehetőségre az összes widget megtekintéséhez.
- 3. Válasszon ki egy widgetet, és koppintson a widgetre a Kezdőképernyő hozzáadásához.
- 4. Érintse meg a(z) telefon bal alsó sarkában lévő  $\odot$  gombot.

# **Tip**

Ha nincs elég hely, áthúzhatja a widgetet egy másik Kezdőképernyő oldalra.

# **Widget helyezése ide: Kezdőképernyő**

- 1. Koppintson a widgetre és tartsa nyomva, amíg a felugró ablak megjelenik.
- 2. Mozgassa a widgetet a(z) Kezdőképernyő más helyére.

# **Widget eltávolítása a kezdőképernyőről**

- 1. Koppintson a widgetre és tartsa nyomva, amíg a felugró ablak megjelenik.
- 2. Koppintson a **Eltávolítás** gombra.

# **Képernyő lezárása és feloldása**

A képernyőt jelszó nélkül is lezárhatja és feloldhatja. A tokban könnyen be- és kikapcsolhatja a képernyőt. Képernyőzárat és más zárolási típusokat is hozzáadhat a(z) telefon biztonsága érdekében.

# **A képernyő zárolása a Bekapcsológomb lehetőséggel**

Nyomja meg a **Bekapcsológomb** gombot.

# **A képernyő zárolása Widgetekkel**

Ha nem kényelmes a Bekapcsológomb megnyomása, a képernyő gyors zárolásához koppintson a Kezdőképernyő zárolás ikonjára.

- 1. Lépjen be a képernyőszerkesztési módba.
	- Csippentse meg a(z) Kezdőképernyő lehetőséget.
	- Tartsa lenyomva a kezdőképernyő egy üres pontját a(z) Kezdőképernyő helyen.
- 2. Koppintson a(z) **Widgetek** lehetőségre az összes widget megtekintéséhez.
- 3. Koppintson a **Lezárás** lehetőségre a gyorsfunkciók közül.
- 4. Érintse meg a(z) telefon bal alsó sarkában lévő  $\odot$  gombot.
- 5. Koppintson a **Lezárás** lehetőségre a képernyő zárolásához.

#### **A képernyő feloldása mintával, PIN-kóddal vagy jelszóval**

Ha nem ismer vagy nem szeretne mintát, PIN-kódot vagy jelszót használni, további információkért lásd [Képernyőzár beállítása](#page-145-0).

- 1. Nyomja meg a(z) **Bekapcsológomb** gombot a(z) telefon felébresztéséhez.
- 2. Húzza felfelé a képernyő aljáról.
- 3. Rajzolja le a mintát, vagy adja meg a PIN-kódot vagy jelszót a képernyő feloldásához.

# **A képernyő feloldása ujjlenyomattal**

A modellektől függően a képernyő alján vagy a telefon oldalán lévő ujjlenyomatérzékelőt megérintheti és lenyomva tarthatja.

# **! Note**

- Állítsa be a képernyőzárat az ujjlenyomat hozzáadása előtt. Ha nem rendelkezik ujjlenyomatadatokkal, további információkért lásd [Ujjlenyomat-zár beállítása.](#page-147-0)
- Csak az ujjlenyomatadatokkal regisztrált ujj tudja feloldani a képernyőt.
- Az ujjlenyomat-érzékelő helye a különböző modelleknél eltérő lehet.

# **Képernyő feloldása arcfelismeréssel**

Ha nem kényelmes a feloldás az ujjaival, használhat arcfelismeréses feloldást a(z) telefon eszközén.

Állítson be a jelszavas képernyőzárat az arcfelismerés hozzáadása előtt. További információkért lásd [Lezárás arcfelismeréssel](#page-147-0).

1. Nyomja meg a Bekapcsológomb gombot a telefon felébresztéséhez.

- <span id="page-25-0"></span>2. Nézze a képernyőt, amíg a zár ikon  $\mathbb G$ -ről  $\mathbb C$ -re nem változik.
- 3. Húzza felfelé a képernyő aljáról.

A képernyő maradjon bekapcsolva, amikor a képernyőre néz.

# **Hangerő szabályozása**

Nyomja meg a **Hangerő fel gomb** vagy **Hangerő le gomb** gombot a hangerő szabályozásához.

# ∙ें' Tip

A állapotsáv lefelé húzásával a hangerősávot is beállíthatja a Vezérlőközpontban.

# **Alkalmazások letöltése**

# **Alkalmazások letöltése a Google Play Áruházból**

A Google Play Store App előre telepítve van a(z) Kezdőképernyő eszközön. Az alkalmazásokat letöltheti innen: telefon.

- 1. Nyissa meg: **Play Store**.
- 2. Válassza ki a letölteni kívánt alkalmazást.
- 3. Koppintson a **Telepítés** lehetőségre az alkalmazás letöltéséhez és telepítéséhez.

# **! Note**

Be kell jelentkeznie a Google-fiókjával. További információkért lásd [Jelentkezzen be a](#page-13-0) [Google-fiókjába.](#page-13-0)

Az alkalmazás ikonja automatikusan megjelenik a(z) Kezdőképernyő képernyőn, amikor a letöltés megtörtént.

# **Alkalmazások letöltése más forrásokból**

Ha a(z) telefon lehetővé teszi az Alkalmazások letöltését más erőforrásokból, követheti az erőforrások utasításait. Ha az Ön telefon eszköze nem engedélyezi más erőforrások számára az alkalmazások letöltését, további információkat a [Is](#page-26-0)[meretlen alkalmazások telepítésének engedélyezése](#page-26-0) oldalon talál.

# **! Caution**

Az ismeretlen vagy megbízhatatlan forrásokból származó alkalmazások letöltése károsíthatja a telefon eszközét.

#### <span id="page-26-0"></span>**Ismeretlen alkalmazások telepítésének engedélyezése**

A funkció lehetővé teszi, hogy a telefon letöltsön és telepítsen alkalmazásokat egyes alkalmazásokból.

- 1. Lépjen a **Beállítások** > **Biztonság és adatvédelem** > **Különleges engedélyek** menüpontra.
- 2. Az összes alkalmazás megtekintéséhez koppintson a **Ismeretlen alkalmazások telepítése** lehetőségre.
- 3. Válassza ki a letölteni kívánt alkalmazást.
- 4. Koppintson a(z) **lehetőségre az Engedélyezés ebből a forrásból** lehetőséghez.

# **! Caution**

Az Ön telefon és személyes adatai jobban ki vannak téve az ismeretlen alkalmazások támadásainak.

# **Alkalmazások és alkalmazásmappák**

A letöltött alkalmazások és az előtelepített alkalmazások itt jelennek meg: Kezdőképernyő. Kezelheti az alkalmazásokat, és hozzáadhatja őket a személyre szabott alkalmazásmappákhoz.

#### **Nyissa meg az alkalmazást innen: Kezdőképernyő**

Koppintson az alkalmazás ikonjára itt: Kezdőképernyő.

#### **Alkalmazás elhelyezése a kezdőképernyőn**

- 1. Koppintson az alkalmazásra és tartsa nyomva, amíg a felugró ablak megjelenik.
- 2. Mozgassa az alkalmazást a Kezdőképernyő más helyére.

#### **Alkalmazás eltávolítása innen: Kezdőképernyő**

- 1. Koppintson az alkalmazásra és tartsa nyomva, amíg a felugró ablak megjelenik.
- 2. Válassza az **Eltávolítás** lehetőséget a felugró ablakban.

# **Alkalmazásmappák létrehozása itt: Kezdőképernyő**

1. Koppintson az alkalmazásra és tartsa nyomva, amíg a felugró ablak megjelenik, majd húzza az alkalmazás ikonját egy másik alkalmazás ikonjára itt: Kezdőképernyő.

<span id="page-27-0"></span>A rendszer automatikusan megjeleníti a két alkalmazás mappáját.

2. Engedje el az alkalmazás ikonját az alkalmazás mappába.

# **Alkalmazások áthelyezése egy alkalmazásmappába**

- 1. Koppintson az alkalmazásra és tartsa nyomva, amíg a felugró ablak megjelenik, majd húzza az alkalmazás ikonját egy alkalmazásmappába.
- 2. Engedje el az alkalmazásikont.

#### **Alkalmazásmappa átnevezése**

- 1. Koppintson egy alkalmazásmappára az átnevezéshez.
- 2. Koppintson a mappa nevére és írja be az új szöveget.
- 3. Koppintson a képernyőre vagy a(z)  $\vee$  lehetőségre az új név megerősítéséhez.

# **Képernyőképek és képernyőfelvételek Készítsen képernyőfotót háromféleképpen**

A következő három módon készíthet képernyőfotót:

- Nyomja meg egyszerre a **Hangerő le gomb** és a **Bekapcsológomb** a képernyőkép készítéséhez. További információkért lásd Képernyőkép készítése gyorsgomb engedélyezése.
- Három ujját csúsztassa lefelé a képernyőkép készítéséhez. További információkért lásd Képernyőkép készítése gyorsgomb engedélyezése.
- Húzza lefelé a állapotsáv -t a Vezérlőközpont megnyitásához, és koppintson a **Képernyőfotó**ra a képernyőkép készítéséhez.

# **Képernyőkép készítése gyorsgomb engedélyezése**

Ha engedélyezi a funkciót, akkor a képernyőn 3 ujját lefelé csúsztatva vagy a **Hangerő le gomb** és **Bekapcsológomb** egyszerre megnyomva készíthet képernyőképet.

- 1. Lépjen a **Beállítások** > **Egyéb beállítások** > **Gesztusok gyorsgombjai** > **Képernyőfotó készítése** menüpontra.
- 2. Válassza ki a képernyőkép készítése gyorsgomb engedélyezését.
	- Koppintson a(z) o gombra a **Csúsztassa három ujjal lefelé** engedélyezéséhez.
	- Koppintson a(z) gombra a **Hangerő le gomb + Bekapcsológomb** engedélyezéséhez.

# <span id="page-28-0"></span>**Részleges képernyőkép készítése**

Beállíthatja a lefedettséget és kiválaszthatja a formát, amikor részleges képernyőképet készít a képernyőn.

Mielőtt használhatná a funkciót, engedélyeznie kell a gyorsgombot. További információkért lásd Részleges képernyőkép parancsikon engedélyezése.

- 1. Tartsa lenyomva a képernyőt három ujjal.
- 2. Koppintson a(z) telefon jobb felső sarkában lévő gombra.
- 3. Mozgassa az egyik ujjával a lefedettség kiválasztásához.

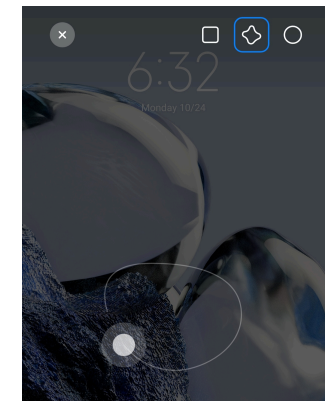

4. Koppintson a **Mentés** gombra.

# **Részleges képernyőkép parancsikon engedélyezése**

Ha engedélyezi a funkciót, 3 ujját a képernyőre nyomva majd nyomva tartva részleges képernyőképet készíthet.

- 1. Lépjen a **Beállítások** > **Egyéb beállítások** > **Gesztusok gyorsgombjai** > **Részleges képernyőkép** lehetőségre
- 2. Koppintson a(z) o gombra a **Nyomja meg és tartsa lenyomva 3 ujjal** engedélyezéséhez.

# **Készítsen görgethető képernyőképet**

Ha több tartalmat tartalmazó képernyőképet szeretne készíteni, görgetős képernyőképet készíthet, hogy a tartalmat egyetlen hosszú képernyőképben mentse el.

- 1. Készítsen képernyőfotót. További információkért lásd [Készítsen képernyőfo](#page-27-0)[tót háromféleképpen](#page-27-0).
- 2. Koppintson a képernyőkép jobb felső sarkában lévő **Görgetés** gombra.
- 3. Görgessen felfelé, hogy meghatározza, hol fejezze be a gördülő képernyőképet, vagy várja meg, hogy az oldal automatikusan lemenjen.
- 4. Koppintson a **KÉSZ** gombra.
- 5. A görgethető képernyőkép mentéséhez koppintson a(z)  $\checkmark$  gombra.

Ha meg szeretné nézni és el szeretné menteni a görgethető képernyőképet, akkor bizonyos mappákhoz **Galéria szerkesztő** engedélyeket kell adnia.

#### **Képernyő felvétele**

A funkciót használhatja egy megbeszélés vagy játékteljesítményének rögzítésére.

- 1. A(z) állapotsáv megnyitásához húzza lefelé a(z) Vezérlőközpontbal felső sarkát.
- 2. Koppintson a(z) **Képernyőfelvétel** lehetőségre.
- 3. Koppintson  $a(z)$  **@** gombra a felvétel megkezdéséhez.
- 4. A felvétel leállításához koppintson a(z)  $\bigcirc$  gombra.

**Tip** 

A **DND** engedélyezheti a Vezérlőközpont a váratlan értesítések megelőzése érdekében.

# **Képernyőrögzítő beállítása**

- 1. Lépjen a **Beállítások** > **Egyéb beállítások** > **Képernyőrögzítő** menüpontra.
- 2. Válassza ki a **Képernyőrögzítő** beállítását.
	- Koppintson a **Felbontás** lehetőségre a videó felbontásának kiválasztásához.
	- Koppintson a **Videóminőség** lehetőségre a videó minőségének kiválasztásához. A jobb videóminőség nagyobb fájlméretet eredményez.
	- Koppintson a **Tájolás** lehetőségre a videófelvételek tájolásának kiválasztásához.
	- Koppintson a **Hangforrás** lehetőségre a rendszerhangok, a mikrofon vagy a némítás kiválasztásához.
	- Koppintson a(z) **lehetőségre a Képkockasebesség** engedélyezéséhez a közösségi médiaplatformokon történő lejátszás javítása érdekében.
- Koppintson a **Képkockasebesség** lehetőségre a képkockasebesség kiválasztásához. A nagyobb képkockasebesség csökkenti a videó mozgás okozta elmosódottságát.
- Koppintson a(z) o gombra a **Befejezés a képernyő zárolásakor** engedélyezéséhez.
- Koppintson a(z) gombra a **Érintőmozdulatok megjelenítése** engedélyezéséhez.
- Koppintson a(z) gombra a **Gombok megérintésének mutatása** engedélyezéséhez.

# **Fájlátvitel**

# **Fájlok átvitele a(z) ShareMe alkalmazással**

A(z) **ShareMe** alkalmazással internetkapcsolat nélkül is átviheti a fájlokat.

Mielőtt a telefonok fájlokat továbbítanának, telepítenie kell a(z) **ShareMe** lehetőséget mindkét telefonok. További információkért lásd [Alkalmazások letölté](#page-25-0)[se](#page-25-0).

- 1. Nyissa meg a **ShareMe** lehetőséget mindkét telefonok külön-külön.
- 2. Koppintson a **Fogadás** lehetőségre a B telefonon a fájlok fogadásához.

A B telefon egy QR-kódot jelenít meg, amíg kapcsolatot nem létesít az A telefonnal.

- 3. Koppintson a **Küldés** lehetőségre az A telefonon a küldendő fájlelemek kiválasztásához.
- 4. Koppintson a **Küldés** lehetőségre az A telefonon a B telefonnal való kapcsolódáshoz.
- 5. Válassza ki a fájlok átvitelét.
	- Az A telefonnal olvassa be a QR-kódot a B telefonon a csatlakozáshoz.
	- Várja meg, amíg az A telefon megkeresi a B telefont, majd a csatlakozáshoz koppintson a B telefon nevére.

Az A telefon a kapcsolat létrejötte után automatikusan átküldi a kiválasztott fájlokat a B telefonra.

Kattintson a **Több fájl megosztása** lehetőségre további fájlok megosztásához az A és B telefon között.

#### **Fájlátvitel számítógéppel**

- 1. Csatlakoztassa az A és a B telefont is a számítógéphez külön-külön rendelkezésre álló kábellel.
- 2. Válassza az USB használatát a **Fájlátvitel/Android Auto** helyen mindkét telefon felugró ablakában.
- 3. Jelölje ki az A telefon fájljait, majd másolja és illessze be vagy húzza át a fájlokat a B telefon mappáiba a számítógépen.

# **! Note**

Amikor fájlokat másol át az A telefonról a B telefonra, győződjön meg arról, hogy a mappák neve mindkét telefonon ugyanaz.

# **Töltés**

A telefon hálózati adapterrel és USB-kábellel tölthető. Egyes modellek támogatják a vezeték nélküli töltést is.

# **Töltés telefon**

Ha az akkumulátor lemerül, fel kell töltenie aztelefon eszközt.

- 1. Csatlakoztassa az USB-kábelt atelefon készülékhez.
- 2. Csatlakoztassa a kábelt az adapterhez.
- 3. Csatlakoztassa az adaptert egy konnektorhoz.
- 4. Amikor a(z) telefon töltése befejeződött, távolítsa el a töltőt.

#### **! Caution**

Győződjön meg róla, hogy a töltő és az USB-kábel rendelkezésre áll. A súlyos károk és robbanások elkerülése érdekében ne használjon nem engedélyezett eszközöket a telefon töltéséhez.

#### **Vezeték nélküli töltés**

A telefon feltölthető vezeték nélküli töltővel.

A töltés biztonsága érdekében kérjük, kattintson a<https://www.mi.com/global/> gombra a vezeték nélküli töltő és az USB-kábel megvásárlásához.

- <span id="page-32-0"></span>1. Csatlakoztassa a vezeték nélküli töltő hálózati adapterét egy konnektorba, az USB-kábelt pedig a vezeték nélküli töltőhöz.
- 2. Helyezze atelefon készüléket a vezeték nélküli töltő közepére, telefonképernyővel felfelé.

- Előfordulhat, hogy a vezeték nélküli töltés nem érhető el egyes telefon modellekhez. A támogatási funkciók pedig az Ön készülékétől függően változhatnak.
- A töltési sebesség a készülék használatától, a töltési körülményektől és egyéb tényezőktől függően változhat.

# **Tip**

Egyes telefon modellek támogathatják a fordított vezeték nélküli töltést is. A [Fordított](#page-50-0) [vezeték nélküli töltés engedélyezése](#page-50-0) oldalon ellenőrizheti, hogy az Ön készüléke támogatja-e a funkciót.

Miután a vezeték nélküli töltő csatlakozik atelefon készülékhez, a telefon kijelzi a töltés állapotát.

# **3 fejezetek: Testreszabás telefon**

# **Háttérképek és témák**

**Háttérképek** és **Témák** lehetővé teszik, hogy személyre szabja a telefon. Segítségükkel megváltoztathatja a hátteret, a betűtípust és egyéb stílusokat.

# **A háttérkép módosítása**

Megváltoztathatja a Kezdőképernyő és a Zárolt képernyőn hátterét.

- 1. Lépjen a **Hátterek** menüpontra.
	- Nyissa meg a **Témák** lehetőséget, majd koppintson a **Háttérképek** gombra.
	- Lépjen a **Beállítások** > **Háttérképek** menüpontra.
- 2. Válasszon egy új háttérképet, például egy élő hátteret.
- 3. Koppintson a **Alkalmaz** gombra.
- 4. Válassza a **Beállítás zárképernyőként** , **Beállítás kezdőképernyőként** , vagy **Beállítás mindkettőként** lehetőséget.
- Koppintson a **Beállítás zárképernyőként** gombra a háttérkép zárolt képernyőre történő alkalmazásához.
- Koppintson a **Beállítás kezdőképernyőként** gombra a háttérképnek a kezdőképernyőre történő alkalmazásához.
- Koppintson a **Beállítás mindkettőként** gombra a háttérkép zárolt és kezdőképernyőre történő alkalmazásához.

#### **Téma módosítása**

Megváltoztathatja a háttérképet és az órát a Kezdőképernyőn és a Zárolási képernyőn, beállíthatja az értesítések árnyalatait, a Telefon, az Üzenetek és egyéb kijelzőt, valamint megváltoztathatja az ikonokat a Kezdőképernyőn.

- 1. Nyissa meg: **Témák**.
- 2. Koppintson a **Témák** lehetőségre egy téma kiválasztásához.
- 3. Koppintson a kiválasztott témára a részletek megtekintéséhez.
- 4. Töltse le a témát.
	- Koppintson a **INGYENES** lehetőségre ingyenes témák letöltéséhez.
	- Koppintson a **PRÉMIUM** lehetőségre prémiumot igénylő témák letöltéséhez.
- 5. Koppintson a(z) **ALKALMAZ** gombra.

# **! Note**

Kiválaszthatja azt is, hogy a témát a Zárolt képernyőn, Kezdőképernyő, a Rendszer vagy az ikonokra alkalmazza-e.

# **Hang és rezgés**

#### **Hangerő szabályozása**

Beállíthatja a média, a csengőhang és az ébresztő hangerejét, amikor csendes környezetben van.

- 1. Lépjen a **Beállítások** > **Hang & rezgés** menüpontra.
- 2. Húzza el a csúszkát a **Média** , **Csengőhang** , **Riasztás** hangerejének külön történő szabályozásához.

# **Az Értesítések, a Csengőhang és az Ébresztő csengőhangjainak módosítása**

Személyre szabhatja az Értesítések, a Csengőhang és az Ébresztő hang csengőhangjait. Használhatja az előre telepített hangokat, vagy hozzáadhat a hangokat helyi fájlokból vagy online csengőhangokból.

- 1. Lépjen a **Beállítások** > **Hang & rezgés** menüpontra.
- 2. Koppintson az **Értesítések** , **Csengőhang** , vagy **Riasztás** lehetőségre a(z) **Csengőhangok** oldal megnyitásához.
- 3. Érintse meg a csengőhangot az előnézet meghallgatásához és kiválasztásához.

#### **Tip**

Koppintson a **Továbbiak** lehetőségre az értesítési hanghoz vagy az **Összes csengőhang** lehetőségre a csengőhanghoz és az ébresztőhanghoz is, hogy helyi fájlokból vagy online csengőhangokból állítsa be őket.

#### **Médiahang beállítása több alkalmazásban**

Beállíthatja az egyes alkalmazások hangját, miközben több alkalmazás egyidejűleg lejátssza a hangot.

- 1. Lépjen a **Beállítások** > **Hang & rezgés** > **Hang asszisztens** lehetőségre.
- 2. Koppintson a(z) o gombra a **Média hangjának beállítása több alkalmazásban** engedélyezéséhez.

#### **Csendes mód engedélyezése**

A funkció lehetővé teszi a telefonhívások és értesítések elhallgattatását.

- 1. Lépjen a(z) **Beállítások** > **Hang & rezgés** lehetőségre.
- 2. Koppintson a(z) **o dombra a Csendes mód** engedélyezéséhez.

# **Tip**

A telefon **Némítás** engedélyezéséhez a Vezérlőközpontban a jobb felső sarokból is lefelé húzhatja.

#### **Ne zavarjanak mód engedélyezése**

Ha az üzemmód be van kapcsolva, a bejövő hívásokról és értesítésekről nem jelennek meg emlékeztetők.

1. Lépjen a(z) **Beállítások** > **Hang & rezgés** lehetőségre.

2. Koppintson a(z) o gombra a **Ne zavarjanak** engedélyezéséhez.

#### **Haptikus visszajelzés engedélyezése**

A gesztusokra és a rendszervezérlőkre tapintható válaszokat kaphat.

- 1. Lépjen a(z) **Beállítások** > **Hang & rezgés** lehetőségre.
- 2. Koppintson a(z) **ett** lehetőségre a Haptikus visszajelzés engedélyezéséhez.

# **! Note**

Az alábbi csúszkát húzva állíthatja be a haptikus visszajelzés szintjét.

# **Kijelző**

# **Világos vagy Sötét mód kiválasztása**

A Világos mód beállítja a telefont, hogy illeszkedjen az erős fényviszonyokhoz. A Sötét mód sötét színsémát alkalmaz a telefonra, hogy illeszkedjen a gyenge fényviszonyokhoz.

- 1. Lépjen a **Beállítások** > **Kijelző** menüpontra.
- 2. Válassza ki a **Világos mód** vagy **Sötét mód** lehetőséget a rendszerre való alkalmazáshoz.

# **Sötét mód ütemezése**

A Sötét módot úgy ütemezheti, hogy éjszaka bekapcsoljon.

- 1. Lépjen a **Beállítások** > **Kijelző** > **Sötét mód ütemezése** menüpontra.
- 2. Koppintson a(z) opombra a **Sötét mód ütemezése** engedélyezéséhez.
- 3. Válassza ki a **Napkeltétől napnyugtáig** vagy **Egyéni** lehetőségre koppintást.
	- Koppintson a **Napkeltétől napnyugtáig** gombra. A Sötét mód napnyugtakor kapcsol be az telefoneszközén, és napkeltekor kikapcsol.
	- Koppintson az **Egyéni** gombra. A Sötét üzemmódot ütemezett időpontban be- és kikapcsolhatja.

# **Automatikus fényerő engedélyezése**

A(z) telefon automatikusan beállítja a fényerőt különböző fényviszonyok között.

- 1. Lépjen a **Beállítások** > **Kijelző** > **Fényerő** menüpontra.
- 2. Koppintson a(z) gombra az **Automatikus fényerő** engedélyezéséhez.
## **! Note**

A képernyő fényereje a környezeti fényviszonyoknak megfelelően optimalizálódik. Kisebb módosításokat manuálisan is elvégezhet.

## **Tip**

Az **Automatikus fényerő** Vezérlőközpont engedélyezéséhez a telefon jobb felső sarkából is lefelé húzhatja.

## **A képernyő fényerejének manuális beállítása**

A fényerősséget úgy állíthatja be, hogy a telefon halványabb vagy világosabb legyen.

- 1. Lépjen a **Beállítások** > **Kijelző** > **Fényerő** menüpontra.
- 2. Húzza a **Képernyő fényereje** csúszkát a képernyő fényerejének manuális beállításához.

**Tip** 

Az Vezérlőközpont engedélyezéséhez a telefon jobb felső sarkából is lefelé húzhatja a csúszkát a fényerő beállításához.

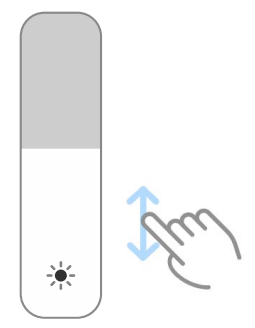

#### **Színséma kiválasztása**

Beállíthatja a képernyő színét.

- 1. Lépjen a **Beállítások** > **Kijelző** > **Színséma** menüpontra.
- 2. Válasszon ki egy színsémát a **Élénk** , **Szaturált** , **Eredeti szín** , vagy **Speciális beállítások** több színsémához.

#### **Adaptív színek engedélyezése**

Az adaptív színek a színeket a környezeti fényhez igazítják.

- 1. Lépjen a **Beállítások** > **Kijelző** > **Színséma** menüpontra.
- 2. Koppintson a(z) gombra a **Adapítv színek** engedélyezéséhez.

## **! Note**

A színhőmérsékletet a **SZÍNHŐMÉRSÉKLET** menüpontban állíthatja be.

## **Frissítési sebesség kiválasztása**

A nagy teljesítményű játékélmény érdekében módosíthatja a frissítési sebességet.

- 1. Lépjen a **Beállítások** > **Kijelző** > **Frissítési sebesség** menüpontra.
- 2. Válassza az **Alapértelmezett** vagy **Egyéni** lehetőséget.
	- Koppintson az **Alapértelmezett** lehetőségre a frissítési arány dinamikus beállításához a forgatókönyvek alapján, hogy egyensúlyt teremtsen a teljesítmény és az energiafogyasztás között.
	- Koppintson az **Egyéni** a frissítési sebesség kiválasztásához.

## **! Note**

A magasabb képfrissítési frekvencia zökkenőmentesebbé teszi a megtekintést, de több energiát fogyaszt.

## **Betűtípus módosítása**

Megváltoztathatja a betűtípust és a stílust az Ön telefon eszközén.

- 1. Lépjen a **Beállítások** > **Kijelző** > **Betűtípus** menüpontra.
- 2. Válasszon egy betűtípust a **Betűtípusok** oldalon.
- 3. Töltse le és alkalmazza a betűtípust.

## **Szöveg méretének megváltoztatása**

A szöveg méretét a szemének megfelelően változtathatja.

- 1. Lépjen a **Beállítások** > **Kijelző** > **Szöveg mérete** menüpontra.
- 2. Húzza a csúszkát **xxs** -től **XXL**-ig a szöveg méretének megváltoztatásához.

## **Képernyő automatikus elforgatásának engedélyezése**

A telefon automatikusan elforgatja a képernyőt a függőleges és a fekvő helyzet között, amikor elforgatja az telefoneszközt.

- 1. Lépjen a **Beállítások** > **Kijelző** menüpontra.
- 2. Koppintson a(z) gombra a **Képernyő automatikus elforgatása** engedélyezéséhez.

# **Tip**

Ha zárolni szeretné a képernyő tájolását, letilthatja a **Képernyő automatikus elforgatá**sa gombot, vagy csúsztassa lefelé az ujját a telefon jobb felső sarkából a  $\bullet$  Zár tájolása engedélyezéséhez itt: Vezérlőközpont.

# **Always-on display & Zárolási képernyő**

### **Always-on display engedélyezése**

Az Always-on display lehetővé teszi, hogy a képernyő zárolásakor is megjelenjenek olyan elemek, mint az aláírás, az analóg, a kaleidoszkóp, a digitális vagy a háttér.

- 1. Lépjen a **Beállítások** > **Always-on display & Zárolási képernyő** > **Alwayson display** lehetőségre.
- 2. Koppintson a(z) gombra a **Always-on display** engedélyezéséhez.

## **Állítsa be a Megjelenítési elemek idejét**

Beállíthatja, hogy mikor jelenjenek meg Always-on display elemek.

Először engedélyeznie kell az Always-on display lehetőséget. További információkért lásd Always-on display engedélyezése.

- 1. Lépjen a **Beállítások** > **Always-on display & Zárolási képernyő** > **Alwayson display** > **Elemek megjelenítése** lehetőségre.
- 2. Válassza az **Érintés után 10 másodpercig** , **Mindig** , vagy **Ütemezve** lehetőséget.

**Tip** 

A(z) lehetőség megérintésével engedélyezheti a **Kikapcsolás amikor az akkumulátorkímélő be van kapcsolva** lehetőséget az energiafogyasztás csökkentése érdekében.

## **Always-on display személyre szabása**

Testreszabhatja a megjelenített elemek témáit és színeit, vagy alkalmazhatja az **Aláírás** , **Analóg** , **Kaleidoszkóp** , **Digitális** vagy **Háttér kiválasztása** megjelenítést a mindig bekapcsolt kijelzőre.

1. Lépjen a **Beállítások** > **Always-on display & Zárolási képernyő** > **Alwayson display** lehetőségre.

- 2. Koppintson a megfelelő elemekre, például **Aláírás** , **Analóg** , **Kaleidoszkóp** a megjelenített elemek témáinak, színeinek és egyéb beállításainak testreszabásához.
- 3. Koppintson az **Alkalmaz** parancsra a testreszabott megjelenített elemek alkalmazásához.

#### **Alvó mód beállítása**

Állítsa be az alvási időt a képernyő automatikus zárolásához.

- 1. Lépjen a **Beállítások** > **Always-on display & Zárolási képernyő** > **Alvó üzemmód** lehetőségre.
- 2. Válassza ki az inaktivitási időintervallumot.

#### **Emelje fel az ébresztéshez**

Amikor felemeli a telefon-t, a képernyő felébred.

- 1. Lépjen a **Beállítások** > **Always-on display & Zárolási képernyő**.
- 2. Koppintson a(z) o gombra a **Emelje fel az ébresztéshez** engedélyezéséhez.

#### **Dupla koppintás a képernyő felébresztéséhez vagy kikapcsolásához, ha a készülék zárolva van**

A képernyő kikapcsolásához dupla koppintással csak akkor kapcsolhatja ki a képernyőt, ha előre telepített témákat alkalmaz.

- 1. Lépjen a **Beállítások** > **Always-on display & Zárolási képernyő**.
- 2. Koppintson a(z) **o dombra a Dupla koppintás a képernyő felébresztéséhez vagy kikapcsolásához, ha a készülék zárolva van** engedélyezéséhez.

**Óra formátumának beállítása a zárolt képernyőn**

- 1. Lépjen a **Beállítások** > **Always-on display & Zárolási képernyő** > **Képernyő zárolása óra formátumban** lehetőségre.
- 2. Válasszon egy Zárolt képernyőn óraformátumot.

#### **! Note**

- Nem módosíthatja a formátumot, amikor a **Kettős óra** be van kapcsolva.
- A harmadik féltől származó témák Zárolt képernyőn elrendezését nem lehet megváltoztatni.

## **Töltési animáció megjelenítése a készülék feloldása után**

A töltési animáció a telefon feloldása után is megjelenik, kivéve a videolejátszást és más hasonló teljes képernyős jeleneteket.

- 1. Lépjen a **Beállítások** > **Always-on display & Zárolási képernyő**.
- 2. Koppintson a(z) gombra a **Töltési animáció megjelenítése a készülék feloldása után** engedélyezéséhez.

## **Kezdőképernyő**

## **Alkalmazás megjelenítésének beállítása a kezdőképernyőn**

Kiválaszthatja, hogy ne jelenítse meg az alkalmazásokat, vagy megjelenítse a használt alkalmazásokat az alkalmazásfiókban.

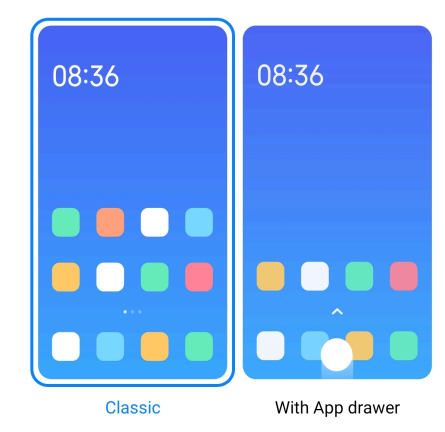

- 1. Lépjen a **Beállítások** > **Kezdőképernyő** menüpontra.
- 2. Koppintson a **Kezdőképernyő** az Alkalmazás megjelenítése a kezdőképernyőn lehetőség kiválasztásához.
	- Koppintson a **Klasszikus** lehetőségre, hogy ne jelenjenek meg az Alkalmazások.
	- Koppintson az **Alkalmazásfiókkal** lehetőségre, a használt alkalmazások megjelenítéséhez a fiókban, amikor a Kezdőképernyőn felfelé húzza a lapot.

#### **Animáció sebességének beállítása**

Kiválaszthatja az animáció reakciósebességét.

- 1. Lépjen a **Beállítások** > **Kezdőképernyő** menüpontra.
- 2. Koppintson az **Animáció sebessége** lehetőségre a **Nyugodt** , **Kiegyensúlyozott** , vagy **Gyors** kiválasztásához.

#### **A rendszer navigációs gombjainak beállítása**

A rendszer navigációs gombjaival interakcióba léphet a telefon rendszerrel.

- 1. Lépjen a **Beállítások** > **Kezdőképernyő** menüpontra.
- 2. Koppintson a **Rendszernavigáció** lehetőségre a rendszernavigációs módszerek kiválasztásához.
- 3. Válassza a **Gombok** lehetőséget a rendszernavigációs gombok használatához. További információkért lásd [A rendszer navigációs gombjai.](#page-17-0)

#### **Teljes képernyős gesztusok beállítása**

Teljes képernyős gesztusokkal léphet kapcsolatba a(z) telefon készülékkel a gyors navigálás, a többfeladatos működés és a funkciók elérésének érdekében.

- 1. Lépjen a **Beállítások** > **Kezdőképernyő** menüpontra.
- 2. Koppintson a **Rendszernavigáció** lehetőségre a rendszernavigációs módszerek kiválasztásához.
- 3. Válassza a **Gesztusok** lehetőséget a teljes képernyős gesztusok használatához. További információkért lásd [Teljes képernyős gesztusok](#page-17-0).

## **! Note**

- A **Teljes képernyő jelzés elrejtése** engedélyezéséhez megérintheti a(z) o gombot, amikor teljes képernyős gesztusokat használ.
- Koppintson a(z) lehetőségre a(z) **Gesztus megerősítése** engedélyezéséhez.

#### **Ikonok méretének beállítása**

- 1. Lépjen a **Beállítások** > **Kezdőképernyő** > **Ikonméret** lehetőségre.
- 2. Húzza el a csúszkát az ikonok méretének beállításához.

#### **Kezdőképernyő elrendezésének beállítása**

Kiválaszthatja, hogy az alkalmazások ikonszámai egy Kezdőképernyő-oldalon jelenjenek meg.

- 1. Lépjen a **Beállítások** > **Kezdőképernyő** menüpontra.
- 2. Koppintson a **Kezdőképernyő elrendezése** lehetőségre a 4x6 vagy 5x6 kezdőképernyő elrendezés kiválasztásához.

#### **Globális ikonanimációk engedélyezése**

A funkció lehetővé teszi, hogy a telefon animációkat jelenítsen meg harmadik féltől származó alkalmazásikonokon.

- 1. Lépjen a **Beállítások** > **Kezdőképernyő** menüpontra.
- 2. Koppintson a(z) gombra a **Globális ikonanimációk** engedélyezéséhez.

## **Elemek elrendezése a Mostanában mappában**

Beállíthatja a Legutóbbiak kijelzőelrendezést.

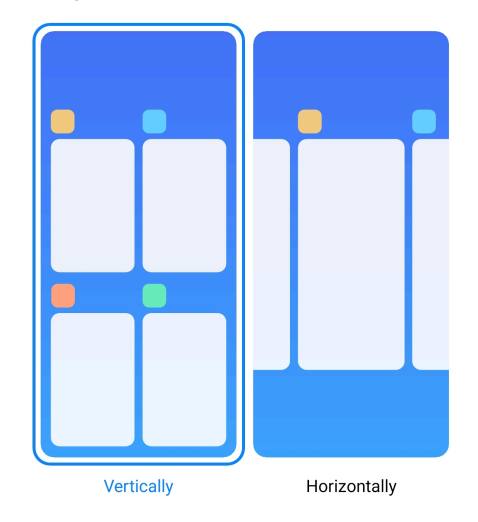

- 1. Lépjen a **Beállítások** > **Kezdőképernyő** menüpontra.
- 2. Koppintson a **Elemek elrendezése a Mostanában mappában** lehetőségre a kiválasztáshoz, **Függőleges** vagy **Vízszintes**.

### **Memória állapotának megjelenítése**

A funkció engedélyezése után, amikor megnyitja a **Legutóbbiak** nemrég megnyitott alkalmazásokat, ellenőrizheti a memória állapotát a telefon jobb felső sarkában.

- 1. Lépjen a **Beállítások** > **Kezdőképernyő** menüpontra.
- 2. Koppintson a(z) **Kezdőképernyő** lehetőségre a **TOVÁBBI BEÁLLÍTÁSOK** helyen.
- 3. Koppintson a gombra a **Memória állapotának megjelenítése** engedélyezéséhez.

# **Értesítések és vezérlőközpont**

## **A képernyőzárolási értesítések engedélyezése**

Engedélyezze az alkalmazás értesítéseinek megjelenítését itt: Zárolt képernyőn.

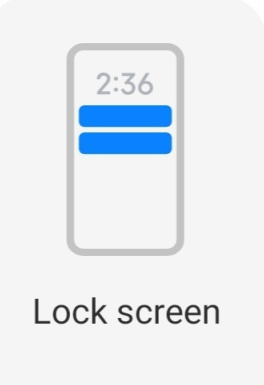

- 1. Lépjen a **Beállítások** > **Értesítések és vezérlőközpont** menüpontra.
- 2. Koppintson a **Zárolt képernyőn** lehetőségre az **ÉRTESÍTÉSEK** menüpontban.
- 3. Érintse meg az alkalmazás melletti volgombot a Lezárt képernyő értesítései engedélyezéséhez.

**Tip** 

A **Formázás** lehetőségre koppintva kiválaszthatja a **Értesítések és tartalom megjelenítése** vagy **Ne jelenítse meg a Zárolási képernyő értesítéseit**.

#### **Lebegő értesítések engedélyezése**

Engedélyezze az alkalmazásértesítések megjelenítését a lebegő értesítési bannereken.

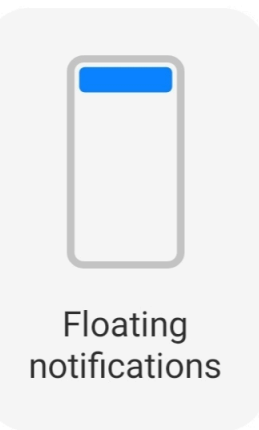

- 1. Lépjen a **Beállítások** > **Értesítések és vezérlőközpont** menüpontra.
- 2. Koppintson a **Lebegő értesítések** lehetőségre az **ÉRTESÍTÉSEK** menüpontban.
- 3. Érintse meg az alkalmazás melletti o gombot a Lebegő értesítések engedélyezéséhez.

#### **Lebegő értesítések elrejtése**

A lebegő értesítéseket felfelé húzva ideiglenesen elrejtheti a közelgő értesítéseket.

- 1. Lépjen a **Beállítások** > **Értesítések és vezérlőközpont** menüpontra.
- 2. Koppintson a **Lebegő értesítések** lehetőségre az **ÉRTESÍTÉSEK** menüpontban.
- 3. Érintse meg az alkalmazás melletti volgombot a Lebegő értesítések engedélyezéséhez.
- 4. Koppintson a **Ideiglenes elrejtés** lehetőségre a lebegő értesítések elrejtési idejének beállításához.

#### **Alkalmazás értesítési jelvények engedélyezése**

Engedélyezze az alkalmazás értesítési számainak megjelenítését a jelvényeken. Az értesítési jelvény egy piros kör, benne egy számmal. A szám azt mutatja, hogy hány értesítést kap.

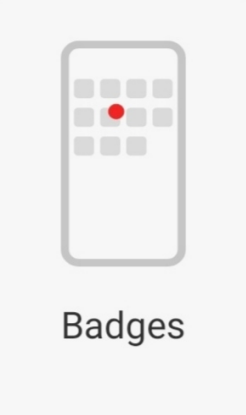

- 1. Lépjen a **Beállítások** > **Értesítések és vezérlőközpont** menüpontra.
- 2. Koppintson a **Jelvények** lehetőségre az **ÉRTESÍTÉSEK** menüpontban.
- 3. Érintse meg az alkalmazás melletti volgombot az alkalmazásjelvények engedélyezéséhez.

#### **Vezérlőközpont stílusának kiválasztása**

Kiválaszthatja a régi vagy az új verzió Vezérlőközpont stílusát.

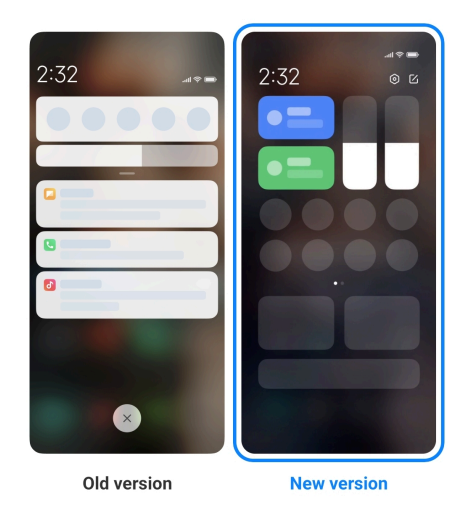

- 1. Lépjen a **Beállítások** > **Értesítések és vezérlőközpont** > **Vezérlőközpont stílusa** menüpontra.
- 2. Válasszon egy Vezérlőközpont stílust.
	- Válassza a **Régi verzió** lehetőségre koppintást. A kapcsolók és értesítések megtekintéséhez lehúzhatja az állapotsort
	- Válassza a **Új verzió** lehetőségre koppintást. A bal oldali állapotsort lehúzhatja az értesítések megtekintéséhez, a jobb oldali állapotsort pedig a Vezérlőközpont megnyitásához.

#### **A zárolási képernyőn lefelé húzás után megjelenő elemek**

Az értesítési panelen a Zárolt képernyőn lefelé lapozhat. Ha a Vezérlőközpont új verzióját használja, akkor a Vezérlőközpont jobb oldalán is lefelé húzhatja a Zárolt képernyőnt, és beállíthatja az Intelligens kezdőképernyőt.

- 1. Lépjen a **Beállítások** > **Értesítések és vezérlőközpont** > **A zárolási képernyőn lefelé húzás után megjelenő elemek** menüpontra.
- 2. Koppintson a(z) gombra a **Értesítés árnyalata** engedélyezéséhez.

#### **! Note**

Ha a Vezérlőközpont új verzióját használja, akkor a(z)  $\bullet$  engedélyezéséhez koppint-

son, és a(z) **Vezérlőközpont** engedélyezéséhez koppintson a(z) gombra **Intelligens kezdőképernyő**.

#### **Értesítésikonok megjelenítése**

Értesítésikonok megjelenítése a Állapotsáv-n.

1. Lépjen a **Beállítások** > **Értesítések és vezérlőközpont** > **Állapotsáv** menüpontra.

2. Koppintson a(z) o gombra a **Értesítésikonok megjelenítése** engedélyezéséhez.

**Töltésjelző kiválasztása**

- 1. Lépjen a **Beállítások** > **Értesítések és vezérlőközpont** > **Állapotsáv** > **Töltésjelző** menüpontra.
- 2. Válasszon ki egy töltésjelző stílust az alkalmazáshoz.

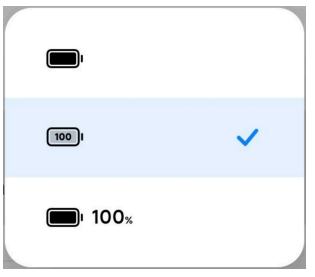

# **Dátum és idő**

#### **Dátum és idő módosítása**

A dátum és az idő beállítása automatikusan történik a hálózaton keresztül az Ön tartózkodási helye alapján. A dátumot és az időt manuálisan is beállíthatja.

- 1. Lépjen a **Beállítások** > **Egyéb beállítások** > **Dátum és idő** menüpontra.
- 2. Érintse meg a(z) <sup>1</sup> lehetőséget az Automatikus időbeállítás letiltásához.
- 3. Érintse meg a **Dátum** vagy **Idő** lehetőséget a dátum vagy az idő módosításához.
- 4. Koppintson az **OK** gombra.

#### **! Note**

Egyes modelleknél a funkció felhasználói felületének neve eltérő lehet. A felhasználói felület neve lehet **Automatikus időbeállítás** vagy **Hálózati idő használata** a készüléktől függően..

#### **Automatikus időbeállítás**

A telefon automatikusan beállítja az időt a hálózattal.

- 1. Lépjen a **Beállítások** > **Egyéb beállítások** > **Dátum és idő** menüpontra.
- 2. Koppintson a(z) lehetőségre a **Automatikus időbeállítás** vagy **Hálózati idő használata** engedélyezéséhez, modelltől függően.

#### **Időzóna automatikus beállítása**

Használja a hordozóhálózat által biztosított időt.

- 1. Lépjen a **Beállítások** > **Egyéb beállítások** > **Dátum és idő** menüpontra.
- 2. Koppintson a(z) **em** lehetőségre a **Időzóna automatikus beállítása** vagy Há**lózati időzóna használata** engedélyezéséhez, modelltől függően.

## **! Note**

Ha letiltja a funkciót, akkor az időzónát a régiójának megfelelően választhatja ki.

#### **Helyszín használata az időzóna beállításához**

Az automatikus időzóna ki van kapcsolva, és az időzóna beállításához használhatja a tartózkodási helyét.

- 1. Lépjen a **Beállítások** > **Egyéb beállítások** > **Dátum és idő** menüpontra.
- 2. Koppintson a(z) o gombra a **Helyszín használata az időzóna beállításához** engedélyezéséhez.

#### **! Note**

Az alábbi funkciók bizonyos eszközökön nem elérhetők.

#### **Idő formátumának kiválasztása**

- 1. Lépjen a **Beállítások** > **Egyéb beállítások** > **Dátum és idő** > **Idő formátumának kiválasztása** menüpontra.
- 2. Válassza a **12 óra 1:00** , **24 óra 1:00** , vagy **Automatikus (a rendszer nyelve alapján)** lehetőséget.

#### **Kettős óra engedélyezése**

A telefon kettős órát mutat, ha az aktuális idő eltér a második órán lévő időtől.

- 1. Lépjen a **Beállítások** > **Egyéb beállítások** > **Dátum és idő** menüpontra.
- 2. Koppintson a(z) gombra a **Kettős óra** engedélyezéséhez.

#### **! Note**

- A **Második óra** lehetőségre koppintva kiválaszthatja a második óra régióját vagy időzónáját.
- A Kettős óra megjelenik a Zárolt képernyőn, Kezdőképernyő helyeken és a kikapcsolt képernyőn is.

# **Nyelvek és régiók**

Utazás vagy költözés során megváltoztathatja a nyelveket és a régiókat.

#### <span id="page-48-0"></span>**Nyelv beállítása**

- 1. Lépjen a **Beállítások** > **Egyéb beállítások** > **Nyelvek és bevitel** > **Nyelvek** menüpontra.
- 2. Válassza ki és állítsa be a nyelvet a nyelvi listából.

## **Régió beállítása**

- 1. Lépjen a **Beállítások** > **Egyéb beállítások** > **Régió** menüpontra.
- 2. Válassza ki és állítsa be a régiót a régiólistából.

# **4 fejezetek: Akkumulátor és karbantartás**

A telefon lehetővé teszi az akkumulátor állapotának ellenőrzését, valamint az akkumulátor használatának és karbantartásának kezelését. Az akkumulátor beállításaihoz kétféle módszerrel juthat el:

- Lépjen a **Beállítások** > **Akkumulátor** menüpontra.
- Lépjen a **Biztonság** > **Akkumulátor** menüpontra.

# **! Note**

Előfordulhat, hogy az akkumulátor funkciói nem állnak rendelkezésre egyes modelleknél.

# **Az akkumulátor kapacitásának megtekintése**

A funkció lehetővé teszi a hátralévő üzemidő és az akkumulátor kapacitásának ellenőrzését.

- 1. Lépjen az Akkumulátorbeállítások menüpontra. További információkért lásd Lépjen az Akkumulátorbeállításokra.
- 2. Nyissa meg: **Akkumulátorkímélő**.
- 3. Az akkumulátor kapacitásának megtekintése.

# <sup>-</sup>Q́∙ Tip

Amikor a(z) telefon feltöltődik, megtekintheti a hátralévő teljes töltési időt és a feltöltött akkumulátor kapacitását.

# **Akkumulátorkímélő engedélyezése**

Használja az Akkumulátorkímélő módot az energiatakarékosság érdekében. Csökkentheti az alkalmazások háttértevékenységét, leállíthatja a szinkronizálást és minimalizálhatja a rendszeranimációkat.

- 1. Lépjen az Akkumulátorbeállítások menüpontra. További információkért lásd [Lépjen az Akkumulátorbeállításokra](#page-48-0).
- 2. Nyissa meg: **Akkumulátorkímélő**.
- 3. Koppintson az **Energiatakarékosság** lehetőségre a csúszkán.

#### **! Note**

Választhatja a **Kiegyensúlyozott** vagy **Teljesítmény** módot. **Kiegyensúlyozott** mód ajánlott a normál használathoz. **Teljesítmény** mód növeli a telefon teljesítményét, ugyanakkor több energiát fogyaszt.

## **Tip**

Az **Akkumulátorkímélő** Vezérlőközpont engedélyezéséhez a jobb felső sarkából is lefelé húzhatja.

## **Ultra akkumulátorkímélő engedélyezése**

Az Ultra akkumulátorkímélő használatával energiát takaríthat meg, ha a telefon akkumulátora alacsony. Korlátozza a legtöbb energiafogyasztó funkciót. Csak a hívásokat, üzeneteket és a hálózati kapcsolatot nem érinti.

- 1. Lépjen az Akkumulátorbeállítások menüpontra. További információkért lásd [Lépjen az Akkumulátorbeállításokra](#page-48-0).
- 2. Nyissa meg: **Akkumulátorkímélő**.
- 3. Koppintson a(z) gombra a **Ultra akkumulátorkímélő** engedélyezéséhez.

#### **Tip**

Az **Ultra akkumulátorkímélő** Vezérlőközpont engedélyezéséhez a jobb felső sarkából is lefelé húzhatja.

# **Akkumulátor-használati problémák javítása**

Az akkumulátor-beállítások megadásakor a telefon automatikusan megvizsgálja az akkumulátor-használati problémákat. Választhatja az akkumulátor-használati problémák ellenőrzését és javítását.

- 1. Lépjen az Akkumulátorbeállítások menüpontra. További információkért lásd [Lépjen az Akkumulátorbeállításokra](#page-48-0).
- 2. Nyissa meg: **Akkumulátorkímélő**.
- 3. Koppintson az **1 akkumulátor-használati probléma javítása** lehetőségre.

A(z) telefon elkezdi a problémák megoldását.

## **! Note**

Előfordulhat, hogy nincs vagy több olyan akkumulátor-használati probléma is van, amelyet valós helyzetekben javítani vagy optimalizálni kell. A javaslatok az akkumulátor-használati problémákra vagy az akkumulátor optimalizálására vonatkozhatnak.

# **Az energiafogyasztás részletes megtekintése**

Ellenőrizheti az akkumulátorhasználat tendenciáját és az alkalmazások energiafogyasztásának százalékos arányát.

- 1. Lépjen az Akkumulátorbeállítások menüpontra. További információkért lásd [Lépjen az Akkumulátorbeállításokra](#page-48-0).
- 2. Nyissa meg: **Akkumulátorkímélő**.
- 3. Koppintson a vonaldiagramra, és tekintse meg az alábbiakban részletesen az energiafogyasztást.

## **Az akkumulátor hőmérsékletének megtekintése**

Ellenőrizheti az akkumulátor hőmérsékletét az aktuális időpontban és azt, hogy hányszor töltötte fel ma.

- 1. Lépjen az Akkumulátorbeállítások menüpontra. További információkért lásd [Lépjen az Akkumulátorbeállításokra](#page-48-0).
- 2. Koppintson az **Akkumulátor** lehetőségre vagy húzza balra az **Akkumulátor** oldalra való belépéshez.
- 3. Tekintse meg a hőmérsékletet és a töltési időt.

## **Fordított vezeték nélküli töltés engedélyezése**

Sürgős esetben más, a vezeték nélküli töltést támogató eszközöket is tölthet.

- 1. Lépjen az Akkumulátorbeállítások menüpontra. További információkért lásd [Lépjen az Akkumulátorbeállításokra](#page-48-0).
- 2. Koppintson az **Akkumulátor** lehetőségre vagy húzza balra az **Akkumulátor** oldalra való belépéshez.
- 3. Koppintson a **Vezeték nélküli töltés visszafordítása**lehetőségre.
- 4. Koppintson a(z) **em** lehetőségre a **Vezeték nélküli töltés visszafordítása** engedélyezéséhez.

## **Tip**

Az akkumulátor kapacitásának beállításához húzza a **Töltési limit** csúszkát. Amikor az akkumulátor eléri a töltési határértéket, a telefon leállítja a fordított vezeték nélküli töltést.

### **! Note**

Előfordulhat, hogy a funkció nem érhető el az Ön modelljei számára.

Mostantól más, Qi vezeték nélküli töltési funkcióval rendelkező telefonokat vagy hordozható eszközöket is elhelyezhet a telefon hátsó középső részén.

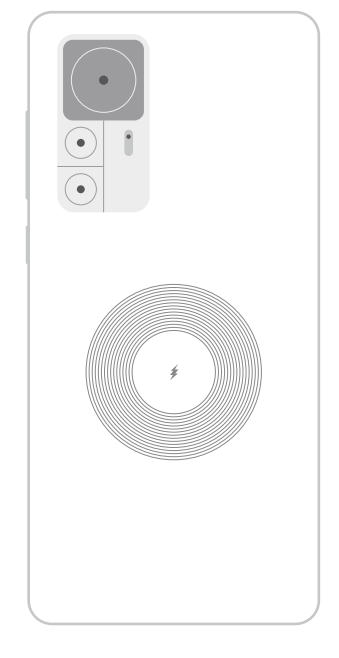

# **5 fejezet: Hálózat és kapcsolat**

# **SIM-kártyák és mobilhálózatok**

## **Csatlakozás mobil adatokhoz**

A telefonhoz SIM-kártyára van szükség a mobilhálózathoz való csatlakozáshoz. A rendelkezésre álló SIM-kártyákkal internetezhet.

- 1. Lépjen a **Beállítások** > **SIM-kártyák és mobilhálózatok** menüpontra.
- 2. Koppintson a(z) gombra a **Mobiltadat** engedélyezéséhez.

## ∙े*Tip*

Lehúzhatja az Állapotsáv gombot és koppintson a **Mobiladatok** lehetőségre a **Vezérlőközpont** mobiladatainak engedélyezéséhez.

#### **SIM kártya használatának befejezése**

A SIM-kártyával nem fogadhat hívásokat és nem használhatja a mobilhálózatot.

- 1. Lépjen a **Beállítások** > **SIM-kártyák és mobilhálózatok** menüpontra.
- 2. A SIM-kártya beállításához koppintson a telefonszámra.
- 3. Koppintson a(z) lehetőségre a **Bekapcsolás** befejezéséhez.

#### **! Note**

Csak akkor tilthatja le az egyik SIM-kártyát, ha a telefonba két SIM-kártya van behelyezve.

#### **Alapértelmezett SIM beállítása**

Válassza ki az alapértelmezett SIM-kártyát a mobiladat-használathoz.

- 1. Lépjen a **Beállítások** > **SIM-kártyák és mobilhálózatok** menüpontra.
- 2. Írja be a SIM-kártya számát ide: **SIM adat**.

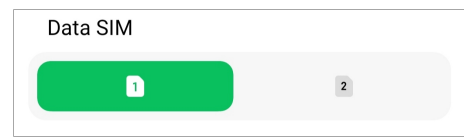

#### **Alapértelmezett SIM beállítása a hívásokhoz**

Válassza ki az alapértelmezett SIM-kártyát a hívásokhoz.

- 1. Lépjen a **Beállítások** > **SIM-kártyák és mobilhálózatok** menüpontra.
- 2. Írja be a SIM-kártya számát ide: **Hívások alapértelmezett beállítása**.

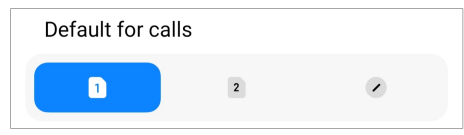

**SIM-kártya nevének vagy számának szerkesztése**

- 1. Lépjen a **Beállítások** > **SIM-kártyák és mobilhálózatok** menüpontra.
- 2. A SIM-kártya beállításához koppintson a telefonszámra.
- 3. Koppintson a **SIM-kártya nevének szerkesztése** vagy **SIM-kártya számának szerkesztése**lehetőségre a név vagy a szám megváltoztatásához.
- 4. Koppintson az **OK** gombra.

#### **Speciális beállítások kezelése**

1. Lépjen a(z) **Beállítások** > **SIM-kártyák és mobilhálózatok** > **Speciális beállítások** menüpontra.

- 2. Speciális beállítások kezelése.
	- **Mobiladatok használata VoLTE-hívások során a másodlagos SIM-kártyán**: A VoLTE-hívások során a telefon mobiladat-hálózathoz csatlakozik a másodlagos SIM-kártyával. De beállíthatja a funkciót, ha két SIM-kártyát helyez be.
	- **Adatroaming**: Roaming közben csatlakozhat az adatszolgáltatásokhoz.

#### **eSIM használata**

Az eSIM egy virtuális SIM-kártya, amely nem foglal helyet a SIM-kártyahelyen. Az eSIM funkciója hasonló a fizikai SIM-kártyáéhoz. Telefonálhat, üzeneteket küldhet és mobiladatokat is használhat.

## **! Note**

- Előfordulhat, hogy az eSIM nem érhető el egyes telefonmodelleknél.
- Az eSIM csak bizonyos országokban és régiókban érhető el.
- Az eSIM készüléktől függően változhat.

#### **eSIM kártya igénylése**

Az eSIM-kártya igényléséhez fel kell vennie a kapcsolatot a szolgáltatóval.

Az ügyfélszolgálati munkatárs kérheti Öntől a beágyazott SIM azonosító (EID) adatait, amikor eSIM-kártyát igényel. A **Beállítások > BiM-kártyák és mobilhálózatok** menüpontban engedélyezheti a **eSIM használata** lehetőséget, majd az **eSIM kezelése** >  $\circledcirc$  > Eszköz EID megtekintése menüpontban megtekintheti az információkat.

#### **! Note**

Több eSIM-kártyát is igényelhet, de a telefon egyszerre csak egy eSIM-kártyát támogat.

#### **eSIM-kártya hozzáadása a Beállításvarázslóból**

1. Indítsa el a **Beállításvarázslót**, amikor először nyitja meg a telefont.

Miután a Beállításvarázslóban beállította az eSIM-kártyákat támogató régiót, a telefon automatikusan ellenőrzi a SIM-kártyákat és az eSIM-kártyákat.

- 2. Koppintson az **eSIM aktiválása** lehetőségre, miután a telefon érzékeli a SIMkártyákat.
- 3. Csatlakozzon egy Wi-Fi hálózathoz az eSIM-kártyák ellenőrzéséhez.
- 4. Koppintson a **Mobilterv hozzáadása** lehetőségre a mobilcsomag hozzáadásának kiválasztásához.
	- Szkennelje be a szolgáltató által megadott QR-kódot.
	- Szkennelje be a képet a **Galériából** . Ha nincs kéznél a fényképezőgép, a szolgáltató által megadott QR-kódot képként elmentheti. Ezután koppintson a **Galéria** lehetőségre a beolvasandó kép kiválasztásához.
	- Érintse meg az **Inkább kézi hozzáadás** lehetőséget a leolvasó alatt a szolgáltatója által biztosított aktiválási kód használatához.
- 5. Kövesse a képernyőn megjelenő utasításokat az eSIM-kártya hozzáadásához és aktiválásához.

#### **! Note**

Ha két SIM-kártyát észlel, a Beállítás varázslóban az eSIM-kártya aktiválási folyamat kihagyásra kerül. Később beállíthatja a **Beállítások** helyet. További információkért lásd eSIM-kártya hozzáadása a Beállításokból.

#### **eSIM-kártya hozzáadása a Beállításokból**

- 1. Lépjen a **Beállítások** > **SIM-kártyák és mobilhálózatok** menüpontra.
- 2. Koppintson a(z) lehetőségre az **eSIM használata** engedélyezéséhez, majd koppintson a **OK** lehetőségre.
- 3. Koppintson az **eSIM kezelése** gombra.
- 4. Koppintson a **Mobiltelefon-csomag hozzáadása** lehetőségre a mobilcsomag hozzáadásának kiválasztásához. További információkért lásd Mobiltelefoncsomag hozzáadása.
- 5. Kövesse a képernyőn megjelenő utasításokat az eSIM-kártya hozzáadásához és aktiválásához.

#### **! Note**

- A **Mobiltelefon-csomagok felfedezése** lehetőségre koppintva találhat mobil terveket.
- Az eSIM-kártya és a SIM 2 nem használható egyszerre. Ha kettős SIM-kártyát vagy SIM 2-t helyez be a telefonba, az eSIM-kártya nem aktiválható. Az eSIM-kártya használatához ki kell kapcsolnia a SIM 2-t, és eSIM-kártyára kell váltania.

#### **eSIM használatának engedélyezése**

Engedélyezze a funkciót, ha újra használni szeretné az eSIM-et. Ha a SIM 2-t szeretné használni, letilthatja a(z) **eSIM használata** lehetőséget.

- 1. Lépjen a **Beállítások** > **SIM-kártyák és mobilhálózatok** menüpontra.
- 2. Koppintson a(z) lehetőségre az **eSIM használata** engedélyezéséhez, majd koppintson a **OK** lehetőségre.

#### **eSIM letiltása, elnevezése vagy törlése**

- 1. Lépjen a **Beállítások** > **SIM-kártyák és mobilhálózatok** menüpontra.
- 2. Koppintson a(z) lehetőségre az **eSIM használata** engedélyezéséhez, majd koppintson a **OK** lehetőségre.
- 3. Koppintson az **eSIM kezelése** gombra.
- 4. Válassza ki az eSIM letiltását, elnevezését vagy törlését.
	- **Mobiltelefon-csomagok letiltása**: Ha más eSIMet szeretne használni, akkor az aktuális eSIM-kártyát letilthatja.
	- **Név módosítása**: Megváltoztathatja az eSIM nevét.
	- **Mobiltelefon-csomag törlése**: Ha törli az eSIM-kártyát, a XIAOMI PROFIL végleg törlődik a telefonról. Az eSIM nem lesz visszaállítva, és nem jelenik meg az eSIM-listában.

#### **! Note**

- Az **eSIM törlése** nem törli a szolgáltatótól vásárolt mobiladat-csomagokat.
- Törlés előtt tiltsa le az eSIM kártyát.

#### **eSIM újraindítása**

Az eSIM alaphelyzetbe állítása esetén az összes mobiltarifa véglegesen eltávolításra kerül a készülékről.

- 1. Lépjen a **Beállítások** > **SIM-kártyák és mobilhálózatok** menüpontra.
- 2. Koppintson a(z) lehetőségre az **eSIM használata** engedélyezéséhez, majd koppintson a **OK** lehetőségre.
- 3. Lépjen az **eSIM kezelése** >  $\circledcirc$  > **eSIM újraindítása** menüpontra.
- 4. Koppintson a **Helyreállítás** elemre.

# **! Note**

Az eSIM-kártyák visszaállítása azonban nem törli a szolgáltatótól vásárolt adatcsomagokat.

# **Wi-Fi**

A **Beállítások** > **Wi-Fi** menüpontra lépve csatlakozhat egy Wi-Fi hálózathoz. További információkért lásd [Csatlakozás Wi-Fihez.](#page-12-0)

## **! Note**

A **Wi-Fi** engedélyezésekor megjelennek az elérhető hálózatok.

## **Wi-Fi hálózat lekapcsolása**

Ha új hálózatra szeretne váltani, megszakíthatja a csatlakoztatott Wi-Fi hálózatot.

- 1. Lépjen a **Beállítások > <sup>•</sup> Wi-Fi** menüpontra.
- 2. Koppintson a(z)  $\Diamond$  gombra a csatlakoztatott Wi-Fi hálózat adatainak megtekintéséhez.
- 3. Koppintson a **Hálózat elfelejtése** gombra.
- 4. Koppintson az **OK** gombra.

A készülék automatikusan leállítja a hálózathoz való csatlakozást. Előfordulhat, hogy a hálózathoz való újbóli csatlakozáskor meg kell adnia a jelszót.

## **Csatlakozás rejtett Wi-Fi hálózathoz**

A rejtett hálózatok nem közlik a nevüket. Ha rejtett hálózathoz szeretne csatlakozni, manuálisan kell megadnia az adatokat. Mielőtt elkezdené, kérheti a hálózati rendszergazdától a nevet és a jelszót.

- 1. Lépjen a **Beállítások** > **Wi-Fi** menüpontra.
- 2. Koppintson a(z) gombra a **Wi-Fi** engedélyezéséhez.
- 3. Koppintson a **Hálózat hozzáadása** pontra a Wi-Fi hálózatlista alján.
- 4. Adja meg a Wi-Fi hálózatra vonatkozó információkat.
	- **Hálózat neve**: Írja be a hálózat nevét.
	- **Biztonság**: Válasszon ki egy biztonsági opciót a listából, és adja meg a jelszót, ha szükséges.
- **Adatvédelem**: Válasszon ki egy média-hozzáférésvezérlő címet (MAC-cím).
- **Rejtett hálózat**: Válassza ki, hogy a hálózat el van-e rejtve.
- 5. Koppintson  $a(z)$   $\checkmark$  gombra.

#### **Wi-Fi asszisztens kiválasztása**

A Wi-Fi asszisztens segít a kapcsolat optimalizálásában és a hálózat gyorsításában.

- 1. Lépjen a **Beállítások** > **Wi-Fi** > **Wi-Fi asszisztens** menüpontra.
- 2. Válasszon Wi-Fi asszisztenst.
	- Koppintson a(z) opombra a **Maradjon csatlakoztatva** engedélyezéséhez. A funkció lehetővé teszi, hogy a készülék más elérhető Wi-Fi hálózatokhoz csatlakozzon, vagy mobiladatokat használjon, ha az aktuális Wi-Fi hálózat nem tud csatlakozni az internethez.
	- Koppintson a(z) **eldos** lehetőségre a **Forgalom mód** engedélyezéséhez, hogy egyenlő sávszélességet osszon ki az Alkalmazások és a háttérben futó letöltések között.

#### **! Note**

A funkció általában alapértelmezés szerint engedélyezve van itt: **Kiegyensúlyozott** . Kiválaszthatja a **Gyors csatlakozás** opciót is, hogy prioritást adjon az Ön által használt alkalmazásoknak, miközben a háttérben a letöltési sebesség alacsonyabb lesz.

- Koppintson a **Kétsávos Wi-Fi sebességnövelés** lehetőségre a Wi-Fi sebességének növeléséhez segédhálózatokhoz való csatlakozással.
- Koppintson a **O** gombra a **Használjon mobiladatot a sebesség növeléséhez** engedélyezéséhez. A funkció lehetővé teszi, hogy a készülék mobiladatokat használjon a kapcsolat sebességének növelésére. A funkció használata további szolgáltatói díjakat generálhat.

#### **! Note**

Az alábbi funkciók bizonyos eszközökön nem elérhetők. A különböző modellek funkciói pedig eltérőek lehetnek.

#### **Speciális beállítások kezelése**

- 1. Lépjen a **Beállítások** > **Wi-Fi** > **Egyéb beállítások** menüpontra.
- 2. Speciális beállítások kezelése.
- **Mentett hálózatok kezelése**: Törölje a mentett hálózatokat.
- **Tanúsítványok telepítése**: Telepítse a Wi-Fi tanúsítványokat helyi fájlokból.
- **Közvetlen Wi-Fi**: A Wi-Fi Direct lehetővé teszi atelefonz eszköz számára más Wi-Fi Direct eszközök csatlakoztatását bárhol és bármikor, még akkor is, ha a közelben nincs Wi-Fi hálózat.

# **6 fejezet: Kapcsolat és megosztás**

# **Bluetooth**

A telefon készüléket fülhallgatókkal, hangszórókkal és más Bluetooth funkcióval rendelkező eszközökkel is összekapcsolhatja. A Bluetooth segítségével adatokat is megoszthat az Ön telefon és más eszközök között.

#### **Bluetooth-eszköz párosítása**

Csatlakozhat kompatibilis Bluetooth-eszközökhöz. Például csatlakoztathat telefonok eszközt, vezeték nélküli Bluetooth fülhallgatót és viselhető eszközöket.

A következő lépések egy Xiaomi vagy Redmi telefonok közötti kapcsolatot tekintik példának.

- 1. Lépjen a **Beállítások** > **Bluetooth** menüpontra.
- 2. Érintse meg a(z) **I**ehetőséget a **Bluetooth** engedélyezéséhez mindkét eszközön.

A **Bluetooth** engedélyezésekor megjelennek az elérhető eszközök.

- 3. Koppintson a telefon B nevére a telefon A-ban.
- 4. Koppintson a **Párosítás** lehetőségre a két eszköz felugró ablakában.

#### **! Note**

- A felugró ablakokban a Bluetooth-eszköz blokkolását is kiválaszthatja, ha nem szeretne csatlakozni az eszközhöz.
- A két eszköznek engedélyeznie kell a **Bluetooth** lehetőséget és hatékony távolságban kell maradnia. A telefon automatikusan megkeresi az eszközöket, majd láthatja az elérhető eszközök nevét.

## **Tip**

A **Bluetooth** Vezérlőközpont engedélyezéséhez a telefon jobb felső sarkából is lefelé húzhatja.

#### **Bluetooth eszköz szétválasztása**

- 1. Lépjen a **Beállítások** > **Bluetooth** menüpontra.
- 2. Koppintson a(z) **o gombra a Bluetooth** engedélyezéséhez.

A mentett Bluetooth nevek a **Bluetooth verzió** alatt jelennek meg.

- 3. Koppintson a  $\odot$  a párosított Bluetooth-eszköz adatainak megtekintéséhez.
- 4. Koppintson a **Szétválasztás** gombra.

#### **Eszköz átnevezése**

Ha engedélyezi a Bluetooth funkciót, a többi közelben lévő eszköz láthatja a nevet.

- 1. Lépjen a **Beállítások** > **Bluetooth** > **Eszköz neve** menüpontra.
- 2. Írjon be egy eszköznevet.
- 3. Koppintson  $a(z)$   $\checkmark$  gombra.

#### **Speciális beállítások kezelése**

- 1. Lépjen a **Beállítások** > **Bluetooth** > **Egyéb beállítások** menüpontra.
- 2. Speciális beállítások kezelése.
	- **Kompatibilis eszközök párosítása**: Gyorsan csatlakoztathat fülhallgatókat, hangszórókat és más kompatibilis eszközöket.
	- **Bluetooth tiltólista**: A blokkolt Bluetooth-eszközök megtekintése.
	- **Bluetooth-eszközök megjelenítése név nélkül**: A Bluetooth-eszközök nevei nem jelennek meg, csak a MAC-címek.

## **Hordozható hotspot**

#### **Hordozható hotspot engedélyezése**

Kapcsolja be a Hordozható hotspotot, és a telefon internet-hozzáférést biztosíthat más eszközök számára.

1. Lépjen a **Beállítások** > **Kapcsolat és megosztás** > **Hordozható hotspot** menüpontra.

2. Koppintson a gombra a **Hordozható hotspot** engedélyezéséhez.

**Tip** 

- Koppintson a **QR kód megosztása** a Wi-Fi hálózat megosztásához.
- A jobb felső saroktól lefelé húzva a telefon engedélyezheti a **Abotspot** Vezérlőközpont.

#### **Hotspot automatikus kikapcsolása**

Ez a funkció lehetővé teszi, hogy mobiladatot spóroljon meg.

- 1. Lépjen a **Beállítások** > **Kapcsolat és megosztás** > **Hordozható hotspot** menüpontra.
- 2. Koppintson a(z) o gombra a **Hotspot automatikus kikapcsolása** engedélyezéséhez.

#### **Hordozható hotspot beállítása**

Megváltoztathatja a hordozható hotspot nevét és jelszavát az adatvédelem vagy az adatfelhasználás biztosítása érdekében.

- 1. Lépjen a **Beállítások** > **Kapcsolat és megosztás** > **Hordozható hotspot** menüpontra.
- 2. Koppintson a **Hordozható hotspot beállítása** lehetőségre a hordozható hotspot nevének vagy jelszavának módosításához.
- 3. Koppintson  $a(z)$   $\checkmark$  gombra.

#### **Kapcsolat és megosztás**

#### **Mi Share engedélyezése**

A Mi Share lehetővé teszi, hogy elemeket küldjön vezeték nélkül más, a közelben lévő eszközökre.

- 1. Lépjen a **Beállítások** > **Kapcsolat és megosztás** > **Mi Share** menüpontra.
- 2. Koppintson a(z) gombra a **Mi Share** engedélyezéséhez.

#### **! Note**

Ha elemeket oszt meg más telefonokkal, győződjön meg róla, hogy mindkét telefonon be van kapcsolva a **Mi Share** funkció. A támogatott eszközök listáját bármelyik kiválasztott márka hivatalos weboldalán ellenőrizheti.

## **Tip**

A **Mi Share** Vezérlőközpont engedélyezéséhez a jobb felső sarkából is lefelé húzhatja.

### **Mi Share automatikus bekapcsolása**

A **Mi Share** automatikusan visszakapcsol, amikor a Bluetooth vagy a Wi-Fi ismét bekapcsol.

- 1. Lépjen a **Beállítások** > **Kapcsolat és megosztás** > **Mi Share** menüpontra.
- 2. Koppintson a(z) o gombra a Mi Share automatikus bekapcsolása engedélyezéséhez.

## **Vetítés engedélyezése**

Engedélyezheti a **Minta** lehetőséget, hogy atelefon képernyő elemeit egy nagyobb külső monitorra vetítse.

## **! Note**

A **Hordozható hotspot** engedélyezése ki kell kapcsolni a(z) **Minta** lehetőséget.

- 1. Lépjen a **Beállítások** > **Kapcsolat és megosztás** > **Minta** menüpontra.
- 2. Koppintson a(z) o gombra a Minta engedélyezéséhez.
- 3. Válasszon ki egy elérhető eszközt a vetítés megkezdéséhez.

## **Tip**

- Lépjen a **Beállítások** > **Kapcsolat és megosztás** > **Minta** > **menüpontban a Súgó** lehetőségre a vetítéssel kapcsolatos további információkért.
- A telefon jobb felső sarkából is lefelé húzhatja, majd koppintson a(z)  $\bullet$  gombra a **Minta** engedélyezéséhez itt: Vezérlőközpont.

#### **VPN hozzáadása**

A virtuális magánhálózat (VPN) lehetővé teszi, hogy adatokat küldjön és fogadjon megosztott vagy nyilvános hálózatokon keresztül. A VPN titkosítja az eszköz és az internet közötti kapcsolatot, és növelheti a magánhálózat funkcionalitását, biztonságát és kezelését.

## **! Note**

A VPN-beállítások mentéséhez képernyőzárat kell beállítania. További információkért lásd [Képernyőzár beállítása.](#page-145-0)

- 1. Lépjen a **Beállítások** > **Kapcsolat és megosztás** > **VPN** menüpontra.
- 2. Koppintson a képernyő alján a(z) **VPN hozzáadása** lehetőségre.
- 3. Adja meg a VPN megfelelő adatait, például **Név** , **Típus** , **Szerver címe** , **IP-Sec azonosító** , **IPSec CA tanúsítvány** , **IPSec szerver tanúsítvány** , **Felhasználónév** , és **Jelszó**.
- 4. Koppintson a(z)  $\checkmark$  lehetőségre a VPN mentéséhez.

#### **VPN engedélyezése**

A **VPN** beállítások mentéséhez képernyőzárat kell beállítania. További információkért lásd [Képernyőzár beállítása.](#page-145-0)

- 1. Lépjen a **Beállítások** > **Kapcsolat és megosztás** > **VPN** menüpontra.
- 2. Koppintson a(z) **o gombra a VPN** engedélyezéséhez.
- 3. Válasszon ki egy VPN-t a csatlakozáshoz.

## **! Note**

Ha sikeresen csatlakoztatja a **VPN** eszközt, akkor láthatja, hogy a **VPN** ikon megjelenik a telefon jobb felső sarkában.

#### **Repülő üzemmód engedélyezése**

- 1. Lépjen a **Beállítások** > **Kapcsolat és megosztás** menüpontra.
- 2. Koppintson a(z) gombra a **Repülő mód** engedélyezéséhez.

**Tip** 

A **Repülő mód Vezérlőközpont** engedélyezéséhez atelefon jobb felső sarkából is lefelé húzhatia.

#### **NFC engedélyezése**

A Near Field Communication ( **NFC**) egy kis hatótávolságú vezeték nélküli csatlakozási technológia. Támogatja az adatcserét vagy a mobilfizetést, ha a telefon más kompatibilis eszközökhöz ér, vagy ha a telefon néhány centiméteren belülre kerül.

- 1. Lépjen a **Beállítások** > **Kapcsolat és megosztás** menüpontra.
- 2. Koppintson a(z) lehetőségre az **NFC** engedélyezéséhez.

## **! Note**

• Előfordulhat, hogy az NFC funkció nem érhető el az Ön modelljei számára.

• Ez a funkció készüléktől függően változhat.

# <sup>-</sup>े∕्रं Tip

Az **NFC Vezérlőközpontban** történő engedélyezéséhez a jobb felső sarkából is lefelé húzhatja.

## **Fizetés NFC-vel**

Az NFC fizetési alkalmazással úgy fizethet, hogy a készülékét hozzáérinti egy kompatibilis bankkártyaolvasóhoz.

Először telepítenie kell egy fizetési alkalmazást a készülékére, hozzá kell adnia egy hitelkártyát, és engedélyeznie kell a fizetési szolgáltatást.

- 1. Lépjen a **Beállítások** > **Kapcsolat és megosztás** menüpontra.
- 2. Koppintson a(z) **o gombra a NFC** engedélyezéséhez.
- 3. Koppintson a **Biztonságos elem pozíció** lehetőségre a(z) **HCE tárca** kiválasztásához.
- 4. Menjen a **Kontaktmentes fizetés** > **Fizetési késedelem** oldalra, hogy kiválasszon egy alapértelmezett fizetési alkalmazást, ahol a fizetési szolgáltatás engedélyezve van.

## **! Note**

**HCE tárca**: A **HCE**, azaz **Host Card Emulation**, a hitel- vagy bankkártya telefonon történő emulálására használt technológia. Csak a **HCE** opcióval történő mobilfizetés működik Xiaomi vagy Redmi telefonokon.

# **7 fejezetek: Hívás és üzenetek**

# **Telefon**

A telefon alkalmazás segít kapcsolatot teremteni a családdal és a barátokkal. Hívásokat indíthat és elmentheti a kapcsolatokat.

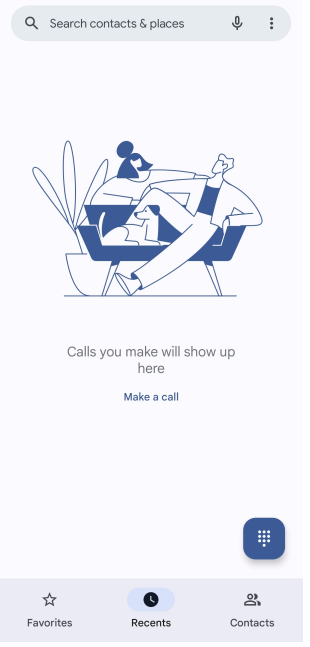

## **Hívás indítása Hívás indítása a tárcsázó segítségével**

- 1. Koppintson a **Telefon** lehetőségre.
- 2. Koppintson a(z) lehetőségre a **Tárcsázó** megnyitásához.
- 3. Írjon be egy telefonszámot.
- 4. Koppintson a Call lehetőségre a hívás indításához.

#### **Hívás indítása a Kedvencekből**

- 1. Lépjen a **Telefon** > **Kedvencek** menüpontra.
- 2. A hívás indításához válasszon ki egyet a kedvenc névjegyek közül.

## **Hívás indítása a legutóbbi hívások listájáról**

1. Lépjen a **Telefon** > **Legutóbbiak** menüpontra.

2. Válasszon egy névjegyet és koppintson a laketőségre a hívás indításához. **Hívás indítása a névjegyek listájáról**

- 1. Lépjen a **Telefon** > **Névjegyek** menüpontra.
- 2. Válasszon egy kapcsolatot.
- 3. A részletek megtekintéséhez koppintson a kapcsolatra.
- 4. Koppintson a lehetőségre vagy egy telefonszámra a hívás elindításához.

#### **Videohívások kezdeményezése**

A **Tárcsázó** , illetve **Legutóbbiak** és **Névjegyek** fülekről indíthat videohívásokat.

• A **Tárcsázó** a telefonszám megadása után a **Videóhívás** lehetőségre koppintással kezdeményezhet videohívást.

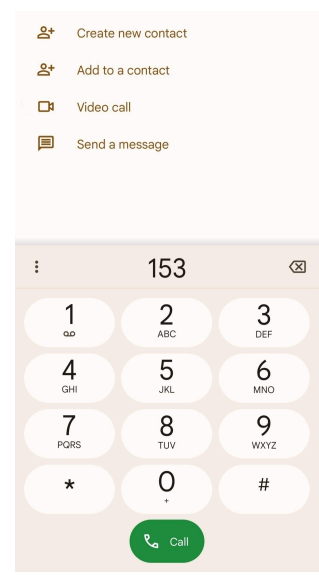

• A **Legutóbbiak** lapon megérintheti egy friss kapcsolat telefonszámát, majd a **Videóhívás** lehetőségre koppintva videóhívást kezdeményezhet.

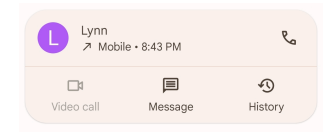

• A **Névjegyek** lapon válasszon ki egy kapcsolatot, és koppintson a **Videóhívás** lehetőségre a videohívás kezdeményezéséhez.

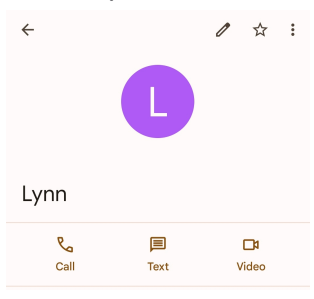

#### **! Note**

Nem minden készülék támogatja a videóhívást. A fogadó fél választhat, hogy elfogadja a videohívást, vagy normál hanghívásként válaszol a hívásra.

#### **Hívás fogadása**

Hívás fogadásához húzza felfelé a  $\odot$ .

#### **Hívás némítása**

Nyomja meg a **Hangerő fel gomb** vagy **Hangerő le gomb** gombot, amikor a telefon csörög.

#### **Hívás elutasítása**

Hívás elutasításához húzza lefelé a  $\odot$  gombot, amíg  $\bullet$  azt mutatja, hogy elutasította a hívást.

#### **Hívás kezelése hívás közben**

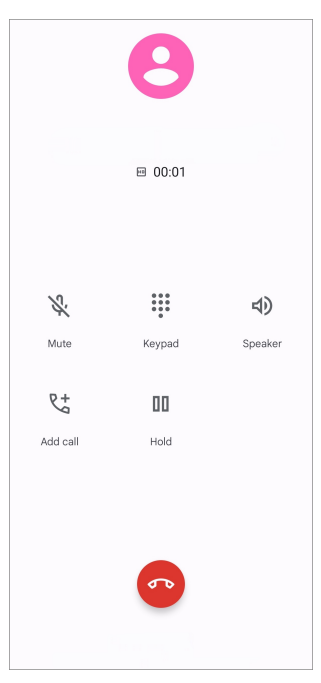

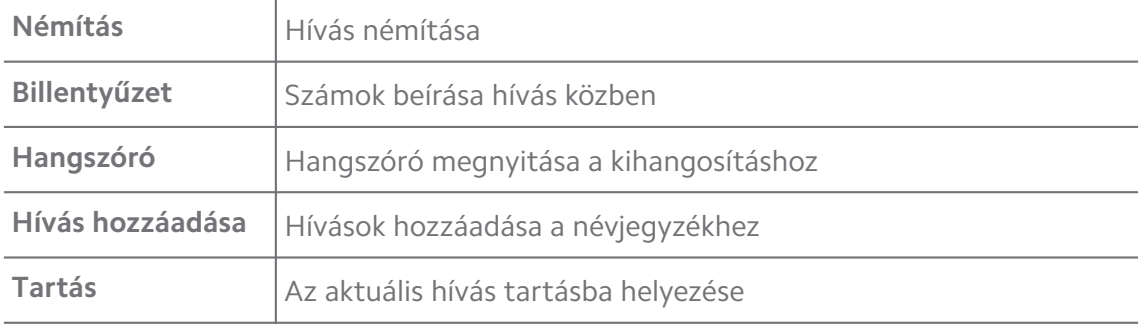

#### **Névjegy hozzáadása a kedvencekhez**

- 1. Lépjen a **Telefon** > **Kedvencek** menüpontra.
- 2. Koppintson a **Kedvenc hozzáadása** és válassza ki a névjegyet a **Kedvencek**.

#### **Legutóbbi hívások megtekintése**

- 1. Lépjen a **Telefon** > **Legutóbbiak** menüpontra.
- 2. Húzza felfelé a legutóbbi hívások megtekintéséhez.

#### **Névjegy hozzáadása**

- 1. Lépjen a **Telefon** > **Névjegyek** menüpontra.
- 2. Koppintson a **Névjegy létrehozása** gombra.
- 3. Válassza ki, hogy a névjegyet a készülékre, a Google-fiókra vagy a SIM-kártyára kívánja-e menteni.
- 4. Adja meg az olyan információkat, mint a név, a szervezet és a kapcsolattartó telefonszáma.
- 5. Koppintson a **Mentés** gombra.

#### **Híváselőzmények megjelenítése**

Megtekintheti az összes bejövő, kimenő és nem fogadott hívást.

- 1. Koppintson a **Telefon** lehetőségre.
- 2. Koppintson a telefon jobb felső sarkában lévő: gombra.
- 3. Koppintson a **Híváselőzmények** gombra.

#### **Telefonhívás beállításainak kezelése**

- 1. Koppintson a **Telefon** lehetőségre.
- 2. Koppintson a telefon jobb felső sarkában lévő: gombra.
- 3. Koppintson a **Beállítások** lehetőségre a Telefonhívás beállításainak kezeléséhez.
	- **Hívóazonosító & spam**: Beállíthatja a hívószám- és a spamazonosítót az üzleti hívások azonosítása és a feltételezett spamhívások megelőzése érdekében.
	- **TTY mód**: A TTY üzemmód egy rövidítés, amely a távírógépek minden típusára vonatkozik. A TTY üzemmód azoknak segít, akik hallássérültek vagy nehezen beszélnek.
	- **Támogatott tárcsázás**: A tárcsázási segítség megjósolja és hozzáadja az országkódot, amikor külföldre telefonál.
	- **Letiltott számok**: A letiltott számoktól nem fogad hívásokat vagy SMSeket.
	- **Hívásfiókok**: Kezelheti a hívószámlákat, a hívásátirányítást, a hívásvárakoztatást és a bejövő hívások beállításait.
- **Megjelenítési lehetőségek**: Beállíthatja a névjegyek és a telefontémák megjelenítését.
- **Közeli helyek** : Amikor a **Telefon** keresés során a funkciónak szüksége van az Ön tartózkodási helyére, hogy megtalálja a keresésednek megfelelő közeli helyeket, még akkor is, ha azok nincsenek a kontaktjai között.
- **Gyors válaszok**: Beállíthatja a hívás befejezésére és SMS küldésére szolgáló gombok megjelenítését.
- **Hang és rezgés**: Megváltoztathatja a hívások csengőhangját és beállíthatja a hangerőt.
- **Hangposta**: Beállíthatja az értesítéseket és a hangposta számát.
- **Hívóazonosító bejelentés**: A bejövő hívásoknál a hívó neve és száma hangosan felolvasásra kerül.
- **A csengés elnémítása a telefon lefordításával**: A bejövő hívás elnémításához a telefont arccal lefelé egy sima felületre helyezheti.

# **Üzenetek**

Az **Üzenetek** segítségével szöveges üzeneteket, fényképeket, videókat és hangüzeneteket küldhet és fogadhat. GIF-eket, matricákat, helyeket, névjegyeket és fájlokat is megoszthat másokkal.

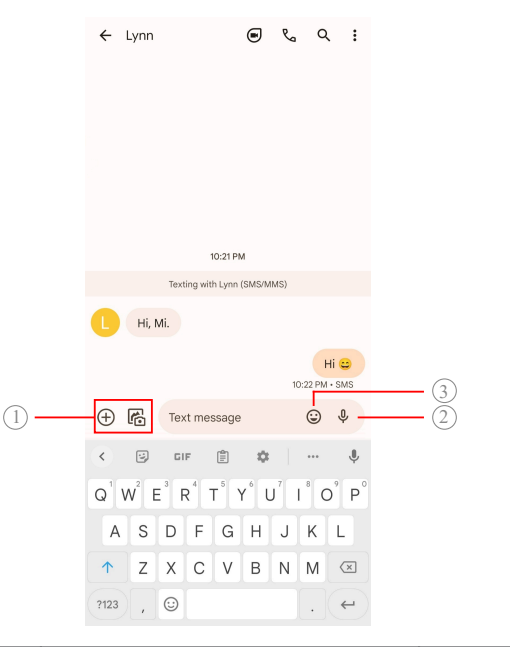

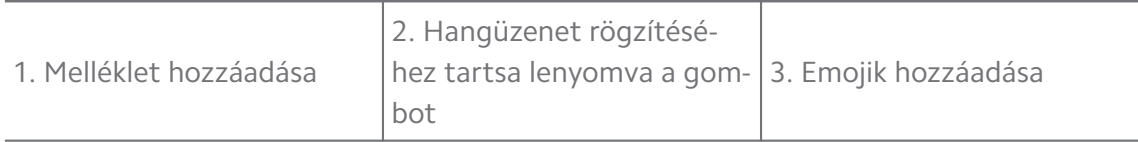

## **Üzenet küldése**

Beszélgetés indításához szöveges üzenetet küldhet egy kapcsolatnak.

- 1. Nyissa meg: **Üzenetek**.
- 2. Koppintson a **Beszélgetés indítása** lehetőségre az új beszélgetés indításához.
- 3. Válasszon ki egy kapcsolatot az üzenet küldéséhez.

## **! Note**

Ha két SIM-kártyát helyez be, akkor az egyik SIM-kártyát választhatja ki az üzenet küldéséhez.

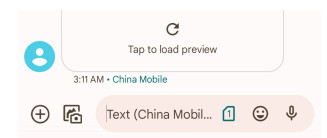

#### **MMS üzenetek küldése csoportnak**

A multimédiás üzenetküldő szolgáltatás (MMS) lehetővé teszi, hogy multimédiás tartalmú üzenetet küldjön egy névjegycsoportnak. A multimédia képeket, hanganyagokat, telefonos kapcsolatokat és videókat tartalmaz.

- 1. Nyissa meg: **Üzenetek**.
- 2. Koppintson a **Beszélgetés indítása** lehetőségre az új beszélgetés indításához.
- 3. Koppintson a **Csoport létrehozása** lehetőségre, és adjon hozzá egy vagy több névjegyet az új MMS-csoporthoz.
- 4. Koppintson a **Következő** lehetőségre a telefon jobb felső sarkában.
- 5. Adjon meg egy csoportnevet, majd koppintson a **Következő** lehetőségre a csoport létrehozásához.
- 6. Érintse meg a szövegmezőt egy MMS-üzenet megírásához, vagy érintse meg a melléklet ikonokat multimédiás tartalom hozzáadásához.
- 7. Koppintson  $a(z)$   $\triangleright$  gombra.

#### **Üzenet megtekintése**

- 1. Nyissa meg: **Üzenetek**.
- 2. Válasszon ki egy üzenetet.
- 3. Koppintson az üzenetre a beszélgetés megtekintéséhez.

#### **Válasz egy üzenetre**

Ha üzenetet kap másoktól, küldhet egy üzenetet, amelyre válaszolhatnak. Az üzenetek egy beszélgetésben jelennek meg.

- 1. Nyissa meg: **Üzenetek**.
- 2. Koppintson a válaszolni kívánt üzenetre az üzenetek listájában.
- 3. Üzenet küldéséhez koppintson a szövegmezőre.
- 4. Az üzenet elküldéséhez koppintson  $a(z)$   $\triangleright$  gombra.

#### **Beszélgetés kitűzése**

Kitűzhet egy beszélgetést az üzenetlista tetejére. A funkció segítségével kényelmesen felveheti a kapcsolatot a személlyel.

- 1. Nyissa meg: **Üzenetek**.
- 2. Koppintson és tartsa meg a beszélgetést.
- 3. Koppintson  $a(z)$   $\overline{P}$  gombra.

#### **Beszélgetés archiválása**

A beszélgetéseket archiválhatja az archivált mappába.

- 1. Nyissa meg: **Üzenetek**.
- 2. Koppintson és tartsa meg a beszélgetést.
- 3. Koppintson  $a(z) \boldsymbol{\boxdot}$  gombra.

#### **Tip**

Egy beszélgetést balra vagy jobbra húzva archiválhatja a beszélgetést.

#### **Kapcsolat hozzáadása üzenetből**

Ha üzenetet kap egy ismerősétől, a feladót felveheti a névjegyzékébe.

- 1. Nyissa meg: **Üzenetek**.
- 2. Koppintson és tartsa meg a beszélgetést.
- 3. Koppintson a telefon jobb felső sarkában lévő: gombra.
- 4. Koppintson a **Névjegy felvétele** gombra.

#### **Üzenetküldő értesítéseinek némítása**

Nem kap értesítést az üzenet küldőjétől az értesítési panelen.

- 1. Nyissa meg: **Üzenetek**.
- 2. Koppintson és tartsa meg a beszélgetést.
- 3. Koppintson a telefon jobb felső sarkában lévő: gombra.
- 4. Koppintson az **Értesítések némítása** gombra.
- 5. Érintse meg az **O** lehetőséget a(z) **Értesítések megjelenítése** letiltásához.

#### **Spam vagy beszélgetés letiltása**

Blokkolhatja a nem kívánt és a kéretlen üzeneteket, és szűrheti az ismeretlen feladóktól érkező üzeneteket.

- 1. Nyissa meg: **Üzenetek**.
- 2. Koppintson és tartsa meg a beszélgetést.
- 3. Koppintson a telefon jobb felső sarkában lévő: gombra.
- 4. Koppintson a **Letiltás** gombra.
- 5. Koppintson az **OK** gombra.

#### **! Note**

A spam vagy a beszélgetés átkerül a **Spam és letiltott** címre.

#### **Eszköz párosítása**

- 1. Nyissa meg: **Üzenetek**.
- 2. Koppintson a telefon jobb felső sarkában lévő: gombra.
- 3. Koppintson az **Eszköz párosítása** gombra.
- 4. Koppintson a **QR kód szkenner** gombra.
- 5. Szkennelje be a [messages.google.com/web](https://messages.google.com/web) weboldalon található QR kódot.

#### **Téma kiválasztása**

A megjelenést különböző környezetben állíthatja be. A sötét mód például éjszakai használatra alkalmas.

- 1. Nyissa meg: **Üzenetek**.
- 2. Koppintson a telefon jobb felső sarkában lévő: gombra.
- 3. Koppintson a **Téma kiválasztása** gombra.
- 4. Válassza a **Világos** , **Sötét** , vagy **Rendszer által alapértelmezett** témát.
5. Koppintson az **OK** gombra.

#### **Archivált beszélgetés megtekintése**

- 1. Nyissa meg: **Üzenetek**.
- 2. Koppintson a telefon jobb felső sarkában lévő: gombra.
- 3. Koppintson az **Archivált** gombra.
- 4. Koppintson egy beszélgetésre a részletek megtekintéséhez.

#### **Spam vagy letiltott beszélgetés megtekintése**

- 1. Nyissa meg: **Üzenetek**.
- 2. Koppintson a telefon jobb felső sarkában lévő: gombra.
- 3. Koppintson a **Spam és letiltott** gombra.
- 4. A részletek megtekintéséhez koppintson egy spam vagy blokkolt beszélgetésre.

### **! Note**

Koppintson a **Letiltás feloldása** lehetőségre a beszélgetés blokkolásának feloldására.

#### **Üzenetek beállításainak kezelése**

- 1. Nyissa meg: **Üzenetek**.
- 2. Koppintson a telefon jobb felső sarkában lévő: gombra.
- 3. Koppintson a **Beállítások** lehetőségre az Üzenetek beállításainak kezeléséhez.
	- **Értesítések**: Kiválaszthatja, hogy az üzenetek fogadásakor megjelenjeneke az értesítési jelzések, vagy engedélyezze a hangjelzést.
	- **Kimenő üzenetek hangjainak meghallgatása** : Amikor SMS- vagy MMSüzenetet küld az **Üzenetek** alkalmazáson keresztül, megerősítésként egy hangjelzés szólal meg.
	- **Automatikus előnézetek**: A funkció az üzenetadatokkal dolgozik, miközben az üzenetek magánjellegűek maradnak.
	- **Spam védelem**: A funkció megakadályozhatja a spam üzeneteket az adatok védelme érdekében.

# **8 fejezetek: Kamera**

# **Kamera áttekintése**

Teljes képet kaphat a Kamera elrendezésről.

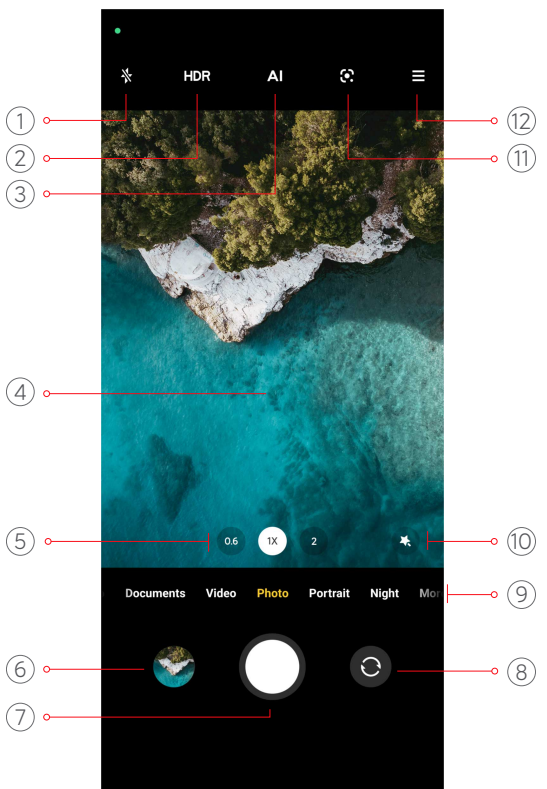

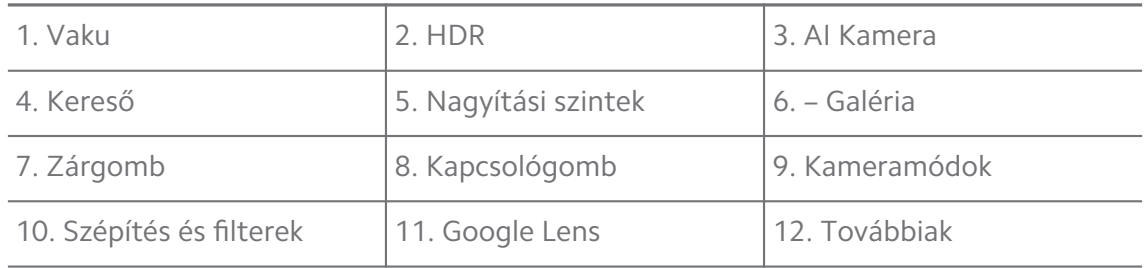

### **! Note**

Előfordulhat, hogy egyes funkciók nem állnak rendelkezésre az Ön modelljei számára. A Kamera elrendezés és az ikonok helye a modellektől függően változhat.

# **Nyissa meg: Kamera**

A **Kamera** a következő módszerekkel nyitható meg:

- Koppintson a **Kamera** lehetőségre a **Kezdőképernyő** oldalon.
- Tartsa lenyomva a(z) gombot és húzza balra a **Kamera** megnyitásához, amikor a képernyő le van zárva.

# **∙ं** Tip

Nem láthatja a **– Galéria** elemeit, ha a **Kamera** a **Zárolt képernyőn** jelszavának ellenőrzése nélkül indítja el.

# **Fényképek készítése**

Az alapértelmezett fényképezőgép üzemmód **Fénykép**, a balra vagy jobbra húzással más módokat is választhat a fényképezéshez.

- 1. Nyissa meg: **· Kamera.**
- 2. Állítsa be az alapvető kamerafunkciókat igényei szerint. További információkért lásd [Alapfunkciók.](#page-75-0)
- 3. Fénykép készítéséhez koppintson a(z)  $\bigcirc$  lehetőségre.

# **Váltás a kameramódok között**

**Fénykép** mód az első kamera mód, amikor megnyitja a **Kamera** lehetőséget. A kamera képernyőjén balra vagy jobbra húzva a következő kameramódok kiválasztásához:

- **Videó**: Videó készítése. További információkért lásd [Videók készítése](#page-81-0).
- **Dokumentumok**: Készítsen képet egy dokumentumhoz. További információkért lásd [Fényképek készítése dokumentum módban](#page-82-0).
- **Pro**: Készítsen professzionális fényképeket és videókat. További információkért lásd [Pro mód](#page-83-0).
- **Portré** : Alkalmazza a **Cinematic** , **Beautify** , or **Filters** effekteket a fotóira. További információkért lásd [Fényképek készítése portré módban.](#page-85-0)
- **Éjszakai**: Fényképek vagy videók készítése gyenge fényviszonyok között. További információkért lásd [Fényképek készítése éjszakai módban.](#page-86-0)
- **Panoráma**: Készítsen panorámaképet vagy más jeleneteket. További információkért lásd [Fényképek készítése panoráma módban.](#page-87-0)
- **Rövid videó**: Készítsen legfeljebb 10 másodperces videókat, és alkalmazzon szűrőhatásokat. További információkért lásd [Videók készítése Rövid videó](#page-88-0) [módban.](#page-88-0)
- **VLOG**: Használjon változatos vlogjeleneteket. További információkért lásd [Vi](#page-88-0)[deók készítése VLOG módban](#page-88-0).
- <span id="page-75-0"></span>• **Slow motion**: Készítsen lassított felvételeket. További információkért lásd [Vi](#page-89-0)[deók készítése lassított felvétel módban.](#page-89-0)
- **Timelapse**: Készítsen videókat, és sűrítse a videókat nagyobb sebességgel. További információkért lásd [Videók készítése Timelapse módban.](#page-89-0)
- **Hosszú expozíció**: Készítsen hosszú expozíciójú fotókat. További információkért lásd [Fényképek készítése hosszú expozíciós módban](#page-90-0).
- **Klón**: Alkalmazzon klónhatásokat a fotóira vagy videóira. További információkért lásd [Klón mód](#page-90-0).

A kameramódok a különböző modelleknél eltérőek lehetnek.

# **Alapfunkciók**

Az alapfunkciókkal beállíthatja a fénykép fényerejét és expozícióját, illetve nagyíthat vagy kicsinyíthet a felvétel testreszabásához.

### **Állítsa be a fókuszt**

- 1. Nyissa meg: **C Kamera.**
- 2. Koppintson a képernyőre a fókuszgyűrű és az expozíciós beállítás megjelenítéséhez.
- 3. Koppintson arra a területre, amelyre fókuszálni szeretne.

#### **Az expozíció beállítása**

Ha gyenge fényviszonyok között vagy túlexponált környezetben készít fényképet, állítsa be az expozíciót a fénykép fényerejének beállításához.

- 1. Nyissa meg: **· Kamera.**
- 2. Koppintson a képernyőre a fókuszgyűrű és az expozíciós beállítás megjelenítéséhez.
- 3. Az expozíció beállításához húzza a(z)  $\frac{100}{100}$  eszközt felfelé vagy lefelé a fókuszgyűrű mellett.

#### **Nagyítás vagy kicsinyítés**

- 1. Nyissa meg: <sup>O</sup> Kamera.
- 2. A képernyő összecsippentésével nagyíthatja vagy kicsinyítheti a keresőt.

### **<sup>-</sup>Q́∙Tip**

Egyes modelleknél nagyítási szintek (0.6X, 1X és 2X) közül lehet választani a nagyításhoz vagy kicsinyítéshez. A pontosabb nagyításhoz csípje a képernyőt 2-szeres nagyítási szintre, majd a csúszkát jobbra vagy balra húzva nagyíthat vagy kicsinyíthet.

#### **A vaku bekapcsolása**

Ha gyenge fényviszonyok között készít fényképet, kapcsolja be a vakut, hogy tisztábbak legyenek a képek.

- 1. Nyissa meg: <sup>O</sup> Kamera.
- 2. Koppintson  $a(z)$   $\frac{a}{x}$  gombra.
- 3. Válassza ki a vakutípusokat.
	- Koppintson a(z)  $\frac{1}{4}$  lehetőségre az automatikus vaku engedélyezéséhez.
	- Érintse meg a(z)  $\Diamond$  gombot a vaku engedélyezéséhez, miután megérintette  $a(z)$  Q gombot.
	- Koppintson a(z)  $\frac{1}{2}$ ehetőségre, hogy a vaku mindig bekapcsolva maradjon.

#### **QR kódok beolvasása**

- 1. Nyissa meg: <sup>O</sup> Kamera.
- 2. Irányítsa a kamerát a QR-kódra, majd koppintson a megjelenő értesítésre.

### **! Note**

Ha engedélyezni szeretné a(z) **QR kódok beolvasása** funkciót, további információkért lásd [Intelligens javaslatok engedélyezése.](#page-92-0)

# **Hasznos funkciók**

Használhatja az olyan hasznos funkciókat, mint a **Rácsvonalak** és **Dőlésszögeltolás** a felvételek javításához, vagy az **Időzítő** és **Hangzár** a csoportképek készítéséhez.

### **! Note**

Előfordulhat, hogy egyes funkciók nem állnak rendelkezésre az Ön modelljei számára.

#### **A képarány beállítása**

1. Nyissa meg: **· Kamera**.

- 2. Koppintson a jobb felső sarokban lévő $\equiv$  gombra.
- 3. Válasszon képarányt, például **1:1** , **3:4** , **9:16** , vagy **Teljes**.

### **Időzítés beállítása**

Beállíthat egy visszaszámlálást, hogy időt adjon magának a fénykép elkészítésére.

- 1. Nyissa meg: <sup>O</sup> Kamera.
- 2. Koppintson a jobb felső sarokban lévő $\equiv$  gombra.
- 3. Válassza az **3S** , **5S** , vagy **10S** lehetőséget.
- 4. Érintse meg a(z)  $\bigcirc$  gombot az időzítő elindításához.

#### **Filmkocka hozzáadása**

A filmkocka a fénykép képarányát filmes képarányra változtatja, és filmhatást ad a fényképhez.

- 1. Nyissa meg: **· Kamera.**
- 2. Koppintson a jobb felső sarokban lévő $\equiv$  gombra.
- 3. Koppintson a **Filmkocka** lehetőségre.

#### **Hangzár engedélyezése**

A(z) **Hangzár** lehetővé teszi, hogy hanggal vezérelje a zárat a fényképek készítéséhez.

- 1. Nyissa meg: **C** Kamera.
- 2. Koppintson a jobb felső sarokban lévő $\equiv$  gombra.
- 3. Koppintson a **Hangzár** lehetőségre.

Most már mondhatja, hogy "Cheese!", ha fényképet szeretne készíteni.

#### **Rácsvonalak megjelenítése**

A rácsvonalak segítségével kiegyenesítheti vagy megkomponálhatja a fényképet.

- 1. Nyissa meg: **· Kamera.**
- 2. Koppintson a jobb felső sarokban lévő $\equiv$  gombra.
- 3. Koppintson a **Rácsvonalak** lehetőségre a rácsvonalak megjelenítéséhez.

# **<sup>-</sup>Q́∙Tip**

A(z) gombra koppintva különböző rácsvonaltípusokat választhat.

### **Makró engedélyezése**

A **Makró** lehetővé teszi, hogy fényképeket vagy videókat készítsen egy közeli tárgyról.

- 1. Nyissa meg: <sup>O</sup> Kamera.
- 2. Koppintson a jobb felső sarokban lévő $\equiv$  gombra.
- 3. Koppintson a **Makró** lehetőségre.

# **Dőlésszögeltolás engedélyezése**

A **Dőlésszögeltolás** segítségével bizonyos területeket tisztává, más helyeket pedig elmosódottá tehet a fényképen.

- 1. Nyissa meg: <sup>O</sup> Kamera.
- 2. Koppintson a jobb felső sarokban lévő $\equiv$  gombra.
- 3. Koppintson a **Dőlésszögeltolás** lehetőségre a **Dőlésszögeltolás** engedélyezéséhez.

# **! Note**

- A kör alakú dőléseltoláshoz a(z)  $\circledcirc$  vagy a lineáris dőléseltoláshoz a(z)  $\equiv$  gombra koppinthat.
- A tilt-shift területet áthelyezheti arra a helyre, ahol elmosódást vagy tisztaságot szeretne elérni.

### **Időzített sorozat engedélyezése**

Az **Időzített sorozat** segítségével a beállított intervallumon belül fotósorozatot készíthet.

Az **Időzített sorozat Pro** és **Fénykép** módban is használható.

- 1. Nyissa meg: **· Kamera.**
- 2. Koppintson a jobb felső sarokban lévő $\equiv$  gombra.
- 3. Koppintson az **Időzített sorozat** lehetőségre az **Időzített sorozat** engedélyezéséhez.
- 4. Koppintson a(z) lehetőségre a **Fényképek száma** és **Intervallum** a csúszkák megjelenítéséhez.
- 5. Állítsa be a számokat és az intervallumot.

### **Automatikus HDR kikapcsolása**

A nagy dinamikatartomány (HDR) támogatja a nagy kontrasztú helyzetekben történő fényképezést. A HDR több fénypont és árnyék részletet hoz a fényképekbe.

- 1. Nyissa meg: **C** Kamera.
- 2. Koppintson a HDR gombra.
- 3. Koppintson a  $\mathbb{R}\mathbb{R}$  gombra.
	- **Tip**

A fényképezőgép alapértelmezés szerint bekapcsolja az automatikus HDR funkciót. Koppintson a HDR lehetőségre, hogy a HDR mindig bekapcsolva maradjon.

#### **AI Kamera engedélyezése**

Az AI kamera intelligensen azonosítja a témákat és jeleneteket, és ennek megfelelően optimalizálja a kamera beállításait. Különböző jeleneteket képes azonosítani, például kék ég, havas időjárás, napfelkelte és napnyugta, zöldövezet és dokumentumok.

- 1. Nyissa meg: **· Kamera.**
- 2. Koppintson a All gombra az AI Kamera engedélyezéséhez.

Amikor fényképet készít, az AI kamera megjeleníti az azonosított ikonokat.

A kamera például virágként azonosítja a növényt, majd megfelelő effekteket alkalmaz.

<span id="page-80-0"></span>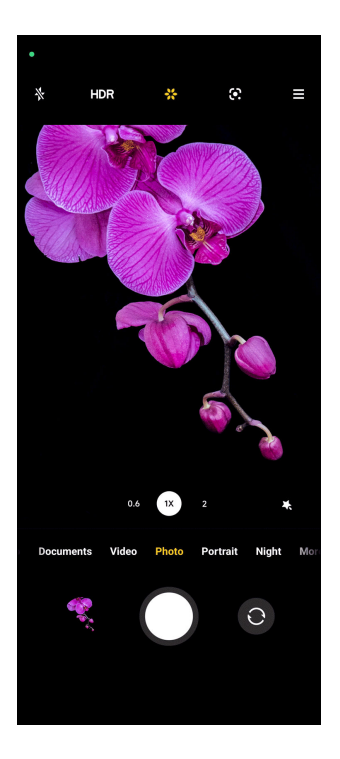

#### **Film filter hozzáadása**

A film filter filmes hangulatot teremt a videójában.

A(z) **Filmfilterek** lehetőséget **Pro** módban alkalmazhatja, amikor videót készít.

- 1. Nyissa meg: **· Kamera.**
- 2. Válassza ki a **Videó** módot.
- 3. Koppintson  $a(z)$   $\otimes$  gombra.
- 4. Válassza ki a filmes filtert.

### **Folyamatos videó engedélyezése**

A **Folyamatos videó** használatával javíthatja a videó simaságát.

A **Folyamatos videó Videó** módban is használható.

- 1. Nyissa meg: <sup>O</sup> Kamera.
- 2. Válassza ki a **Videó** módot.
- 3. Koppintson  $a(z)$  **e** gombra.

#### **Szépítő és szűrőhatások hozzáadása**

**Szépítés** segít megszépíteni a kívánt testrészt. **Filterek** segít a szűrőhatás alkalmazásában.

A **Szépítés** és **Filterek** módban **Fénykép** és **Portré** effekteket adhat hozzá, valamint videók készítésekor **Szépítés** és **Elmosódás** effekteket adhat hozzá.

- <span id="page-81-0"></span>1. Nyissa meg: **CE Kamera.**
- 2. Koppintson a(z) gombra a **Szépítés** és **Filterek** hatások hozzáadásának kiválasztásához.
	- Koppintson a **Szépítés** lehetőségre, és húzza a csúszkát az Szépítés-érzékenység beállításához.
	- Koppintson a **Filterek** és válasszon ki egy filter hatást.

#### **Állítsa be a videó felbontását és képkockasebességét**

- 1. Nyissa meg: <sup>O</sup> Kamera.
- 2. Válassza ki a **Videó** módot.
- 3. Koppintson a jobb felső sarokban lévő $\equiv$  gombra.
- 4. Válasszon videó felbontást és képkockasebességet.

#### **! Note**

Videó készítése közben **Pro** és **Videó** módban is beállíthatja a videó felbontását és képsebességét.

### **Szelfi készítése**

Az előlapi kamerával készíthet szelfit vagy videót **Fénykép** vagy **Portré** módban. A következőkben a **Fénykép** üzemmódot vesszük példának.

- 1. Nyissa meg: **· Kamera.**
- 2. Koppintson a(z) <sup>o</sup> lehetőségre az első kamerára való váltáshoz.
- 3. Koppintson a(z)  $\bigcirc$  gombra a szelfi készítéséhez.

#### **Tip**

A(z) módot, **Szépítés** és **Filterek** hatások alkalmazásához használhatja. További információkért lásd [Szépítő és szűrőhatások hozzáadása](#page-80-0).

### **Videók készítése**

Készítsen videókat, hogy megörökítse a gyönyörű jeleneteket és a fontos pillanatokat.

- 1. Nyissa meg: **C** Kamera.
- 2. Válassza ki a **Videó** módot.
- <span id="page-82-0"></span>3. Koppintson a ● gombra a felvétel megkezdéséhez.
- 4. A felvétel leállításához koppintson a  $\bigcirc$  gombra.

**Tip** 

Videókészítés közben a  $\bigcirc$  gombra koppintva szüneteltetheti a felvételt, majd a  $\bigcirc$ gombra koppintva folytathatia. Fényképezés közben is megérintheti a  $\bullet$  gombot, ha fényképet szeretne készíteni.

# **Fényképek készítése dokumentum módban**

A Dokumentumok módban fényképet készíthet egy dokumentumhoz, például papírhoz, PowerPointhoz és táblához. Módosíthatja a lencse torzítását és beállíthatja a perspektívát, és támogathatja, hogy egyenes fotót készítsen. A Dokumentumok mód lehetővé teszi vízjelek hozzáadását is, hogy megvédje a dokumentumokat az illetéktelen másolástól.

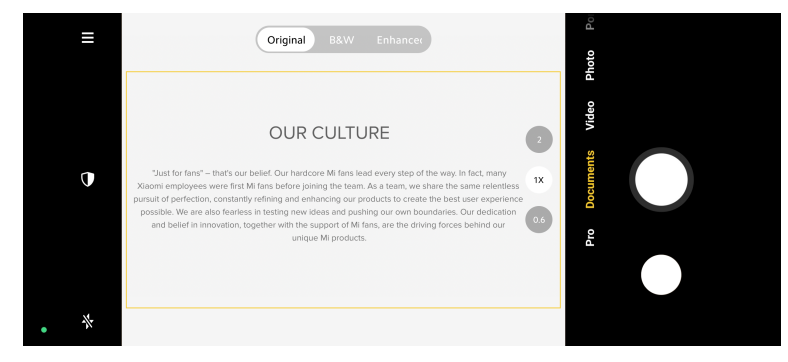

A **Dokumentumok** első alkalommal történő megérintésekor a lehetőség nincs jelen. A letöltés után újra rákoppinthat a **Dokumentumok** lehetőségre.

- 1. Nyissa meg: **C** Kamera.
- 2. Válassza ki a **Dokumentumok** módot.
- 3. Irányítsa a kamerát a tárgyra, és várja meg, amíg a kamera azonosítja a dokumentum területét a sárga keretben.
- 4. Fénykép készítéséhez koppintson a(z)  $\bigcirc$  lehetőségre.

#### **Tip**

- A védő vízjel szövegének szerkesztéséhez koppintson a(z)  $\mathbb U$  lehetőségre.
- A  **Galéria** menüpontban megtekintheti és beállíthatja a dokumentum területét.

# <span id="page-83-0"></span>**Pro mód**

A professzionális fényképek és videók készítéséhez beállíthatja a fehéregyensúlyt, a fókuszt, a zársebességet, az ISO-érzékenységet, az expozíció ellenőrzését, a lencséket és egyéb funkciókat.

# **Pro funkciók**

A **Pro funkciók** lehetővé teszik a különböző paraméterek beállítását a kívánt hatások elérése érdekében. Kreatív fotókat és videókat készíthet saját stílusában. A **Pro funkciók** az alábbiak:

- Koppintson a **WB** lehetőségre a fehéregyensúly-hatások kiválasztásához. Ha különböző környezetben készít felvételeket, alkalmazhatja a megfelelő WBeffektusokat, például izzó, nappali fény és felhős.
- Koppintson a **F** lehetőségre, és húzza el a csúszkát a fókusz beállításához. Amikor a fényképezőgép közel van a tárgyhoz, a csúszkát balra húzhatja. Amikor a fényképezőgép távol van a tárgytól, a csúszkát balra húzhatja.
- Koppintson a **S** lehetőségre, és húzza a csúszkát a zársebesség beállításához. Ha álló jelenetet vagy portrét készít, csökkentheti a zársebességet. Ha mozgó tárgyat fényképez, növelje a zársebességet.
- Koppintson a **ISO** lehetőségre, és húzza a csúszkát az ISO-érzékenység beállításához. Ha gyenge fényviszonyok között készít felvételeket, növelheti az ISO-értéket. Ha fényes körülmények között fényképez, csökkentse az ISO-értéket.
- Koppintson a **EV** lehetőségre, és húzza a csúszkát az expozíció ellenőrzésének beállításához. Ha gyenge fényviszonyok között készít felvételeket, növelheti az EV-értéket. Ha fényes körülmények között fényképez, csökkentheti az EV értéket.
- Koppintson a **LENS** lehetőségre a lencsék kiválasztásához. Koppintson a(z) lehetőségre az ultraszéles fotókhoz vagy a(z) · lehetőségre a széles fotókhoz.

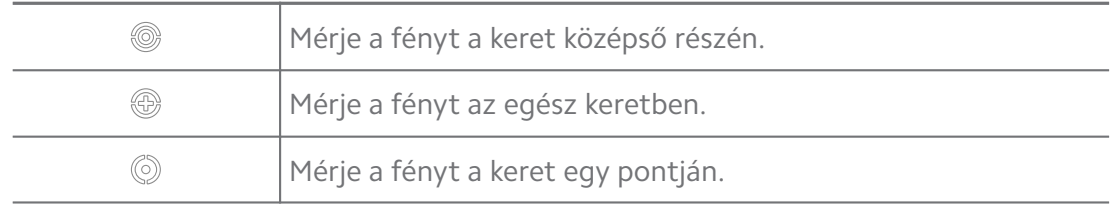

• Koppintson a(z) lehetőségre a **Mérési módok** kiválasztásához.

### **Tip**

- Lépjen a <sup>●</sup> Kamera >  $\equiv$  >  $\cdot$  **Beállítások** lehetőségre az **Expozíció ellenőrzése** engedélyezéséhez. A funkció kékkel emeli ki az alulexponált területeket és pirossal a túlexponált területeket, és segít az expozíció megfelelő beállításában.
- Lépjen a **Kamera** > > **Beállítások** lehetőségre az **Fókusz élességének állítása** engedélyezéséhez. A funkció piros színnel emeli ki a fókuszban lévő területet, és segít a fókusz megfelelő beállításában.

#### **Fényképek készítése Pro módban**

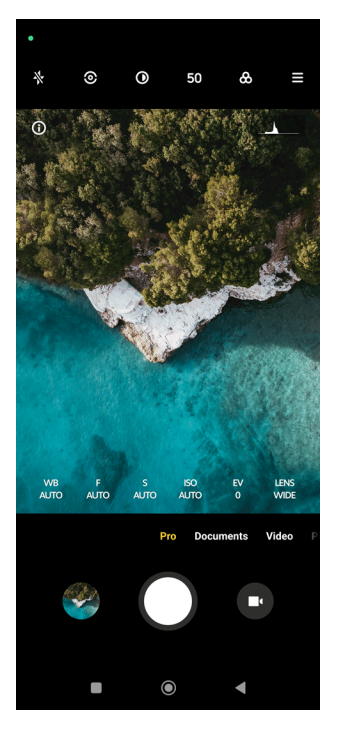

- 1. Nyissa meg: <sup>O</sup> Kamera.
- 2. Válassza ki a **Pro** módot.
- 3. Állítsa be a Pro funkciókat, például **WB** , **F** , **S** , **ISO** , **EV** , **LENS** , és **Mérési módok**. További információkért lásd [Pro funkciók.](#page-83-0)
- 4. Fénykép készítéséhez koppintson a(z)  $\bigcirc$  lehetőségre.

#### <span id="page-85-0"></span>**Videók készítése pro üzemmódban**

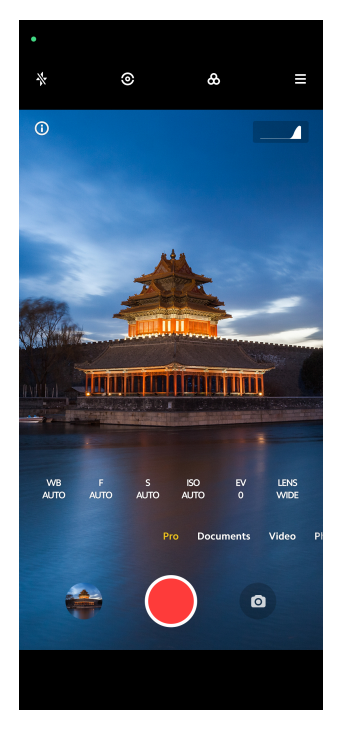

- 1. Nyissa meg: <sup>O</sup> Kamera.
- 2. Válassza ki a **Pro** módot.
- 3. Koppintson a(z) ⊙ gombra a videó felvételére való váltáshoz.
- 4. Állítsa be a Pro funkciókat. További információkért lásd [Pro funkciók.](#page-83-0)
- 5. Koppintson a **@** gombra a felvétel megkezdéséhez.
- 6. A felvétel leállításához koppintson a  $\textcircled{\tiny{\textbullet}}$  gombra.

#### **! Note**

Videókészítés közben a  $\bigcirc$  gombra koppintva szüneteltetheti a felvételt, majd a  $\bigcirc$ gombra koppintva folytathatja. Ha a videó közben fényképet szeretne készíteni, koppintson a **O** lehetőségre.

# **Fényképek készítése portré módban**

A **Portré** módot **Mozi** , **Szépítés** és **Filterek** hatások alkalmazásához használhatja. Ezt a funkciót engedélyezheti, hogy elmosódott hátteret adjon a fényképekhez.

<span id="page-86-0"></span>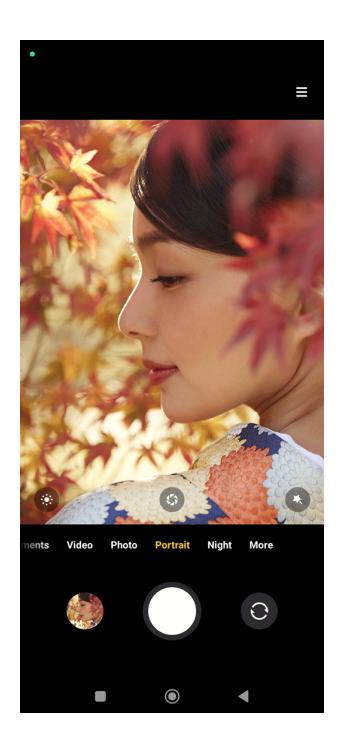

- 1. Nyissa meg: <sup>O</sup> Kamera.
- 2. Válassza ki a **Portré** módot.
- 3. Válassza ki az effektek hozzáadását.
	- Koppintson a(z) © gombra a filmes hatás alkalmazásához. Az alábbi funkciók bizonyos eszközökön nem elérhetők.
	- Koppintson a(z) <sup>6</sup> lehetőségre és húzza a csúszkát a rekeszérték beállításához. Az alacsonyabb rekeszérték elmosódottabb hátteret hoz létre a portré mögött.
	- Koppintson a(z)  $\bullet$  lehetőségre a portré szépítéséhez és szűrők hozzáadásához.
- 4. Fénykép készítéséhez koppintson a(z)  $\bigcirc$  lehetőségre.

### <sup>∶</sup>ু Tip

Az elülső kamerával történő fényképezéshez koppintson a(z)  $\bullet$  lehetőségre.

# **Fényképek készítése éjszakai módban**

Az Éjszakai mód több részletet rögzít és világosabbá teszi a fényképeket gyenge fényviszonyok között.

- 1. Nyissa meg: **@ Kamera**.
- 2. Válassza ki: **Éjszakai**.

<span id="page-87-0"></span>3. Koppintson  $a(z)$  Q gombra.

### **! Note**

Egyes modellek támogatják a videók készítését **Éjszakai** módban.

# **Fényképek készítése ultra-nagyfelbontású módban**

Az ultra-nagy felbontású üzemmód támogatja az ultra-nagy képfelbontást, és segít az utófeldolgozásban.

A következőkben az **50MP** üzemmódot vesszük példának.

- 1. Nyissa meg: **· Kamera.**
- 2. Válassza ki a **Továbbiak** vagy **Pro** üzemmódot.
- 3. Koppintson az ultranagy felbontás ikonjára, mint például 50 vagy **50MP**.
- 4. Fénykép készítéséhez koppintson a(z)  $\bigcirc$  lehetőségre.

### **! Note**

Az ultra-nagyfelbontású mód támogatja a fényképek készítését **50MP** , **64MP** , **108MP** vagy más Ultra HD módban. Ez a funkció készüléktől függően változhat.

# **Fényképek készítése panoráma módban**

Panoráma módban tájképet, vagy nagy csoportokról készíthet fényképet.

- 1. Nyissa meg: **· Kamera.**
- 2. Válassza ki: **Továbbiak**.
- 3. Koppintson a **Panoráma** lehetőségre.
- 4. Irányítsa a kamerát a panorámafotó kiinduló jelenetére.
- 5. Érintse meg a(z)  $\bigcirc$  gombot a panorámafotó elindításához.
- 6. Tartsa a kamerát a nyílhoz igazítva, és mozgassa a nyíl irányának megfelelően, amikor fényképez.
- 7. A panorámafotó befejezéséhez koppintson a(z)  $\odot$  gombra.

# **! Note**

• A(z)  $\hat{\heartsuit}$  gombra koppintva a kezdő jelenetet vízszintesről függőlegesre változtathatja. A(z)  $\sum$  lehetőségre való koppintással megváltoztathatja az indítási irányt balról jobbra vagy alulról felfelé.

<span id="page-88-0"></span>• Ha a panorámaképet a referenciavonal teljes hosszában befejezi, az automatikusan véget ér. Lépjen a **– Galéria** lehetőségre a fotó megtekintéséhez és szerkesztéséhez.

# **Videók készítése Rövid videó módban**

Különböző effektusokat alkalmazhat 1 és 15 másodperc közötti rövid videó készítéséhez.

A **Rövid videó** első alkalommal történő megérintésekor a lehetőség nincs jelen. A letöltés után újra rákoppinthat a **Rövid videó** lehetőségre.

- 1. Nyissa meg: **· Kamera.**
- 2. Válassza ki: **Továbbiak**.
- 3. Koppintson a **Rövid videó** lehetőségre.
- 4. Válassza ki a felvétel beállításait.
	- Koppintson a(z)  $\Box$  lehetőségre háttérzene hozzáadásához.
	- Koppintson a(z) O gombra a gyorsításhoz.
	- Koppintson a(z) lehetőségre és válassza a **Szépítés** , **Filterek** , vagy a **Kaleidoszkóp** effektet.
- 5. Koppintson a **O** gombra a felvétel megkezdéséhez.
- 6. A felvétel leállításához koppintson a  $\Theta$  gombra.
- 7. Koppintson a  $\odot$  lehetőségre a felvétel mentéséhez.

### **Videók készítése VLOG módban**

Használjon változatos vlogjeleneteket. Az előre beállított paraméterekkel, háttérzenével és klipstílusokkal könnyedén készíthet elragadó vlogot.

A **VLOG** első alkalommal történő megérintésekor a lehetőség nincs jelen. A letöltés után újra rákoppinthat a **VLOG** lehetőségre.

- 1. Nyissa meg: **C** Kamera.
- 2. Válassza ki: **Továbbiak**.
- 3. Koppintson a **VLOG** lehetőségre.
- 4. Válassza ki a VLOG módot.
- <span id="page-89-0"></span>5. Koppintson a(z)  $\odot$  gombra a mód alkalmazásához.
- 6. Koppintson a(z) gombra a videóklipek felvételének megkezdéséhez.
- 7. Koppintson a(z) gombra a forgatás megtekintéséhez.
- 8. Koppintson a(z)  $\odot$  lehetőségre a felvétel mentéséhez.

#### **Tip**

Amikor befejez egy vlog-klipet, a klip előnézetéhez megérintheti a  $\bullet$  gombot.

### **! Note**

A vlogokat csak tájkép módban lehet felvenni.

# **Videók készítése lassított felvétel módban**

Lassított videót rögzíthet **Slow motion** módban.

- 1. Nyissa meg: **C** Kamera.
- 2. Válassza ki: **Továbbiak**.
- 3. Koppintson a **Slow motion** lehetőségre.
- 4. Koppintson a(z) gombra a felvétel megkezdéséhez.
- 5. A felvétel leállításához koppintson a(z)  $\Theta$  gombra.

### **Videók készítése Timelapse módban**

A timelapse mód több perces vagy akár több órás videót készít, majd a videókat nagyobb sebességgel sűríti össze. Megörökítheti a változás szépségét, például az elsodródó felhőket, a napfelkeltét és a naplementét, valamint a virágzó virágokat.

- 1. Nyissa meg: **C** Kamera.
- 2. Válassza ki: **Továbbiak**.
- 3. Koppintson a **Timelapse** lehetőségre.
- 4. Válassza ki a felvétel beállításait.
	- Koppintson a(z) lehetőségre a **Sebesség** és **Időtartam** kiválasztásához.
	- Nagyítsa vagy kicsinyítse a fényképet.
- <span id="page-90-0"></span>• Koppintson a  $\bullet$  gombra a paraméterek beállításához. További információkért lásd [Pro funkciók.](#page-83-0)
- 5. Koppintson  $a(z)$  gombra a felvétel megkezdéséhez.
- 6. A felvétel leállításához koppintson a(z)  $\bullet$  gombra.

# **Tip**

Használhat állványt, hogy a fényképezőgépet stabilan tartsa felvételkészítés közben.

# **Fényképek készítése hosszú expozíciós módban**

A hosszú expozíciós mód egy ideig nyitva tartja a zárat. Ha vízesést, zsúfolt utcát vagy mozgó fényt fényképez, a hosszú expozícióval megörökítheti a tárgyak nyomát.

A **Hosszú expozíció** első alkalommal történő megérintésekor a lehetőség nincs jelen. A letöltés után újra rákoppinthat a **Hosszú expozíció** lehetőségre.

- 1. Nyissa meg: **C** Kamera.
- 2. Válassza ki: **Továbbiak**.
- 3. Koppintson a **· Hosszú expozíció** lehetőségre.
- 4. Válasszon egy megfelelő jelenetet.
- 5. Érintse meg a(z)  $\bigcirc$  gombot a felvétel megkezdéséhez.
- 6. Érintse meg a(z)  $\bigcirc$  gombot a felvétel befejezéséhez.

# **Tip**

Használhat állványt, hogy a fényképezőgépet stabilan tartsa felvételkészítés közben.

# **Klón mód**

A klón üzemmód támogatja, hogy bizonyos időközönként ugyanarról a személyről fényképeket vagy videókat készítsen egy fényképen vagy videón. Sok kreatív fényképet és videót készíthet.

A **Klón** első alkalommal történő megérintésekor a lehetőség nincs jelen. A letöltés után újra rákoppinthat a **Klón** lehetőségre.

### **Fényképek készítése klón módban**

- 1. Nyissa meg: **C** Kamera.
- 2. Válassza ki: **Továbbiak**.
- 3. Koppintson a <sup>o</sup> Klón lehetőségre.
- 4. Koppintson a **Fénykép** lehetőségre majd a(z) <sup>(2</sup>) lehetőségre.
- 5. Irányítsa a kamerát a tárgyra, és várja meg, amíg a kamera azonosítja a tárgyat.
- 6. Fénykép készítéséhez koppintson a(z)  $\bigcirc$  lehetőségre.
- 7. Koppintson a(z)  $\odot$  lehetőségre a fénykép mentéséhez.

Egyszerre legfeljebb 4 klónt hozhat létre.

#### **Videók készítése klón üzemmódban**

- 1. Nyissa meg: **C** Kamera.
- 2. Válassza ki a **Több** lehetőséget.
- 3. Koppintson a **Klónozás** gombra.
- 4. Koppintson a **Videó** vagy a **Keret lefagyasztása** lehetőségre, majd koppintson a(z)  $\odot$  lehetőségre.
- 5. Irányítsa a kamerát a tárgyra, és várja meg, amíg a kamera azonosítja a tárgyat.
- 6. Koppintson  $a(z)$  gombra a felvétel megkezdéséhez.
- 7. A felvétel leállításához koppintson a(z)  $\odot$  gombra.
- 8. A felvétel mentéséhez koppintson a(z)  $\odot$  gombra.

### **! Note**

Egyszerre legfeljebb 2 klónt hozhat létre.

# **Kamera beállítások**

Lépjen a <sup>●</sup> > **Kamera** >  $\equiv$  > <sup>●</sup> Beállítások kamera beállításainak **megnyitásához**.

#### **Vízjel hozzáadása**

A fényképeket vízjelekkel védheti, vagy más információkat, például időt, helyet vagy hőmérsékletet adhat hozzá a fényképhez.

1. Nyissa meg a **Kamera beállítások** menüpontot.

- <span id="page-92-0"></span>2. Koppintson a **Vízjel** gombra.
- 3. Válassza ki a vízjel típusok hozzáadását.
	- Koppintson a(z) gombra a **Időbélyegző hozzáadása a fényképekhez** engedélyezéséhez.
	- Koppintson a(z) o gombra a **Eszköz vízjele** engedélyezéséhez.
	- Koppintson a(z) **Személyre szabott vízjel** lehetőségre a vízjel hozzáadásához.

Az egyéni vízjel hozzáadása előtt először a(z) **behetőségre kell koppintani az Eszköz vízjele**engedélyezéséhez.

#### **Intelligens javaslatok engedélyezése**

- 1. Nyissa meg a **Kamera beállítások** menüpontot.
- 2. Koppintson az **Intelligens javaslatok** gombra.
- 3. Válassza az intelligens javaslatokat. A funkció általában alapértelmezés szerint engedélyezve van.
	- Koppintson a(z) **o gombra a Dokumentumszkenner** engedélyezéséhez. A funkció megjelenít egy parancsikont, amikor a mesterséges intelligencia kamera egy dokumentumot vagy prezentációs diát észlel.
	- Koppintson a(z) **o gombra a QR kódok beolvasása** engedélyezéséhez. A funkció csak **Fénykép** módban teszi lehetővé a hátsó kamera számára a QR-kódok beolvasását.

#### **A tájolásról szóló értesítés engedélyezése**

A kamera értesít a tájolásról, ha a telefon párhuzamos a talajjal.

- 1. Nyissa meg a **Kamera beállítások** menüpontot.
- 2. Koppintson a(z) gombra a **Értesítés a tájolásról** engedélyezéséhez.

#### **Mozgásrögzítés engedélyezése**

A mozgáskövetés a gyermekek, háziállatok és más aktív témák fotóin az elmosódás minimalizálására szolgál.

- 1. Nyissa meg a **Kamera beállítások** menüpontot.
- 2. Koppintson a(z) gombra a **Mozgásrögzítés** engedélyezéséhez.

Az alábbi funkciók bizonyos eszközökön nem elérhetők.

### **Automatikus éjszakai üzemmód engedélyezése**

Az automatikus éjszakai üzemmód képes érzékelni a gyenge fényviszonyokat, és automatikusan javítja a képminőséget.

- 1. Nyissa meg a **Kamera beállítások** menüpontot.
- 2. Koppintson a(z) o gombra a **Automatikus éjszakai mód** engedélyezéséhez. A funkció általában alapértelmezés szerint engedélyezve van.

#### **HEIF formátum engedélyezése**

A nagy hatékonyságú képfájlformátum tárhelyet takarít meg.

- 1. Nyissa meg a **Kamera beállítások** menüpontot.
- 2. Koppintson a(z) o gombra a **HEIF formátum** engedélyezéséhez.

### **! Note**

HEIF módban nem készíthet élő fotókat és nem távolíthatja el a vízjeleket.

#### **Képminőség beállítása**

- 1. Nyissa meg a **Kamera beállítások** menüpontot.
- 2. Koppintson a **Képminőség** lehetőségre a **Magas** , **Szabványos** , vagy **Alacsony** kiválasztásához.

### **A hangerőgombok funkciójának beállítása**

Személyre szabhatja a hangerőgombok parancsikonjait.

- 1. Nyissa meg a **Kamera beállítások** menüpontot.
- 2. Koppintson a **Hangerőszabályzó gombok funkciója** lehetőségre a **Zárgomb** , **Időzítő (2s)** , **Kicsinyítés/nagyítás** , vagy **Hangerő** kiválasztásához.

### **Fénykép készítéséhez koppintson**

Az előnézeti képernyőre koppintva készíthet fényképet.

- 1. Nyissa meg a **Kamera beállítások** menüpontot.
- 2. Koppintson a(z) gombra a **Fénykép készítéséhez koppintson** engedélyezéséhez.

#### **Kamera személyre szabása**

Megváltoztathatja a kamera elrendezését, színét és hangját.

- 1. Nyissa meg a **Kamera beállítások** menüpontot.
- 2. Koppintson a **Személyre szabás** lehetőségre az egyéni típusok kiválasztásához.
	- Koppintson a **Jellemzők elrendezése** lehetőségre az ikonok átrendezéséhez a kamera kezdőképernyőjén és a **Továbbiak** funkciók képernyőjén.
	- Koppintson a **Kameramódok** lehetőségre a kiválasztáshoz, **"Több" fül** vagy "Több" panel.

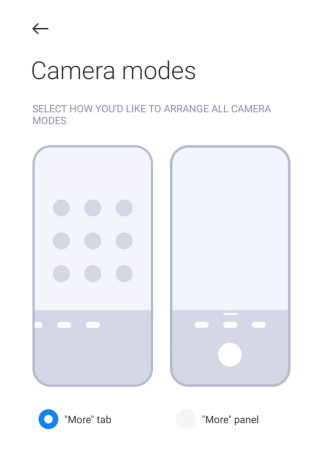

- Koppintson a **Színek** lehetőségre a szín kiválasztásához.
- Koppintson a **Hang** lehetőségre az **Alapértelmezett** , **Retró** , **Film** , vagy **Modern** kiválasztásához.

#### **Helyszínadatok mentése**

A helyadatokat a fénykép készítésekor elmenti a rendszer. A **– Galéria** oldalon megtekintheti a fénykép részletes információiban található helymeghatározást.

- 1. Nyissa meg a **Kamera beállítások** menüpontot.
- 2. Koppintson a(z) **o gombra a Helyszínadatok mentése** engedélyezéséhez.

### **Zárhang engedélyezése**

A fényképezőgép hangot ad ki, amikor a zárra koppint.

- 1. Nyissa meg a **Kamera beállítások** menüpontot.
- 2. Koppintson a(z) **o dombra a Zárhang** engedélyezéséhez. A funkció általában alapértelmezés szerint engedélyezve van.

#### **Beállítások megőrzése**

A beállítások megőrzése az alapértelmezett beállítások automatikus visszaállítása helyett megőrizheti a korábban használt üzemmódot.

- 1. Nyissa meg a **Kamera beállítások** menüpontot.
- 2. Koppintson a **Beállítások megőrzése** lehetőségre a korábbi beállítások engedélyezéséhez vagy letiltásához.
	- Koppintson a(z) o qombra a **Kameramód** engedélyezéséhez. A(z) **Kameramód** megőrzi a korábban használt üzemmódot az elülső vagy hátsó kamera kiválasztásával együtt.
	- Koppintson a(z) gombra a **Szépítés** engedélyezéséhez. A(z) **Szépítés** megőrzi az előző munkamenetben kiválasztott szépítő beállításokat. A funkció általában alapértelmezés szerint engedélyezve van.
	- Koppintson a(z) o gombra a AI Kamera engedélyezéséhez. A(z) AI Ka**mera** megőrzi az előző munkamenet során beállított AI kameraállapotot. A funkció általában alapértelmezés szerint engedélyezve van.

#### **Sávozásgátló beállítása**

Amikor fényképet vagy videót készít egy elektronikus képernyőről, beállíthatja a sávozásgátlót, hogy csökkentse a fénykép zavaró hatását.

- 1. Nyissa meg a **Kamera beállítások** menüpontot.
- 2. Koppintson a **Sávozásgátló** lehetőségre a **Ki** , **50Hz** , **60Hz** , vagy **Automatikus** kiválasztásához.

#### **Automatikus indítás**

Az Autostart lehetővé teszi, hogy a kamera gyorsabban reagáljon az automatikus indítással. A **Automatikus indítás** lehetőségre koppintva kezelheti az automatikus indítási engedélyeket az alkalmazásinformációban.

#### **Alapértelmezett beállítások visszaállítása**

- 1. Nyissa meg a **Kamera beállítások** menüpontot.
- 2. Koppintson az **Alapértelmezett beállítások visszaállítása** gombra.
- 3. Koppintson az **OK** gombra.

### **További beállítások Első kamera tükrözése**

- 1. Nyissa meg: **· Kamera.**
- 2. Koppintson  $a(z)$  e lehetőségre az első kamerára való váltáshoz.
- 3. Lépjen a > **Beállítások** kamera beállításainak **megnyitásához**.
- 4. Koppintson a(z) **o dombra a Első kamera tükrözése** engedélyezéséhez.

### **A kamera beállításainak beállítása Videó módban**

- 1. Nyissa meg: **C Kamera.**
- 2. Válassza ki a(z) **Videó** módot.
- 3. Lépjen a > **Beállítások** kamera beállításainak **megnyitásához**.
- 4. Válassza ki a kamera beállítását.
	- Koppintson a(z) **Videókódoló** lehetőségre a nagy kompatibilitású vagy nagy teljesítményű videokódoló kiválasztásához.
	- Koppintson a(z) gombra a **Videók megjelölésének engedélyezése** engedélyezéséhez. A(z) **Megjelölés** lehetőségre koppintással videókészítés közben visszaléphet a megjelölt pillanathoz a lejátszás során.
	- Koppintson a(z) gombra a **Fényképezés kikapcsolt képernyővel** engedélyezéséhez. Fényképezés közben a telefon 3 perc inaktivitás után kikapcsolja a képernyőt, hogy energiát takarítson meg.

#### **A kamera beállításainak beállítása Pro módban**

- 1. Nyissa meg: <sup>O</sup> Kamera.
- 2. Válassza ki a **Pro** módot.
- 3. Koppintson a(z)  $\bullet$  gombra a videó felvételére való váltáshoz.
- 4. Lépjen a > **Beállítások** kamera beállításainak **megnyitásához**.
- 5. Válassza ki a kamera beállítását. Lásd A kamera beállításainak beállítása Videó módban lehetőséget további információkhoz videó készítése során.
	- Koppintson a(z) o gombra a **Képstabilizálás** engedélyezéséhez.
	- Koppintson a(z) o gombra a **Hisztogram** engedélyezéséhez. **Hisztogram** lehetővé teszi, hogy a fényképezőgép valós idejű expozíciós visszajelzést mutasson felvételkészítés közben.

# **9 fejezetek: Galéria**

# **Galéria áttekintése**

Nyissa meg a **– Galéria** a telefon-n tárolt összes vizuális média megtekintéséhez. Megtekintheti, szerkesztheti és kezelheti a képeket és a videókat.

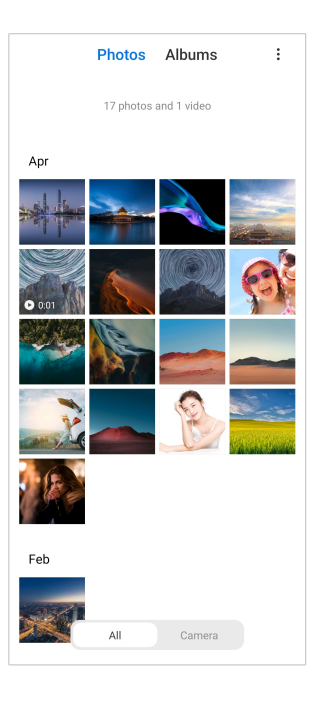

# **Fényképek**

A fényképeket és videókat napok, hónapok vagy évek szerint rendszerezve tekintheti meg.

### **Képek megtekintése**

- 1. Lépjen a  **Galéria** > **Fényképek** menüpontra.
- 2. Koppintson egy képre a részletek megtekintéséhez.
- 3. Balra vagy jobbra pöccintve megtekintheti a többi fényképet.

### **Képek szerkesztése**

A fényképet különböző képarányokra vághatja, szűrőket, firkákat, szöveget vagy keretet adhat hozzá, és kiigazításokat végezhet a fénykép megszépítéséhez.

- 1. Lépjen a  **Galéria** > **Fényképek** menüpontra.
- 2. Válasszon ki egy képet.
- 3. Koppintson a(z)  $\Box$  lehetőségre a kép szerkesztéséhez.
- 4. Válassza az **Alap** vagy **AI** lehetőséget a különböző hatások alkalmazásához.
	- Koppintson az **Automatikus** lehetőségre az automatikus effektek alkalmazásához a képen.
	- Koppintson a **Körülvágás** lehetőségre a kép más méretre vágásához.
	- Koppintson a **Filter** lehetőségre színhatások hozzáadásához.
- Koppintson az **Igazítás** lehetőségre a kép expozíciójának, fényerejének, kontrasztjának, telítettségének, vibrálásának, melegségének, árnyalatának, fénypontjainak, halványításának, szemcsézettségének, élességének és vignettájának beállításához.
- Koppintson a **Firkálás** lehetőségre rajzok készítéséhez vagy különböző formákat hozzáadásához.
- Koppintson a **Szöveg** lehetőségre jelölések vagy szöveg hozzáadásához.
- Koppintson a **Mozaik** lehetőségre mozaikok alkalmazásához a képen.
- Koppintson a <sup>@</sup> Radír lehetőségre a vizuális rendetlenség eltávolításához.
- Koppintson a **Ég** lehetőségre égbolt háttér hozzáadásához.
- Koppintson az **Matricák** lehetőségre a szelfik menőbbé tételéhez vicces matricák segítségével.
- Koppintson a **E** Keret lehetőségre keret hozzáaádához és a képarány megváltoztatásához.
- 5. Koppintson a  $\mathcal O$  lehetőségre a módosítások mentéséhez.
- 6. Koppintson a **Mentés** gombra.

#### **ি'** Tip

Az eredeti kép megjelenítéséhez megérintheti és lenyomva tarthatja a  $\mathbb{\bar{Q}}$  gombot, a beállított kép megjelenítéséhez pedig elengedheti.

#### **Fényképek kezelése**

A fényképeket albumokhoz adhatja hozzá, a fényképet háttérképként állíthatja be, és megtekintheti vagy szerkesztheti a fénykép részletes adatait.

- 1. Lépjen a  **Galéria** > **Fényképek** menüpontra.
- 2. Válasszon ki egy képet.
- 3. A kép kezeléséhez koppintson a(z)  $\odot$  lehetőségre.
	- Koppintson a **Hozzáadás albumhoz** lehetőségre a kép áthelyezéséhez egy albumba.
- Koppintson az **Igazítás** lehetőségre, hogy a képből dokumentumot készítsen.
- Koppintson a **Védelmi vízjel** lehetőségre vízjelek hozzáadásához a képhez.
- Koppintson a **Beállítás háttérképként** lehetőségre a kép háttérképként való beállításához.
- Koppintson a **Diavetítés indítása** lehetőségre a kép diavetítésben való bemutatásához.
- Koppintson az **Átnevezés** lehetőségre a kép nevének megváltoztatásához.
- Koppintson a **Google Lens** lehetőségre a fénykép azonosításához. Az alábbi funkciók bizonyos eszközökön nem elérhetők.
- Koppintson a **Részletek** lehetőségre a képpel kapcsolatos információk megtekintéséhez és szerkesztéséhez.

#### **Videólejátszás**

- 1. Lépjen a  **Galéria** > **Fényképek** menüpontra.
- 2. Válasszon ki egy videót a lejátszáshoz.
- 3. Pöccintsen balra vagy jobbra a többi videó lejátszásához.

#### **Videók szerkesztése**

Megvághatja a videót, hogy beállítsa az időtartamot, háttérzenét, szűrőket vagy szöveges effekteket adhat hozzá, és egyéb beállításokat végezhet a videókon.

- 1. Lépjen a  **Galéria** > **Fényképek** menüpontra.
- 2. Válasszon ki egy videót.
- 3. Koppintson a(z) & lehetőségre a videó szerkesztéséhez.
	- Koppintson a(z) © lehetőségre a videó sebességének beállításához.
	- Koppintson a **Szerkesztő** lehetőségre a videó szegmensekre vágásához.
	- Koppintson a **Filterek** lehetőségre vizuális effektek hozzáadásához.
	- Koppintson a **Javítás** lehetőségre a videó expozíciójának, fényerejének, kontrasztjának, telítettségének, vibrálásának, melegségének, melegségének, árnyalatának, fénypontjainak, halványításának, szemcsésségének, élességének és vignettájának beállításához.
	- Koppintson a **Feliratok** lehetőségre szöveg hozzáadásához.
- Koppintson a **Filmzene** lehetőségre háttérzene hozzáadásához.
- Koppintson a **Képarány** lehetőségre a képarány megváltoztatásához.
- Koppintson a **Pro** lehetőségre a **Videószerkesztő** opcióra történő váltáshoz a videó beállításához. További információkért lásd [Videó szerkesztése](#page-103-0) [a Videószerkesztővel](#page-103-0).
- 4. Koppintson a **Mentés** gombra.

#### **A videók kezelése**

A videókat albumokhoz adhatja hozzá, háttérképként állíthatja be őket, tömörítheti őket, és megtekintheti vagy szerkesztheti részletes adataikat.

- 1. Lépjen a  **Galéria** > **Fényképek** menüpontra.
- 2. Válasszon ki egy videót.
- 3. Koppintson a(z)  $\odot$  gombra a videó kezeléséhez.
	- Koppintson a **Hozzáadás albumhoz** lehetőségre a videó hozzáadásához egy privát vagy más albumhoz.
	- Koppintson a **Videó háttérkép beállítása** lehetőségre a videó háttérképként való beállításához.
	- Koppintson a **Videó tömörítése** lehetőségre a videó tömörítéséhez.
	- Koppintson az **Átnevezés** lehetőségre a videó nevének megváltoztatásához.
	- Koppintson a **Részletek** lehetőségre a videó adatainak megtekintéséhez és szerkesztéséhez.

### **Fényképek és videók megosztása**

A fényképeket és videókat megoszthatja családjával, barátaival és más médiaplatformokon.

- 1. Lépjen a  **Galéria** > **Fényképek** menüpontra.
- 2. Válasszon ki egy képet vagy egy videót.
- 3. Koppintson  $a(z)$   $\hat{c}$  gombra.
- 4. Válasszon egy platformot a kiválasztott elemek megosztásához.

### **Fénykép vagy videó megjelölése kedvencként**

Ha sok fényképet készít, a funkcióval megjelölheti kedvenc fényképeit vagy videóit. Kedvenc elemei a **Legjobb fénykép kiválasztása** albumban vannak tárolva, megtekintheti és szerkesztheti őket.

- 1. Lépjen a  **Galéria** > **Fényképek** menüpontra.
- 2. Válasszon ki egy képet vagy egy videót.
- 3. Koppintson  $a(z)$   $\heartsuit$  gombra.

### **! Note**

A **– Galéria** > **Beállítások** oldalon megtekintheti a kedvenc fotóit és videóit a(z) **Legjobb fénykép kiválasztása** albumban.

#### **Fényképek és videók törlése**

- 1. Lépjen a  **Galéria** > **Fényképek** menüpontra.
- 2. Válasszon ki egy képet vagy egy videót.
- 3. Koppintson  $a(z)$   $\Box$  gombra.
- 4. A felugró ablakban koppintson a **Törlés** lehetőségre.

# **<sup>-</sup>Q́∙Tip**

Egy elemet megérintve és lenyomva tartva több fényképet vagy videót is kiválaszthat a törléshez.

# **Albumok**

A fényképek automatikusan kategóriákba rendeződnek, például Kedvencek, Kamera, Pillanatképek és képernyőfelvételek, valamint Videók. Megtekintheti a rendezett albumokat, vagy új albumokat hozhat létre.

### **Album létrehozása**

A fényképek és videók kategorizálása érdekében albumokat hozhat létre, és fényképeket adhat hozzá az albumokhoz.

- 1. Lépjen a  **Galéria** > **Albumok** menüpontra.
- 2. Érintse meg a telefon jobb alsó sarkában lévő + gombot.
- 3. Írja be az album nevét.
- 4. Kövesse az utasításokat a fényképek vagy videók albumba való felvételéhez.

### <span id="page-102-0"></span>**<sup>-</sup>Q́∙Tip**

Azt is kiválaszthatja, hogy ne adjon hozzá fényképeket vagy videókat az albumhoz.

#### **Album átnevezése**

- 1. Lépjen a  **Galéria** > **Albumok** menüpontra.
- 2. Koppintson és tartsa lenyomva az albumot, amelyet át szeretne nevezni.
- 3. Koppintson a(z) **Átnevezés** lehetőségre.
- 4. Írja be az új albumnevet.
- 5. Koppintson az **OK** gombra.

### **! Note**

Nem nevezheti át az alapértelmezett albumneveket, például **Összes fénykép** , **Kedvencek** , **Videók** , vagy **Képernyőképek és képernyőfelvételek**.

#### **Albumok elrejtése**

A magánélet védelme érdekében elrejtheti az albumokat. A rejtett albumok nem jelennek meg a **Beállítások** lapon.

- 1. Lépjen a  **Galéria** > **Albumok** menüpontra.
- 2. Nyomja meg és tartsa lenyomva az elrejteni kívánt albumot.
- 3. Koppintson a(z) **Elrejtés** lehetőségre.
- 4. Koppintson az **OK** lehetőségre a felugró ablakban.

### **! Note**

Ha a rejtett albumokat szeretné megtekinteni, további információkért lásd [Rejtett albu](#page-107-0)[mok megtekintése](#page-107-0).

#### **Albumok törlése**

- 1. Lépjen a  **Galéria** > **Albumok** menüpontra.
- 2. Koppintson és tartsa lenyomva az albumot, amelyet törölni szeretne.
- 3. Koppintson a **Törlés** lehetőségre.
- 4. Koppintson az **OK** lehetőségre a felugró ablakban.

### <span id="page-103-0"></span>**Albumok kezelése**

Az albumokat áthelyezheti más albumokba, fényképeket vagy videókat készíthet a **Megosztás alapértelmezés szerint helyadatok nélkül** albumban látható albumokban, és beállíthatja az album borítóját.

- 1. Lépjen a  **Galéria** > **Albumok** menüpontra.
- 2. Nyomja meg és tartsa lenyomva a kezelni kívánt albumot.
- 3. Koppintson a **Továbbiak** lehetőségre.
	- Koppintson a **Megjelenítés a Fényképek mappában** lehetőségre a **Megosztás alapértelmezés szerint helyadatok nélkül** albumban megjelenő képek elkészítéséhez.
	- Koppintson a **Áthelyezés más mappába** az album más albumok közé történő áthelyezéséhez.
	- Koppintson a **Mappa borítójának módosítása** lehetőségre, hogy új képet válasszon ki albumborítónak.

# **Videó szerkesztése a Videószerkesztővel**

A videószerkesztő lehetővé teszi a videók vágását, a kontraszt vagy a fényerő beállítását, a lejátszási sebesség megváltoztatását, valamint egyéb funkciók és effektek alkalmazását.

- 1. Nyissa meg:  **Galéria**.
- 2. Koppintson a: jobb felső sarkában lévő telefon gombra.
- 3. Koppintson a **Videószerkesztő** gombra.
- 4. Válasszon ki egy vagy több videót.
- 5. Koppintson a(z)  $\checkmark$  gombra a videók importálásához.
- 6. A videó szerkesztéséhez használjon videószerkesztő eszközöket.
	- Koppintson a **Sablonok** lehetőségre a sablon kiválasztásához.
	- Koppintson a **Szerkesztő** lehetőségre átmenetek vagy új videók hozzáadásához és a videó részekre vágásához.
	- Koppintson a **Filterek** lehetőségre filter hozzáadásához.
	- Koppintson a **Javítás** lehetőségre a videó expozíciójának, fényerejének, kontrasztjának, telítettségének, vibrálásának, melegségének,

melegségének, árnyalatának, fénypontjainak, halványításának, szemcsésségének, élességének és vignettájának beállításához.

- Koppintson a **Feliratok** lehetőségre szövegek és főcím hozzáadásához.
- Koppintson a **Filmzene** lehetőségre a hangerőszintek beállításához és háttérzene vagy hang hozzáadásához a videóhoz.
- Koppintson a **Képarány** lehetőségek a videó képarányának beállításához.
- 7. Koppintson a **Mentés** gombra.

### **Kollázs készítése**

Több fényképet kombinálhat egyetlen képpé, és érdekes elrendezést alkalmazhat.

- 1. Nyissa meg:  **Galéria**.
- 2. Koppintson a: jobb felső sarkában lévő telefon gombra.
- 3. Koppintson a(z) **Kollázs** gombra.
- 4. Válasszon ki 1-6 fényképet.
- 5. Koppintson a(z)  $\checkmark$  gombra a fényképek importálásához.
- 6. Válasszon ki egy kollázsstílust.
	- Koppintson a **Poszter** lehetőségre a poszter stílusú kollázs kiválasztásához.
	- Koppintson a **Elrendezés** lehetőségre az elrendezés kiválasztásához. Koppintson a **Szegélyek** lehetőségre a a margók hozzáadásához, és koppintson a **Képarány** gombra az egész kollázs képarányának módosításához.
	- Koppintson a **Filmtekercs** lehetőségre a filmtekercs stílusú kollázs kiválasztásához.
- 7. Koppintson a **Mentés** gombra.

### **Klip létrehozása**

A **– Galéria** fotókat úgy oszthatja meg, hogy a képeidből videoeffektekkel és zenével kiegészített diavetítést készít.

- 1. Nyissa meg:  **Galéria**.
- 2. Koppintson a: jobb felső sarkában lévő telefon gombra.
- 3. Koppintson a **Rögzítőfül** gombra.
- 4. Válasszon ki 3-20 fényképet, és koppintson a(z)  $\checkmark$  gombra az importálásukhoz.
- 5. Szerkesztőeszközökkel szerkesztheti a klipet.
	- Koppintson a **Sablonok** lehetőségre a sablon kiválasztásához.
	- Koppintson a **Audió** lehetőségre háttérzene vagy hangok hozzáadásához.
	- Koppintson a **Szerkesztés** lehetőségre több fénykép hozzáadásához vagy fényképek törléséhez.
- 6. Koppintson a **Mentés** gombra.

A telefon felső-középső részén kiválaszthatja, hogy **10s** vagy **Hosszabb videó** szeretne videót készíteni.

# **Videó szerkesztése videóeffektekkel**

A Videóhatások használatával érdekes hatásokat alkalmazhat a portré videókon.

Az alábbi funkciók bizonyos eszközökön nem elérhetők.

- 1. Nyissa meg:  **Galéria**.
- 2. Koppintson a: jobb felső sarkában lévő telefon gombra.
- 3. Koppintson a **Videóeffektek** gombra.
- 4. Koppintson az **Indítás** lehetőségre és válasszon ki egy videót.
- 5. Koppintson a **Következő** lehetőségre a videó importálásához.
- 6. Nyomja meg és tartsa lenyomva a videoeffektusokat, hogy különböző effektusokat alkalmazzon a videóra.
- 7. Koppintson a **Mentés** gombra.

# **Tárterület felszabadítása**

A Hely felszabadítása törli a fényképeket a Galériában, hogy tárhelyet szabadítson fel.

- 1. Nyissa meg:  **Galéria**.
- 2. Koppintson a: jobb felső sarkában lévő telefon gombra.
- 3. Koppintson a **Tárterület felszabadítása** gombra.

A rendszer automatikusan megkezdi a **– Galéria** beolvasását.

- 4. Koppintson a **Nézet** vagy **Részletek megtekintése** lehetőségre.
- 5. Jelölje ki a törölni kívánt fényképeket.
- 6. Koppintson a **Kiválasztott fényképek törlése** gombra.
- 7. Koppintson a **Törlés** lehetőségre a felugró ablakban.

## **Album rendezési formátumának beállítása**

Az albumokat név, a létrehozás időpontja vagy az utolsó frissítés időpontja szerint rendezheti.

- 1. Nyissa meg:  **Galéria**.
- 2. Koppintson a: jobb felső sarkában lévő telefon gombra.
- 3. Koppintson a **Válogatás** gombra.
- 4. Válasszon egy album rendezési formátumot a **Egyéni** , **Név** , **Létrehozva** , vagy **Utoljára frissítve** lehetőségek közül.

# **Album rendezési formátumának beállítása**

Az albumnézet formátumát rácsos vagy listás elrendezésként állíthatja be.

- 1. Nyissa meg:  **Galéria**.
- 2. Koppintson a: jobb felső sarkában lévő telefon gombra.
- 3. Koppintson a **Lista nézet** lehetőségre az albumok lista formátumban történő megtekintéséhez.

**! Note**

A **– Galéria** > **Beállítások** > > **Rács nézet** oldalon is megtekintheti az albumokat rácsos formátumban.

# **Galéria beállításai**

#### **Legjobb fénykép kiválasztásának engedélyezése**

A MIUI elemzi a hasonló fotókat, és megjelöli Önnek a legjobb fotókat.

**Legjobb fénykép kiválasztása** a funkció általában alapértelmezés szerint engedélyezve van. A funkciót letilthatja a jelek eltávolításához is a fényképekről.

- 1. Nyissa meg:  **Galéria**.
- 2. Koppintson a: jobb felső sarkában lévő telefon gombra.
- 3. Koppintson a **Beállítások** gombra.

<span id="page-107-0"></span>4. Koppintson a(z) o gombra a **Legjobb fénykép kiválasztása** engedélyezéséhez.

### **Rejtett albumok megtekintése**

- 1. Nyissa meg:  **Galéria**.
- 2. Koppintson a: jobb felső sarkában lévő telefon gombra.
- 3. Koppintson a **Beállítások** gombra.
- 4. Koppintson a **Rejtett albumok megtekintése** gombra.

# **Tip**

Ha el szeretné rejteni az albumokat, további információkért lásd [Albumok elrejtése.](#page-102-0)

### **Az egyes diák idejének beállítása**

A fényképek diavetítésekor beállíthatja az egyes diák időközét.

- 1. Nyissa meg:  **Galéria**.
- 2. Koppintson a: jobb felső sarkában lévő telefon gombra.
- 3. Koppintson a **Beállítások** gombra.
- 4. Koppintson az **Egyes diák mutatása** lehetőségre az intervallum megadásához.
- 5. Koppintson az **OK** gombra.

# **Minden dia megismétlése**

Ha diavetítésben böngészi a fényképeket, az összes diát megismételheti.

- 1. Nyissa meg:  **Galéria**.
- 2. Koppintson a: jobb felső sarkában lévő telefon gombra.
- 3. Koppintson a **Beállítások** gombra.
- 4. Koppintson a(z) o qombra a **Minden dia megismétlése** engedélyezéséhez.

# **Biztonságos megosztás beállítása**

A biztonságos megosztás lehetővé teszi a fényképek és videók megosztását az adatvédelmi információk, például a tartózkodási hely, telefon modell vagy metaadatok nélkül.

- 1. Nyissa meg:  **Galéria**.
- 2. Koppintson a: jobb felső sarkában lévő telefon gombra.
- 3. Koppintson a **Beállítások** gombra.
- 4. Koppintson a **Biztonságos megosztás** gombra.
- 5. Válassza a biztonságos megosztás beállítását.
	- Koppintson a(z) **endetőségre a Megosztás alapértelmezés szerint helyadatok nélkül** a helymeghatározási adatok eltávolítának engedélyezéséhez a megosztott fényképekről. **Megosztás alapértelmezés szerint helyadatok nélkül** a funkció általában alapértelmezés szerint engedélyezve van.
	- Koppintson a(z) **I**ehetőségre a **Megosztás alapértelmezés szerinti metaadatok nélkül** készülékmodell, a metaadatok és egyéb információk eltávolításának engedélyezéséhez. **Megosztás alapértelmezés szerinti metaadatok nélkül** a funkció általában alapértelmezés szerint engedélyezve van.

#### **HEIF átalakítása küldés előtt**

A rendszer a HEIF-képeket küldés előtt JPEG formátumra konvertálja.

- 1. Nyissa meg:  **Galéria**.
- 2. Koppintson a: jobb felső sarkában lévő telefon gombra.
- 3. Koppintson a **Beállítások** gombra.
- 4. Koppintson a(z) gombra a **HEIF átalakítása küldés előtt** engedélyezéséhez. A funkció általában alapértelmezés szerint engedélyezve van.

# **10 fejezetek: Alkalmazások**

## **! Note**

Az alkalmazások használatakor bizonyos engedélyeket, például a helyadatokhoz és a kamerához való hozzáférést engedélyezni kell. Korlátozhatja az alkalmazások engedélyeit, és bármikor visszavonhatja őket.

## **Fájlkezelő**

A **Fájlkezelő** egy egyszerű és hatékony fájlkereső. Segítségével könnyedén kezelheti az eszközén, a hálózathoz csatlakoztatott tárolókon és a felhőalapú tárolókon lévő tárhelyeket. Az alkalmazás megnyitása után azonnal, egy pillantással láthatja, hogy hány fájl és alkalmazás van a készülékén.

### **Dokumentum nézet**

Koppintson a  $\odot$  lehetőségre a dokumentumok megtekintéséhez. Különféle kategóriákba vannak rendezve, például képek, videók, dokumentumok, zene, APKk, Bluetooth és letöltések, valamint archívumok. A megfelelő kategóriára koppintva megkeresheti a dokumentumot.

### **Tárhelystatisztika**

Itt  $\Box$  gyorsan értelmezhető tájékoztatást kaphat a belső tárterület foglaló fájlokról, és megtekintheti a gyökérmappa összes elemét.

### **Fájlok megosztása**

- 1. Nyissa meg: **Fájlkezelő**.
- 2. Koppintson a fájlra és tartsa nyomva a gombot.
- 3. Koppintson a  $\mathbb D$  Küldés lehetőségre a fájl különböző platformokon való megosztásához.

### **Fájlok áthelyezése másik mappába**

- 1. Nyissa meg: **Fájlkezelő**.
- 2. Koppintson a fájlra és tartsa nyomva a gombot.
- 3. Fájlok másik mappába történő áthelyezéséhez koppintson a <sup>+</sup>++ **Áthelyezés** lehetőségre.

### **Fájlok törlése**

- 1. Nyissa meg: **Fájlkezelő**.
- 2. Koppintson a fájlra és tartsa nyomva a gombot.
- 3. Koppintson a **Törlés** lehetőségre a fájl törléséhez.

## **Fájlok kezelése**

A fájlokat priváttá teheti, hozzáadhatja a **Kedvencek** mappához, másolhatja, átnevezheti és egyéb módosításokat végezhet.

- 1. Nyissa meg: **Fájlkezelő**.
- 2. Koppintson a fájlra és tartsa nyomva a gombot.
- 3. Koppintson a **Továbbiak** lehetőségre a fájl kezeléséhez.
	- Koppintson a **Másolás** lehetőségre a fájl másolásához más mappákba.
	- Koppintson a **Legyen privát** lehetőségre, hogy a fájlt priváttá tegye.
- Koppintson a **Hozzáadás a kedvencekhez** lehetőségre hogy hozzáadja a fájlt a **Kedvencek** mappához a **Hozzáadás a kedvencekhez Belső tárhely**mappában.
- Koppintson az **Átnevezés** lehetőségre a fájl átnevezéséhez.
- Koppintson a **Megnyitás másik alkalmazásban** lehetőségre, hogy a fájlt más alkalmazással nyissa meg.
- Koppintson a **Részletek** lehetőségre a fájl részletes információinak megtekintéséhez.

#### **A privát fájlok megtekintése**

- 1. Nyissa meg: **Fájlkezelő**.
- 2. Koppintson a(z)  $\equiv$  lehetőségre a telefon bal felső sarkában.
- 3. Koppintson a **Privát fájlok** gombra
- 4. Adja meg az adatvédelmi jelszót.

#### **! Note**

Ha először lép be a privát fájlokba, be kell jelentkeznie a Mi-fiókjába vagy a Google-fiókjába, és be kell állítania egy adatvédelmi jelszót.

#### **Hely felszabadítása**

- 1. Nyissa meg: **Fájlkezelő**.
- 2. Koppintson a(z)  $\equiv$  lehetőségre a telefon bal felső sarkában.
- 3. Koppintson a **Mélytisztító** gombra.

A rendszer automatikusan megkeresi a szemétfájlokat a **Cache fájlok** , **Elavult fájlok** , **Csomagok** , **Maradványok** , és **Memória** helyeken.

- 4. Válassza ki a törlendő fájlokat.
- 5. Koppintson a **Tisztítás most** gombra.

#### **Sötét mód engedélyezése**

Engedélyezheti a(z) **Sötét mód** lehetőséget, hogy a képernyő alkalmas legyen a gyenge fényviszonyok közötti olvasásra.

- 1. Nyissa meg: **Fájlkezelő**.
- 2. Koppintson a(z)  $\equiv$  lehetőségre a telefon bal felső sarkában.
- 3. Koppintson a(z) gombra a **Sötét mód** engedélyezéséhez.

# **Google**

## **Asszisztens**

Az **Asszisztens** segítségével gyorsabban végezhetsz el dolgokat. Ahelyett, hogy manuálisan végezné el a feladatokat az ujjával a képernyőre koppintva, hangutasításokkal is elvégezheti a munkát. Az Asszisztens intelligens és nagyon jól integrálódik az Androidba.

További információk: [assistant.google.com](https://assistant.google.com).

## **Naptár**

A **Naptár** segítségével megtekintheti az ütemezési információkat, emlékeztetőket állíthat be, továbbá feladatokat vagy eseményeket adhat hozzá.

## **Névjegyek**

A **Névjegyek** segítségével egy helyen tarthatja az összes elérhetőségét, és egyszerre több embert is elérhet. Rendszerezheti, áttekintheti és egyesítheti kapcsolatait, személyes levelezőlistákat hozhat létre, és gyorsan küldhet üzeneteket a leggyakrabban keresett személyek csoportjainak, anélkül, hogy külön-külön meg kellene adnia a címüket.

## **Drive**

A **Drive** segítségével megnyithatja, megtekintheti, átnevezheti és megoszthatja a Drive felhőfiókjába mentett fájlokat.

További információkért keresse fel: [support.google.com/drive.](https://support.google.com/drive)

## **Duo**

Könnyedén kezdeményezhet egyszemélyes videóhívást a **Duo** lehetőséggel.

További információkért keresse fel: [support.google.com/duo](https://support.google.com/duo).

## **Gmail**

A **Gmail** lehetővé teszi, hogy e-mailt küldjön és fogadjon a Google webes email szolgáltatásával.

További információkért keresse fel: [support.google.com/mail.](https://support.google.com/mail)

## **Google**

A **Google** segítségével megtalálhatja az Önt érdeklő online tartalmakat, és bekapcsolhatja a személyre szabott feedet, hogy személyre szabott tartalmakat kapjon.

További információkért keresse fel: [support.google.com/websearch](https://support.google.com/websearch).

## **Google One**

A **Google One** segítségével automatikusan biztonsági mentést készíthet a(z) telefon eszközéről és kezelheti a Google felhő tárhelyét.

• A Google-fiók segítségével automatikusan biztonsági másolatot készíthet a fényképekről, névjegyekről, üzenetekről és más fontos dolgokról. Ha elromlik, elveszíti vagy frissíti telefon készülékét, mindent visszaállíthat az új Android készülékére.

**! Note**

Minden Google-fiók 15 GB szabad tárhellyel rendelkezik.

• A Google-fiók tárhelyét a Drive, a Gmail és a Fotók között kezelheti.

## **Kezdőképernyő**

A **Kezdőképernyő** segítségével egy helyről vezérelheti és kezelheti a lámpákat, kamerákat, tévéket és több kompatibilis eszközt.

### **Térképek**

A **Térképek** segítségével útbaigazítást és egyéb helyalapú információkat kaphat.

## **! Attention**

A helymeghatározási szolgáltatásokat engedélyeznie kell a(z) **Térképek** lehetőséget.

További információkért keresse fel: [support.google.com/maps](https://support.google.com/maps).

**Hírek**

A **Hírek** egy személyre szabott hírgyűjtő, amely rendszerezi és kiemeli a világban zajló eseményeket, így többet tudhat meg az Ön számára fontos történetekről.

További információkért lásd: [support.google.com/news/publisher-center.](https://support.google.com/news/publisher-center/)

## **Fényképek**

A **Fényképek** segítségével automatikusan tárolhatja és mentheti fényképeit és videóit a Google-fiókjában.

További információkért keresse fel: [support.google.com/photos.](https://support.google.com/photos)

## **Play Store**

Új alkalmazásokat, filmeket és tévéműsorokat, zenéket, könyveket, magazinokat és játékokat talál a **Play Store** oldalon.

További információkért keresse fel: [support.google.com/play.](https://support.google.com/play)

## **Podcastok**

A **Podcastok** segítségével lejátszhatja kedvenc műsorainak legújabb epizódjait, felfedezheti a podcast-ajánlásokat, és kezelheti zenehallgatási tevékenységeit.

További információkért keresse fel: [support.google.com/googleplay/podcasts](https://support.google.com/googleplay/podcasts). **YouTube**

A **YouTube** segítségével közvetlenül a készülékéről nézhet és tölthet fel videókat.

További információkért lásd: [support.google.com/youtube.](https://support.google.com/youtube)

## **YT Music**

Lejátszási listákat, albumokat és előadókat streamelhet és böngészhet innen: **YT Music**.

## **Fájlok**

**Fájlok** egy olyan fájlkezelő alkalmazás, amely kevesebb tárhelyet foglal a telefonon. A **Fájlok** segítségével megtekintheti a fájlokat kategóriákban, tárhelyet szabadíthat fel, és felhőalapú biztonsági mentést készíthet, valamint megoszthat fájlokat a közelben lévő másokkal, akik ugyanazt az alkalmazást használják.

# **Mi Böngésző**

A **Mi Böngésző** egy gyors és biztonságos, teljes funkcionalitású webböngésző mobileszközökre. A **Mi Böngésző** címen böngészhet az interneten, híreket böngészhet, kereshet, videókat nézhet, online vásárolhat és online játszhat. A **Mi Böngésző** segítségével képeket és videókat tölthet le a közösségi médiából, fájlkezelő eszközöket használhat, és privát mappákat állíthat be.

## **Keressen vagy nyisson meg egy webcímet**

- 1. Nyissa meg: **Mi Böngésző**.
- 2. Koppintson a **Kezdőképernyő** lehetőségre a kezdőoldal megnyitásához.
- 3. Írja be a keresősávba a kereséshez vagy a webcím megnyitásához.

## **Fájlok kezelése**

Elküldheti, elrejtheti, törölheti és megtekintheti a részletes információkat.

1. Nyissa meg: **Mi Böngésző**.

- 2. Koppintson a **Fájlok** lehetőségre az összes fájl megtekintéséhez.
- 3. Válassza ki a kezelni kívánt fájlokat.

## 4. Válassza a **Küldés** , **Elrejtés** , **Törlés** , vagy **Továbbiak** lehetőséget.

#### **Online játékok megnyitása**

Online játékot játszhat játékalkalmazás betöltése nélkül.

- 1. Nyissa meg: **Mi Böngésző**.
- 2. Koppintson a **Játékok** lehetőségre a Játékok oldal megnyitásához.
- 3. Koppintson egy játékra a játék megkezdéséhez.

#### **Könyvjelzők és előzmények megtekintése**

Megtekintheti a tárolt könyvjelzőit és a böngészési előzményeket.

- 1. Lépjen a  $\bullet$  > Mi Böngésző >  $\circ$  Profil.
- 2. Érintse meg a  $\Omega$  gombot a könyvjelzők és az előzmények megtekintéséhez.

#### **Inkognitó mód, sötét mód vagy asztali mód engedélyezése**

- 1. Lépjen a > **Mi Böngésző** > **Profil**.
- 2. Válassza az engedélyezéshez az **Inkognitómód** , **Sötét mód** vagy **Asztali mód** lehetőséget.
	- **Inkognitómód**: Az inkognitó mód lehetővé teszi a biztonságos és privát böngészést anélkül, hogy keresési vagy böngészési előzményeket hagyna maga után.
	- **Sötét mód**: A sötét színösszeállítás növelheti a vizuális élményt gyenge fényviszonyok között.
	- **Asztali mód**: Az asztali mód lehetővé teszi, hogy a számítógép asztalán megjelenő weboldalakhoz hasonlóan böngészhessen.

## **Mi Store**

A **Mi Store** oldalon ellenőrizheti a legújabb marketingértékesítéseket, megtekintheti a Xiaomi termékekkel kapcsolatos információkat, megvásárolhatja a legújabb Xiaomi termékeket, és támogatást kérhet.

#### **Termékek keresése**

Böngészhet és kereshet az Önt érdeklő termékek között.

1. Nyissa meg: Mi Store.

2. Koppintson a **Mi Store** lehetőségre a Xiaomi termékek felfedezéséhez.

### **! Note**

A termékek nevének kereséséhez a(z)  $\Box$  gombra is koppinthat.

Az **Okostelefon** , **Intelligens kezdőképernyő** , és **Életmód** kategóriába sorolt termékeket tekintheti meg. Az oldalon megtekintheti a kedvezményes termékeket is.

#### **Termék megvásárlása**

- 1. Nyissa meg: Mi Store.
- 2. Koppintson a **Mi Store** lehetőségre a Xiaomi termékek felfedezéséhez.

#### **! Note**

A termékek nevének kereséséhez a(z)  $\Box$  gombra is koppinthat.

- 3. Koppintson a termékre az ár és egyéb információk megtekintéséhez.
- 4. Koppintson a **VEGYE MEG MOST** és válassza ki a preferenciáit.
- 5. Jelentkezzen be Mi-fiókjába, és adja meg címét és egyéb adatait.
- 6. Koppintson a **Fizetés most** gombra, és ellenőrizze jelszavát.

#### **Szerezzen szolgáltatástámogatást**

Szolgáltatási támogatást kaphat, ha kérdései vannak a megrendeléseivel kapcsolatban.

- 1. Nyissa meg: Mi Store.
- 2. Koppintson a **Támogatás** lehetőségre a **Xiaomi szervizközpont** oldal megnyitásához.
- 3. Indítson élő beszélgetést vagy hívást a szolgáltatás felkereséséhez.

#### **Rendelések kezelése**

Ellenőrizheti a megrendelés állapotát, és módosíthatja vagy törölheti a meglévő beszerzési rendelést.

- 1. Nyissa meg: Mi Store.
- 2. Koppintson a **Fiók** gombra a rendelési adatok megtekintéséhez.

Megtekintheti a **Kifizetetlen** , **Szállítás** , **Vélemények** , és **Visszaküldések** rendelési információkat.

3. Koppintson a rendelési kategóriákra a rendelések kezeléséhez.

## **Mi Videó**

**Mi Videó** egy hatékony helyi videólejátszó. A **Mi Videó** segítségével egy helyen játszhatja le, töltheti le, streamelheti és kezelheti videóit. A lejátszott videókat könnyedén nagyíthatja és kicsinyítheti.

### **Videólejátszás**

- 1. Nyissa meg: **D Mi Videó**.
- 2. Koppintson a **Helyi** lehetőségre a helyi fájlok megtekintéséhez.
- 3. Koppintson a(z) lehetőségre a vidó oldalának megnyitásához.

 A helyi videókat a **Videók** , **Mappák** , és **Lejátszási listák** kategóriákban tekint-heti meg.

4. Válasszon ki egy videót a lejátszáshoz.

### **Zenelejátszás**

- 1. Nyissa meg: D Mi Videó.
- 2. Koppintson a **Helyi** lehetőségre a helyi fájlok megtekintéséhez.
- 3. Koppintson a **II** lehetőségre a zeneoldal megnyitásához.
- 4. Koppintson egy zeneszámra a lejátszáshoz.

### **Hasznos funkciók az oldalsávon**

Videó lejátszásakor további effekteket adhat a videóhoz a hasznos funkciók segítségével.

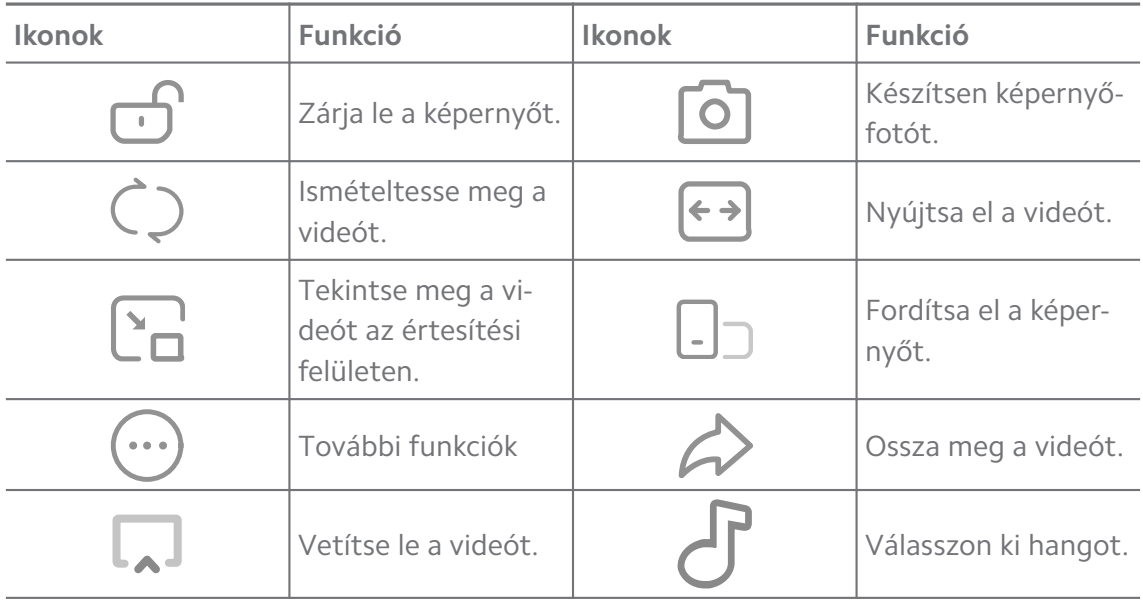

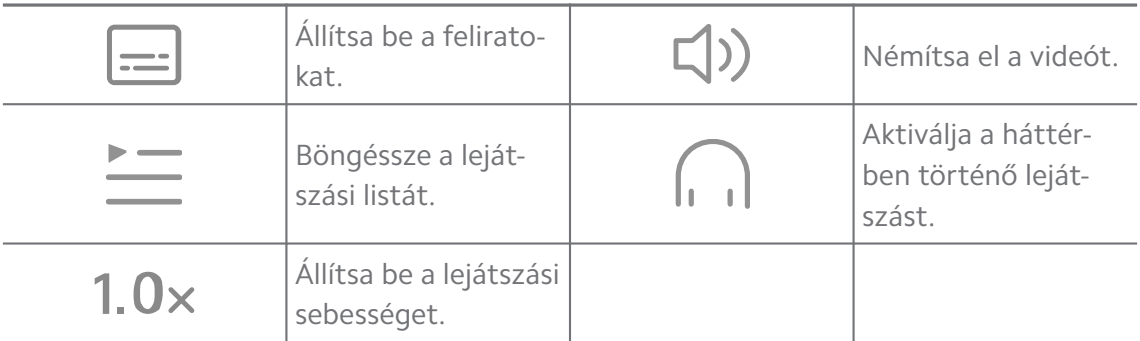

#### **Online sorozatok nézése**

- 1. Nyissa meg: D Mi Videó.
- 2. Koppintson a  $\ddot{\cdot}$  Filmek lehetőségre a programlista megnyitásához.
- 3. Koppintson egy sorozatra vagy filmre a lejátszáshoz.

#### **Gesztus gyorsbillentyűk a Mi videóban**

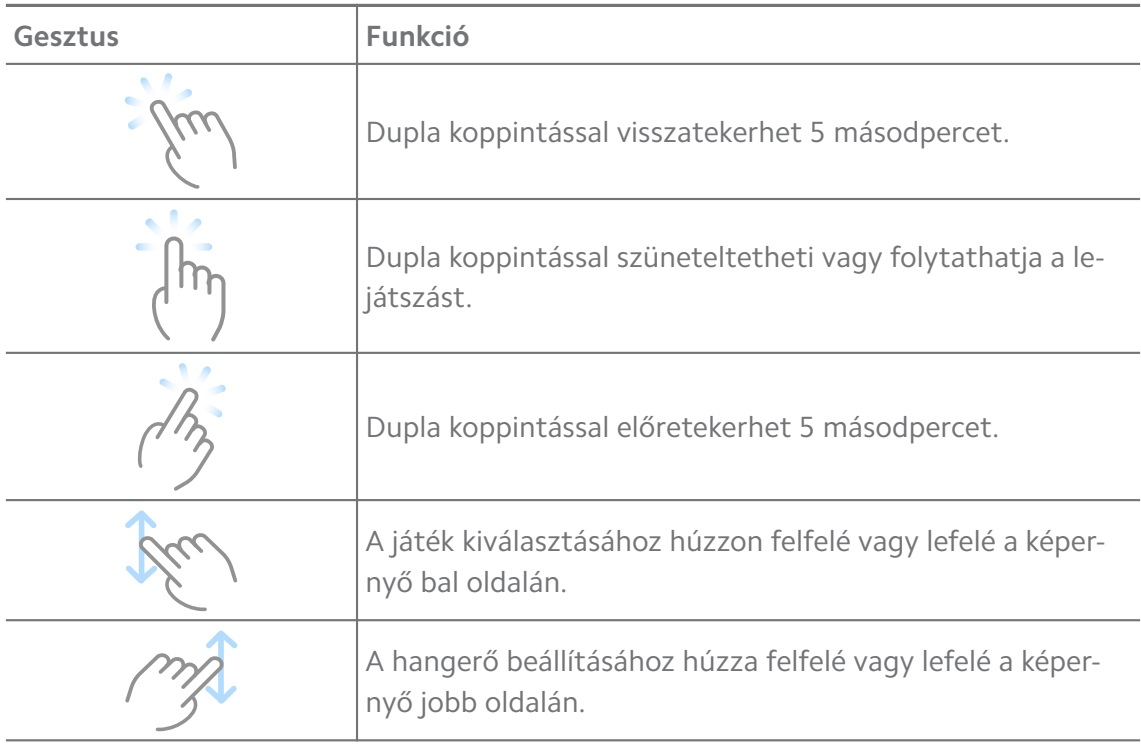

#### **A videók kezelése**

A videókat megoszthatja, átnevezheti, törölheti és elrejtheti.

- 1. Nyissa meg: **D Mi Videó**.
- 2. Válasszon ki egy videót, majd érintse meg és tartsa lenyomva a videót.
- 3. A videók kezelése.
- Koppintson a **Megosztás** lehetőségre a videó különböző platformokon való megosztásához.
- Koppintson az **Átnevezés** lehetőségre a videó átnevezéséhez.
- Koppintson a **Tulajdonságok** lehetőségre a videó részletes információinak megtekintéséhez.
- Koppintson az  $\mathcal{D}$  **Elrejtés** lehetőségre, hogy a videót priváttá tegye.
- Koppintson a **Törlés** lehetőségre a videó törléséhez.

### **Zene**

A **Zene** segítségével lejátszási listákat, albumokat és előadókat streamelhet és böngészhet. A telefonon elmentett zenéket is lejátszhatja.

#### **Játssza le saját zenéit**

- 1. Nyissa meg: **J** Zene.
- 2. Böngésszen a zenék között a **Dalok** , **Előadók** , **Albumok** , vagy **Mappák** oldalon.
- 3. Válasszon ki egy zenét a lejátszáshoz.

### **Jelentkezzen be a Xiaomi fiókjába**

Bejelentkezhet a Xiaomi fiókjába, hogy szinkronizálhassa zenei adatait és preferenciáit.

- 1. Nyissa meg: **J** Zene.
- 2. Koppintson a(z)  $\bar{C}$  elemre a fiókbeállítások megnyitásához.
- 3. Koppintson a **Bejentkezés** lehetőségre a Xiaomi fiókjába való bejelentkezéshez.

### **Zene beállítása**

Beállíthatja az alvásidőzítőt, szűrheti a fájlokat, és több más beállítást is elvégezhet.

- 1. Nyissa meg: **J** Zene.
- 2. Koppintson a(z)  $\bar{C}$  elemre a fiókbeállítások megnyitásához.
- 3. A **Beállítások** > **Speciális beállítások** oldalon találja meg a szolgáltatást és a beállításokat.
- Koppintson a(z) **eldos** lehetőségre az Alvó üzemmód időzítő engedélyezéséhez, hogy egy bizonyos idő után leállítsa a lejátszót.
- Koppintson a **Fejhallgató és hanghatások** lehetőségre a **Dolby Atmos** engedélyezéséhez, és állítsa be a grafikus kiegyenlítőt.
- Koppintson a(z) **D** lehetőségre a **Méret szerint** vagy **Hossz szerint** engedélyezéséhez és húzza a csúszkát a hangfájlok szűréséhez.

#### **Sötét mód engedélyezése**

A sötét mód komfortos vizuális hatást kelt gyenge fényviszonyok között.

- 1. Nyissa meg: **J** Zene.
- 2. Koppintson a(z)  $\bar{P}$  elemre a fiókbeállítások megnyitásához.
- 3. Koppintson a(z) gombra a **Sötét mód** engedélyezéséhez.

#### **Jegyzetek**

Jegyzeteket készíthet szöveggel, képekkel, hanggal és gondolattérképekkel.

#### **Jegyzet létrehozása**

- 1. Nyissa meg: **Jegyzetek**.
- 2. Jegyzet létrehozásához koppintson a(z)  $\bigoplus$  lehetőségre a(z)  $\Box$  oldalon.
- 3. Írja be a szöveget.
- 4. A jegyzet mentéséhez koppintson  $a(z)$   $\checkmark$  gombra.

#### **Tip**

- Hanganyagot, képeket, vázlatokat, ellenőrzőlistákat és egyéb elemeket adhat hozzá egy jegyzethez.
- A formázások megváltoztatásához címsorstílust, félkövér vagy dőlt betűtípust, felsorolásos vagy számozott listát és egyéb elemeket is alkalmazhat.

#### **Hangos jegyzet készítése**

- 1. Nyissa meg: **Jegyzetek**.
- 2. Koppintson  $a(z)$  lehetőségre jegyzet hozzáadásához.
- 3. Koppintson a(z) <sup>Illi</sup> lehetőségre és beszéljen a telefonhoz.
- 4. Koppintson a(z) **e** lehetőségre a felvétel leállításához.
- 5. Írja be a hangos jegyzet címét.

6. Koppintson a(z)  $\checkmark$  lehetőségre a jegyzet mentéséhez.

#### **Tip**

A(z)  $\overline{+}$  lenyomva tartásával készíthet hangos jegyzetet.

#### **Jegyzet törlése**

- 1. Nyissa meg: **Jegyzetek**.
- 2. Koppintson a jegyzetre és tartsa nyomva a  $\Box$  gombot.
- 3. Koppintson a **Törlés** gombra.

#### **Jegyzetek kezelése**

Elrejtheti, kitűzheti, törölheti, áthelyezheti a jegyzetet, és mappát hozhat létre a jegyzetek kategorizálására.

- 1. Nyissa meg: **Jegyzetek**.
- 2. Egy vagy több jegyzet kiválasztásához érintse meg és tartsa lenyomva a jegyzetet.
- 3. Válassza ki a jegyzetek kezelését.
	- Koppintson a **Elrejtés** lehetőségre a jegyzet elrejtéséhez.
	- Koppintson a **Pin kód** lehetőségre a jegyzet kitűzéséhez.
	- Koppintson a **Törlés** lehetőségre a jegyzet törléséhez.
	- Koppintson az **Áthelyezés ide** lehetőségre a jegyzet másik mappába történő áthelyezéséhez.
	- Koppintson a **Mappa létrehozása** lehetőségre a jegyzetek egy mappához való hozzáadásához, ha több jegyzetet választ ki.

#### **Törölt jegyzetek visszaállítása**

- 1. Nyissa meg: **Jegyzetek**.
- 2. Koppintson a(z)  $\blacksquare$  lehetőségre a kezdőoldalon.
- 3. Koppintson a **Kuka** gombra.
- 4. Koppintson a visszaállítani kívánt jegyzetre.
- 5. Koppintson a **Helyreállítás** gombra.

### **Új mappa létrehozása**

1. Nyissa meg: **Jegyzetek**.

- 2. Koppintson a(z)  $\blacksquare$  lehetőségre a kezdőoldalon.
- 3. Koppintson a **Új mappa** gombra.
- 4. Írja be a mappa nevét.
- 5. Koppintson az **OK** gombra.

### **Tip**

Egy mappa létrehozásához megnyomhat és lenyomva tarthat egy jegyzetet, majd egy másik jegyzet fölé húzva létrehozhat egy mappát.

#### **Jegyzetek keresése**

- 1. Nyissa meg: **Jegyzetek**.
- 2. Érintse meg a keresősávot a(z)  $\Box$  oldalon a jegyzet kulcsszavainak megadásához.
- 3. Válassza ki a jegyzet helyének meghatározását.

### **Rejtett jegyzetek megtekintése**

- 1. Nyissa meg: **Jegyzetek**.
- 2. Húzza lefelé a képernyő felső részét, majd engedje el.
- 3. Adja meg az adatvédelmi jelszót.
- 4. Koppintson egy rejtett jegyzetre a részletek megtekintéséhez.

### **Részfeladat-ellenőrzési lista létrehozása**

A Jegyzeteket emlékeztetőként használhatja, hogy emlékeztesse Önt a napi rutinokra és feladatokra.

- 1. Nyissa meg: **Jegyzetek**.
- 2. Lapozzon balra, vagy koppintson a(z)  $\odot$  gombra a kezdőlap tetején.
- 3. Koppintson a(z)  $\bigcirc$  gombra a részfeladatok ellenőrző listájának létrehozásához.
- 4. Írja be a részfeladat szövegét.
- 5. Koppintson a **KÉSZ** gombra.

### **! Note**

• Minden részfeladat-ellenőrzési listához beállíthat egy emlékeztetőt és egy ismétlési intervallumot.

• Ha további részfeladatokat szeretne hozzáadni, koppintson a(z)  $\blacktriangleright$  lehetőségre.

## **Biztonság**

A **Biztonság** segítségével megtisztíthatja a telefon tárhelyet, kezelheti az Alkalmazásokat és engedélyeket, szűrheti és blokkolhatja a spam hívásokat és üzeneteket, valamint megvédheti telefon a rejtett vírusoktól vagy rosszindulatú Alkalmazásoktól.

#### **Alkalmazászár**

**Alkalmazászár** segít az Ön adatainak védelmében. További információkért lásd [Alkalmazászár.](#page-159-0)

**Akkumulátor és teljesítmény**

A **Akkumulátor és teljesítmény** segítségével tesztelheti az energiafogyasztást és optimalizálhatja az akkumulátorral kapcsolatos elemeket. További információkért lásd [4 fejezetek: Akkumulátor és karbantartás](#page-48-0).

#### **Tiltólista**

**Tiltólista** automatikusan kiszűri a spam-, adathalász- és marketinghívásokat és -üzeneteket. **Tiltólista** mutatja a kiszűrt SMS-eket és bejövő hívások előzményeit.

### **! Note**

A kiemelt telefonszámok olvasatlan üzeneteket jelölnek. Ha elolvassa a telefonszámhoz tartozó üzenetet, a szám színe pirosról feketére vált.

#### **Tiltólista engedélyezése**

A blokklistához telefon számokat adhat hozzá.

- 1. Lépjen a **Biztonság** > **Tiltólista** menüpontra.
- 2. Koppintson a(z) a  $\overline{\mathcal{Q}}$  jobb felső sarkában lévő telefon gombra.
- 3. Koppintson a(z) lehetőségre a **Tiltólista** engedélyezéséhez.

#### **Blokkolt bejövő hívások kezelése**

Megtekintheti a blokkolt bejövő hívások előzményeit, vagy feloldhatja a blokkolt bejövő hívások blokkolását.

1. Lépjen a **Biztonság** > **Tiltólista** menüpontra.

2. Válasszon ki egy blokkolt hívást.

- 3. A híváselőzmények megtekintéséhez koppintson a telefonszámra.
- 4. Kezelje a blokkolt bejövő hívásokat.
	- Koppintson egy hívásra a híváslistában tárcsázáshoz vagy üzenet küldéséhez.
	- Koppintson a **Letiltás feloldása** lehetőségre a szám letiltásának feloldásához.

**Tip** 

Tartsa ujját egy telefonszámon több elem törléséhez..

#### **Tiltólista kezelése**

Használja a telefonszámokat, előhívószámokat és helyeket a blokkolási feltétel megállapításához.

Először engedélyeznie kell a **Tiltólista** lehetőséget.

- 1. Lépjen a **Biztonság** > **Tiltólista** menüpontra.
- 2. Koppintson a(z) a  $\overline{\mathcal{Q}}$  jobb felső sarkában lévő telefon gombra.
- 3. Kezelje a tiltólistát.
	- Koppintson a **Letiltott számok** lehetőségre az egyes számok hívásainak és üzeneteinek blokkolásához.
	- Koppintson a **Kivételek** lehetőségre, ha bizonyos számokról érkező hívásokat és üzeneteket szeretne engedélyezni.

#### **A hívástiltó lista beállításai**

Kiválaszthatja, hogy blokkolja-e a különböző embercsoportok és kapcsolatok hívásait.

- 1. Lépjen a **Biztonság** > **Tiltólista** menüpontra.
- 2. Koppintson a(z) a  $\overline{\mathcal{Q}}$  jobb felső sarkában lévő telefon gombra.
- 3. Koppintson a **Hívás tiltólista** lehetőségre a hívások blokkolásához.
	- Koppintson a(z) **eldos** lehetőségre az **Idegenek hívásainak blokkolása** engedélyezéséhez.
	- Koppintson a(z) **ele**hetőségre a **Továbbított hívások blokkolása** engedélyezéséhez.
- Koppintson a(z) **ező lehetőségre a Hívások blokkolása névjegyekből** engedélyezéséhez.
- Koppintson a(z) lehetőségre a **Rejtett számokról érkező hívások blokkolása** engedélyezéséhez.

#### **Sebesség növelése**

Használja a **A Sebesség növelése** lehetőséget, amely segít a(z) telefon gyorsabb működésében. A funkció törli a harmadik féltől származó alkalmazások, a futó rendszeralkalmazások és a zárolt futó alkalmazások gyorsítótárát és memóriáját.

### **Tisztító**

Használja a **Tisztító** lehetőséget a telefon-on tárolt haszontalan elemek törléséhez, valamint a telefon gyors és produktív munkavégzéséhez.

#### **A kuka ürítése**

A **Tisztítás** átvizsgálja a cache fájlok, elavult fájlok, telepítési csomagok, maradványok és a memória cache szemetesét. Törölheti az elemeket.

- 1. Nyissa meg a **Biztonság** lehetőséget.
- 2. Koppintson a **T Tisztító** lehetőségre a szemét automatikus keresésének elindításához.
- 3. Válassza ki a törlendő fájlokat.
- 4. Az alsó gombra koppintva elindíthatja az időzítőt.

#### **Emlékeztető beállítása**

Figyelmeztető értesítést kaphat a **Tisztító** használatának szükségességéről, ha a szemetek elérik a határt.

- 1. Lépjen a **Biztonság** > **Tisztító** menüpontra.
- 2. Koppintson a  $\textcircled{9}$  jobb felső sarkában lévő telefon gombra.
- 3. Koppintson a(z) gombra az **Emlékeztető a tisztításra** lehetőség engedélyezéséhez.
- 4. Állítson be a szemétméret korlátját, és ütemezze a figyelmeztetések gyakoriságát.

### **Adathasználat**

Használja az **Adathasználat** lehetőséget az adatcsomag kezeléséhez. Nyomon követi az adatforgalmat, és segít korlátozni az alkalmazások mobiladat-, háttéradat- vagy Wi-Fi-használatát.

### **Mélytisztító**

#### **Felesleges fotó törlése**

Használja a **Mélytisztítás** funkciót a duplikált fényképek és a rossz minőségű képek felderítésére a **Galériában**. A felesleges elemeket törölheti.

#### **Nem használt alkalmazások törlése**

Használja a **Mélytisztító** funkciót a ritkán használt alkalmazások törléséhez, így helyet szabadít fel.

#### **Alkalmazásadatok törlése**

Használja a **Mélytisztító** funkciót az egyes alkalmazások nem fontos adatainak törléséhez.

#### **Nagy fájl törlése**

Használja a **Mélytisztító** funkciót a nem fontos nagy méretű fájlok törléséhez.

#### **Felesleges videó törlése**

A **Mélytisztítás** segítségével megtekintheti az összes videót, amely el van mentve itt: telefon. Törölheti a felesleges elemeket, így tárterületet szabadíthat fel.

#### **A Mélytisztító beállításai**

- 1. Menjen a **Biztonság** > **Mélytisztítás** menüpontba.
- 2. Koppintson a: jobb felső sarkában lévő telefon gombra.
- 3. Válassza ki a **Mélytisztítás** beállítások kezelését.
	- Koppintson a(z) o gombra az **Emlékeztessen a tisztításra** funkció engedélyezéséhez, majd a szemét méretének korlátozásához és az ütemezés beállításához.
	- Koppintson a(z) lehetőségre az **Alkalmazásmemória szennelése** opcióhoz.
	- Koppintson a(z) lehetőségre a **Főoldal parancsikon megjelenítése** engedélyezéséhez.

#### **Duplikált alkalmazások**

A **Duplikált alkalmazások** lehetővé teszi, hogy egy meglévő alkalmazást másoljon a készülékén, és önállóan használja azt egy másik fiókkal. További információkért lásd [Duplikált alkalmazások.](#page-157-0)

#### **Facebook tisztító**

Használja a **Facebook tisztító** lehetőséget a képek, videók, GIF-ek vagy Cache-fájlok tisztításához.

### **Game Turbo**

**Game Turbo** a háttérben zajló letöltésekre fenntartott sávszélesség korlátozásával növeli a játék kapcsolati sebességét, csökkentve a hálózati késést. Ez a funkció felszabadítja a háttérfolyamatok számára fenntartott memóriát, hogy több területet biztosítson a játéknak, és megakadályozza, hogy az értesítések zavarják Önt.

### **Játékok megnyitása Game Turbóval**

- 1. Lépjen a **Biztonság** > **Game Turbo** menüpontra.
- 2. A játék kiválasztásához húzzon felfelé vagy lefelé a képernyő bal oldalán.
- 3. Koppintson a **Lejátszás kezdése** lehetőségre a játék elindításához ezzel: **Game Turbo**.

### **Játékok hozzáadása a Game Turbóhoz**

- 1. Lépjen a **Biztonság** > **Game Turbo** menüpontra.
- 2. Koppintson a **+** a játékok megjelenítéséhez.
- 3. Koppintson a **-**ra a játékok mellett, hogy hozzáadja a játékokat a Game **Turbo**-hoz.

### **Általános gyorsítás beállításainak kezelése**

- 1. Lépjen a **Biztonság** > **Game Turbo** > menüpontra.
- 2. Koppintson a(z) **Általános beállítások** gombra.
- 3. Válassza a Booster általános beállításainak kezelését.
	- Koppintson a(z) **lehetőségre a Game Turbo** engedélyezéséhez a játékélmény javítása érdekében.
	- Koppintson a(z) **gombra a Játék gyorsgombjai** engedélyezéséhez. A játékok megtekintéséhez a képernyő felső széléről húzhatja a lapot.
- Koppintson a(z) lehetőségre a **Tartalomajánlás** engedélyezéséhez, hogy játékkal kapcsolatos tartalmi ajánlásokat kapjon.
- Koppintson a(z) **gombra a Hozzáadott játékok eltávolítása a kezdőképernyőről** engedélyezéséhez.
- Koppintson a **Játékok eltávolítása** lehetőségre a játékok egyszerre történő eltávolításának kiválasztásához.
- Koppintson a(z) gombra a **Parancsikonnal a kezdőképernyőn** engedélyezéséhez.
- Koppintson a **Játék hozzáadása** lehetőségre és adjon hozzá játékokat a **Game Turbo** helyen.

#### **Teljesítmény mód beállítása**

- 1. Lépjen a **Biztonság** > **Game Turbo** > menüpontra.
- 2. Koppintson a **Teljesítmény mód** lehetőségre a Teljesítmény üzemmód beállításához.
	- Koppintson a **Teljesítmény mód** lehetőségre a(z) **Wi-Fi-optimalizálás** , **Optimalizált érintésvezérlés** , vagy **Továbbfejlesztett hang** . **Wi-Fi-optimalizálás** , vagy engedélyezéséhez csökkenti a Wi-Fi hálózat késését. **Optimalizált érintésvezérlés** növeli az érintési reakciót és érzékenységet. **Továbbfejlesztett hang** javítja a hangzást és csökkenti a beszélgetések környezeti zaját.
	- Koppintson a(z) **lehetőségre a Teljesítményoptimalizálás** engedélyezéséhez a túlmelegedés és a hardverrel kapcsolatos problémák elkerülése érdekében.
	- Koppintson a **Memória kivételek** lehetőségre az Alkalmazások kivételekhez való hozzáadásához és az optimalizálásuk megakadályozásához.
	- Koppintson a(z) lehetőségre a **Mi WiFi sebességnövelés** engedélyezéséhez a telefon Mi/Redmi útválasztókhoz való csatlakoztatásakor a kapcsolat sebességének 10-20%-kal történő növeléséhez.
	- Koppintson a(z) **gombra a A képernyő fényerejének automatikus csökkentése** engedélyezéséhez.

#### **Játék DND beállítása**

A funkció korlátozza a kiválasztott rendszerfunkciókat, gombokat és a teljes képernyő gesztusait játék közben.

- 1. Lépjen a **Biztonság** > **Game Turbo** > menüpontra.
- 2. Koppintson a **Játék DND** lehetőségre a játék DND beállításához.
	- Koppintson a **Továbbfejlesztett élmény** lehetőségre az **Automatikus fényerő kikapcsolása** , **Olvasási mód kikapcsolása** , **Képernyőfotó gesztusok korlátozása** , vagy **Ne nyissa meg az értesítésárnyékolást** engedélyezéséhez.
	- Koppintson a(z) gombra a **Gombok és gesztusok korlátozása** engedélyezéséhez.

#### **GPU-beállítások kezelése**

A GPU-beállítások segítenek kiválasztani vagy testre szabni a teljesítményt a **Képminőség**, a**Legmagasabb képkockasebesség** és a **Gamer teljesítmény** között, amikor egy játékot játszol.

- 1. Lépjen a **Biztonság** > **Game Turbo** menüpontra.
- 2. Koppintson az **Alapértelmezett** alján lévő telefon gombra.
- 3. Koppintson a **GPU-beállítások** gombra a GPU üzemmódok, például az **Alapértelmezett** , **Energiatakarékosság** , **Egyensúly** , **Magas minőség** , vagy **Egyéni** kiválasztásához.

### **! Note**

Az **Egyéni** lehetővé teszi, hogy személyre szabja a **Képkockasebesség** , **Felbontás** , **Anizotróp szűrés** , **Textúraszűrés minősége** , **Mipmap LOD torzítás** , és **Többszálú renderelés** funkciókat.

#### **Érintésvezérlők beállítása**

Az **Érintésvezérlők** segítenek kiválasztani vagy testre szabni a teljesítményt a **Klasszikus mód (alapértelmezett)** , **Pro mód** , **Célzás pontossága** , és **Érintés stabilitása** között.

- 1. Lépjen a **Biztonság** > **Game Turbo** menüpontra.
- 2. Koppintson az **Alapértelmezett** alján lévő telefon gombra.
- 3. Koppintson az **Egyéb beállítások** lehetőségre az **ÉRINTÉSVEZÉRLŐK** módok kiválasztásához.
	- Koppintson a **Klasszikus mód (alapértelmezett)** gombra.
	- Koppintson a **Pro mód** gombra. A **Pro mód** profi játékosok számára készült.

• Koppintson a **Személyre szabás** lehetőségre a **Lapozás válasz** , **Érzékenység a folyamatos érintésekre** , **Célzás pontossága**, és Érintés stabilitása személyre szabásához.

### **Érintésellenálló terület beállítása**

A funkció csökkenti az érintésérzékenységet a szélek közelében, hogy elkerülje az érintésvezérlők aktiválódását.

- 1. Lépjen a **Biztonság** > **Game Turbo** menüpontra.
- 2. Koppintson az **Alapértelmezett** alján lévő telefon gombra.
- 3. Koppintson a **Egyéb beállítások** lehetőségre a **Érintésellenálló terület** kiválasztásához.

### **Fokozott vizuális elemek beállítása**

A funkció segít a kontraszt növelésében és a játékok részleteinek javításában.

- 1. Lépjen a **Biztonság** > **Game Turbo** menüpontra.
- 2. Koppintson az **Alapértelmezett** alján lévő telefon gombra.
- 3. Koppintson az **Egyéb beállítások** lehetőségre a **Fokozott vizuális elemek** teljesítmény kiválasztásához.

### **Alapértelmezett beállítások visszaállítása**

- 1. Lépjen a **Biztonság** > **Game Turbo** menüpontra.
- 2. Koppintson az **Alapértelmezett** alján lévő telefon gombra.
- 3. Koppintson a **Egyéb beállítások** lehetőségre a **Alapértelmezett beállítások visszaállítása** kiválasztásához.
- 4. Koppintson a **Helyreállítás** elemre.
- 5. Koppintson az **OK** gombra.

### **Lebegő ablakok gyorsgombjainak kezelése**

- 1. Nyisson meg egy játékot a **Game Turbo** helyen.
- 2. Húzza jobbra az oldalsávot a **Oldalsáv** megnyitásához.
- 3. Koppintson  $a(z)$  + elemre az alkalmazáslistában.
- 4. Lebegő ablakok gyorsgombjainak kezelése.
	- Koppintson a(z)  $\bullet$  gombra az alkalmazás hozzáadásához a lebegő ablakok parancsikonjaihoz.
- Koppintson a(z)  $\bigcirc$  az Alkalmazás eltávolításához a lebegő ablakok parancsikonjai közül.
- 5. Koppintson a **KÉSZ** gombra.

#### **! Note**

- Maximum 10 alkalmazást adhat hozzá.
- Az alkalmazás ikonjait lenyomva tartva átrendezheti a pozíciókat.

#### **Eszköztár**

Használhatja az **Oldalsáv** lehetőséget, amikor belép egy játékba a gyors beállításokhoz.

#### **! Note**

- Egyes modellek erősebb és változatosabb **Oldalsáv** funkciókkal rendelkeznek. Ellenőrizheti, hogy a funkciók elérhetőek-e az Ön modelljei számára.
- A funkció UI neve lehet **Oldalsáv** vagy **Eszköztár** a készüléktől függően.

#### **Teljesítménynövelés**

- 1. Nyisson meg egy játékot a **Game Turbo** helyen.
- 2. Húzza jobbra az oldalsávot a **Oldalsáv** megnyitásához.
- 3. Koppintson a **Gyorsítás** lehetőségre a teljesítmény növeléséért.

### **Hangváltó használata**

A Hangváltó segítségével feldobhatja beszélgetéseit.

Engedélyeznie kell a **Hangváltó** lehetőséget a hangrögzítéshez.

- 1. Nyisson meg egy játékot a **Game Turbo** helyen.
- 2. Húzza jobbra az oldalsávot a **Oldalsáv** megnyitásához.
- 3. Koppintson a **Hangváltó** lehetőségre a beszédhangja megváltoztatásához.
- 4. Válasszon hangtípust az **Eredeti** , **Lány** , **Nő** , **Rajzfilm** , **Robot** , vagy **Férfi** helyről.

### **! Note**

A(z) elenyomva tartásával 0-10 másodpercig beszélhet, majd a(z) elengedésével meghallgathatja a hangdemót.

#### **Időzítés beállítása**

Négy időzítőt állíthat be a munkamenetek időzítéséhez.

- 1. Nyisson meg egy játékot a **Game Turbo** helyen.
- 2. Húzza jobbra az oldalsávot a **Oldalsáv** megnyitásához.
- 3. Koppintson az **Időzítő** gombra négy időzítő megjelenítéséhez.
- 4. Érintse meg a(z)  $\bullet$  gombot az időzítő elindításához.
- 5. Koppintson az időzítőre a leállításhoz.

### **! Note**

Az időzítőket különböző időpontokban is elindíthatja.

#### **Alkalmazás megnyitása lebegő ablakban**

Megnyithat egy alkalmazást lebegő ablakban anélkül, hogy megszakítaná a játékélményt.

- 1. Nyisson meg egy játékot a **Game Turbo** helyen.
- 2. Húzza jobbra az oldalsávot a **Oldalsáv** megnyitásához.
- 3. Koppintson egy alkalmazás ikonjára az alkalmazás lebegő ablakban történő megnyitásához.

### **! Note**

Ha szeretné megtudni, hogyan mozgathatja a lebegő ablakokat, hogyan tekintheti meg a lebegő ablakokat teljes képernyős módban, hogyan minimalizálhatja a lebegő ablakokat, vagy hogyan minimalizálhat egy alkalmazást, további információkért keresse fel: [Is](#page-171-0)[merje meg a lebegő ablakokat](#page-171-0).

#### **Funkciók használata az eszköztárban**

- 1. Nyisson meg egy játékot a **Game Turbo** helyen.
- 2. Húzza jobbra az oldalsávot a **Oldalsáv** megnyitásához.
- 3. Válassza ki az eszköztár funkcióinak használatát
	- Koppintson a **Memória kiürítése** lehetőségre, hogy több helyet szabadítson fel a játékok számára.
	- Koppintson a **Tárterület felszabadítása** lehetőségre a mélytisztításhoz.
	- Koppintson a **Képernyőfotó** lehetőségre, hogy képernyőképet készítsen játékokról.
- Koppintson a **Felvétel** lehetőségre, hogy képernyőfelvételt készítsen a játékokról.
- Koppintson a(z) **DND** lehetőségre a lebegő értesítések korlátozásához.

#### **Alkalmazások elrejtése**

Az **Alkalmazások elrejtése** lehetővé teszi az alkalmazásikonok elrejtését, hogy azok többé ne jelenjenek meg a Kezdőképernyőn.

- 1. Lépjen a **Biztonság** > **Alkalmazások elrejtése** menüpontra.
- 2. Az alkalmazás ikonjának elrejtéséhez koppintson a(z) o gombra az alkalmazás mellett.

### **Rejtett alkalmazások megnyitása**

1. Húzza szét két ujját a kezdőképernyőn.

Megjelenik a rejtett alkalmazásokat tartalmazó mappa.

2. Koppintson egy rejtett alkalmazásra.

### **! Note**

Ha engedélyezte az Alkalmazászárat, a rejtett mappa megnyitásakor meg kell adnia a jelszót.

#### **Alkalmazások elrejtésének kezelése**

- 1. Lépjen a **Biztonság** > **Alkalmazások elrejtése** menüpontra.
- 2. Koppintson a  $\overline{\mathcal{O}}$  jobb felső sarkában lévő telefon gombra.
- 3. **Alkalmazások elrejtése** Kezelése.
	- Koppintson a(z) **ett**eléségre a **Értesítések elrejtése** engedélyezéséhez, hogy ne jelenjenek meg a rejtett alkalmazások értesítései.
	- Koppintson a(z) lehetőségre a **Alkalmazászár** engedélyezéséhez a privát fájlok védelméhez.

### **Alkalmazások kezelése**

A **Biztonság** > **Alkalmazások kezelése** menüpontban frissítheti és távolíthatja el az alkalmazásokat, illetve kezelheti az engedélyeket. További információkért lásd: [Alkalmazások kezelése,](#page-156-0) [Duplikált alkalmazások,](#page-157-0) és [Engedélyek](#page-157-0).

#### **Adatvédelem**

A **Adatvédelem** segítségével kezelheti az érzékeny engedélyeket igénylő alkalmazásokat, nyomon követheti, hogy az alkalmazások hogyan használják az érzékeny engedélyeket, és kezelheti az egyéb, adatvédelemmel kapcsolatos engedélyeket. További információkért lásd [Biztonság és adatvédelem](#page-154-0).

#### **Második tárhely**

A **Biztonság** > **Második tárhely** alatt létrehozhat egy második tárhelyet az adatok elkülönítésére és biztosítására.

A második tárhely bekapcsolásáról további információkért lásd: [Második tárhely](#page-172-0) [bekapcsolása](#page-172-0).

#### **Biztonsági vizsgálat**

Használja a **Biztonsági vizsgálatot** a telefon veszélyes alkalmazások és vírusok kereséséhez. A biztonsági vizsgálat a Wi-Fi-kapcsolattal, pénzforgalommal, adatvédelemmel és vírusokkal kapcsolatos problémákat old meg.

#### **Biztonsági ellenőrzés használata**

A biztonsági ellenőrzéssel átvizsgálhatja a rendszert, és javaslatokat kaphat a szemét kiürítésére és az új funkciók ellenőrzésére.

- 1. Lépjen a **Biztonság** > **Biztonsági ellenőrzés** menüpontba.
- 2. Érintse meg a javaslatokat a hely kitakarításához vagy az új funkciók megtekintéséhez.

### **Szkennelés telepítés előtt**

Az alkalmazásokat telepítés előtt vírusok és rosszindulatú programok szempontjából ellenőrzik.

- 1. Lépjen a **Biztonság** > **Biztonsági ellenőrzés** menüpontba.
- 2. Koppintson a  $\overline{\mathcal{O}}$  jobb felső sarkában lévő telefon gombra.
- 3. Koppintson a(z) lehetőségre a **Szkennelés a telepítés előtt** opcióhoz.

### **Problémamegoldás**

Használja a **Problémamegoldás** a telefon teljesítményével, hálózatával, beállításaival, akkumulátorával és egyéb problémáinak vizsgálatára és megoldására.

## **! Note**

Ha problémákat talál, akkor a **Megosztás** lehetőségre koppintva jelenthet problémákat vagy javaslatokat a **Szolgáltatások és visszajelzések** oldalon.

## **Hálózat tesztelése Hálózati problémák keresése és megoldása**

Használja a **Hálózat tesztelése** lehetőséget a hálózati teszt futtatásához, ha hálózati problémákba ütközik. Kövesse a képernyőn megjelenő utasításokat az aktuális hálózati problémák megoldásához, miután látja a teszteredményeket.

### **Csatlakoztatott alkalmazások bezárása**

A teszteredmények közt minden alkalmazás látható lesz, amely éppen kapcsolódik az internetre. Az alkalmazás leállításának kikényszerítéséhez megérintheti az alkalmazást.

# **Témák**

A **Témák** segítségével új külsőt adhat a telefonjának. A Témák az MIUI hivatalos felülete, ahol szakértő tervezők által készített, kiváló minőségű témák ezreiből válogatva szabhatja testre telefonját. A jól megszokott témák, háttérképek, csengőhangok és betűtípusok mellett rengeteget lehetőséget talál a zárolási képernyő és a kezdőképernyő testreszabásához is.

## **Eszközök**

## **Számológép**

A **Számológép** segítségével alapvető aritmetikai számításokat végezhet a szabványos számológéppel. A tudományos számológépet trigonometrikus függvények, szögradiánok, gyökök, valamint pénzügyi és pénznemek számítására is használhatja.

## **Számológép használata**

- 1. Nyissa meg: **Számológép**.
- 2. Válasszon megfelelő számológépeket.
	- Koppintson a(z)  $\bigcirc$  gombra az alap számológép használatához az alapvető számításokhoz.

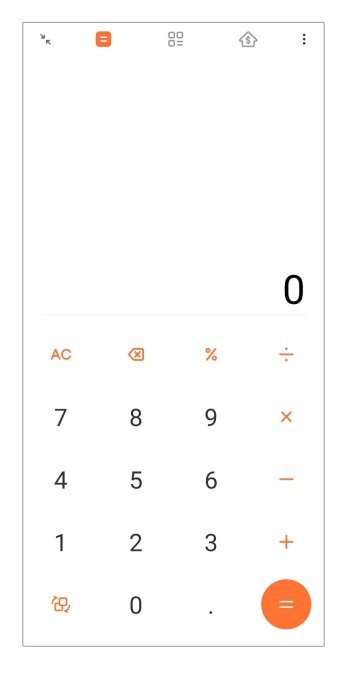

• Koppintson a(z)  $\overleftrightarrow{\Theta}$  gombra a tudományos számológépre váltáshoz a trigonometrikus függvények, a szögradiánok és a gyökök számításához.

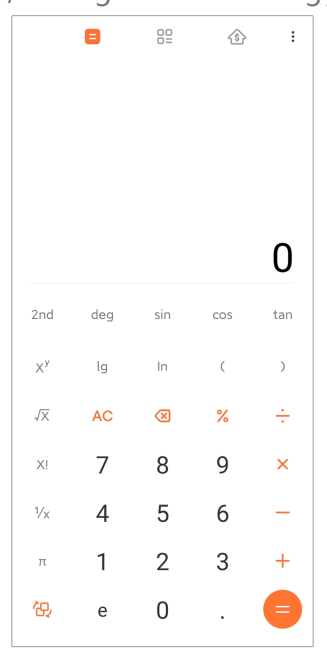

• Koppintson a(z) <sup>00</sup> elemre a konverter számológép használatához, amelylyel pénznemeket és több mértékegységet is át tud konvertálni.

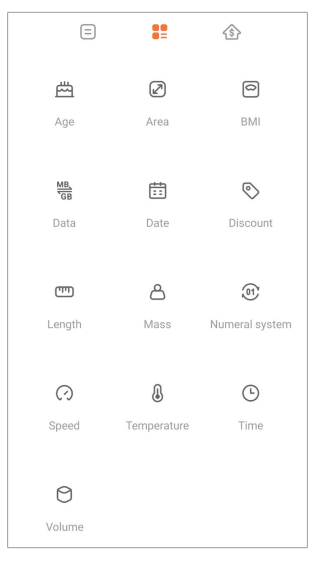

• Koppintson a(z)  $\hat{\otimes}$  gombra a jelzáloghitel-kalkulátor használatához, amely segít Önnek a pénzügyek tervezésében az állítható törlesztési módok és kamatlábak segítségével.

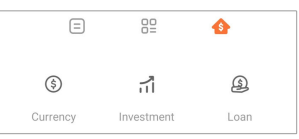

#### **Számok másolása vagy törlése**

- 1. Nyissa meg: **Számológép**.
- 2. Koppintson a számokra a számításhoz.
- 3. Válassza ki a számok másolását vagy törlését.
	- Tartsa lenyomva a kijelzőn a számítási eredményt, majd koppintson a **Másolás** lehetőségre. Az eredményt most már beillesztheti máshová.
	- Koppintson a(z) <sup>X</sup> gombra az utolsó számjegy törléséhez, ha egy szám beírásakor hibát követ el.
	- Koppintson a **C** lehetőségre az utolsó bejegyzés törléséhez, vagy koppintson az **AC** lehetőségre az összes bejegyzés törléséhez.

#### **Óra**

#### **Ébresztő beállítása**

Beállíthat riasztásokat a nap bármely időpontjára, és a hét egy vagy több napján megismételheti azokat.

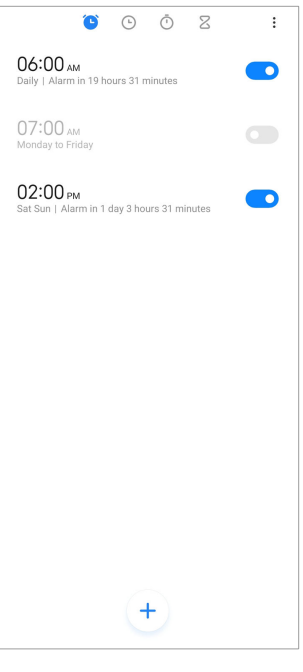

- 1. Nyissa meg: **Óra**.
- 2. Koppintson a(z)  $\bigoplus$  gombra a kezdőlapon egy riasztás hozzáadásához.
- 3. Állítsa be az ébresztési időt.
- 4. Beállíthatja a csengőhangot, az ismétlési gyakoriságot és egyéb elemeket.
- 5. Koppintson  $a(z)$   $\checkmark$  gombra.

A(z) o gomb az ébresztési idő mellett jelenik meg.

#### **Riasztás kikapcsolása**

Az ébresztést egyszer, a beállított napon kikapcsolhatja, vagy kikapcsolhatja az ismétlődő ébresztést.

- 1. Nyissa meg: **Óra**.
- 2. Koppintson az ébresztési idő melletti opembra.
- 3. Válassza ki az egyszeri vagy az ismétlődő riasztás kikapcsolását.

#### **Egyéni órák felvétele**

Az idő összehasonlításához különböző országok és régiók óráit adhatja hozzá.

- 1. Nyissa meg: **Óra**.
- 2. Koppintson  $a(z)$   $\odot$  gombra.
- 3. Koppintson  $a(z)$   $\stackrel{+}{\rightarrow}$  gombra.
- 4. Ország vagy város keresése.

5. Érintse meg a helyet az egyéni óra hozzáadásához a kezdőlaphoz.

### **Stopperóra használata**

A stopperórával mérheti egy tevékenység, például egy mérkőzés vagy egy esemény időtartamát.

- 1. Nyissa meg: **Óra**.
- 2. Koppintson  $a(z)$   $\overline{O}$  gombra.
- 3. Érintse meg a(z)  $\odot$  gombot a felvétel megkezdéséhez.
- 4. Koppintson  $a(z) = q$ ombra a stopperóra szüneteltetéséhez.

#### **! Note**

A(z)  $\Diamond$  lehetőségre koppintással jelölhet különböző időszegmenseket, a(z)  $\Diamond$  lehető-

ségre koppintással folytathatja, vagy a(z) ehetőségre koppintással visszaállíthatja a stopperórát.

#### **Időzítés beállítása**

Az időzítővel visszaszámolhat egy megadott időponttól. Az időtartamot egy másodperc és 99 óra 59 perc 59 másodperc közötti értékre állíthatja.

- 1. Nyissa meg: **Óra**.
- 2. Koppintson a(z)  $\boxtimes$  gombra.
- 3. Állítsa be az időtartamot.
- 4. Érintse meg a(z)  $\bullet$  gombot az időzítés kezdetéhez.

### **! Note**

Az időzítő automatikusan leáll, amikor az időzítés véget ér. Az időzítő szüneteltetéséhez megérintheti a(z)  $\Box$  gombot, a folytatáshoz megérintheti a(z)  $\Diamond$  gombot, vagy az időzítő visszaállításához megérintheti a(z)  $\bigcirc$  gombot.

### <sup>∶</sup>ें Tip

Egy környezeti zaj hozzáadásához megérintheti a(z)  $\ell$  gombot. A háttérhang lejárta után el is némíthatja az ébresztőt.

#### **Iránytű**

Használhatja a **Iránytű** lehetőséget az irány, a hely és a magasság megadásához.

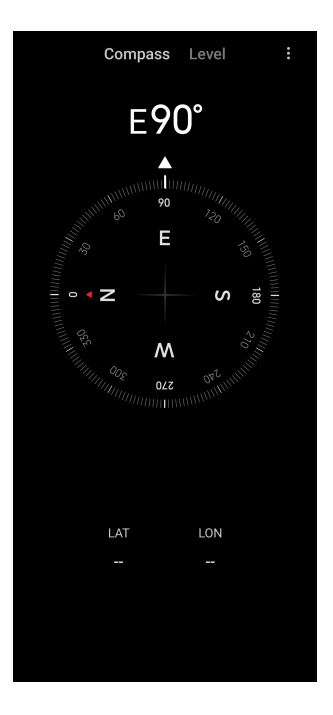

#### **Iránytű használata**

- 1. Nyissa meg: **<sup>N</sup> Iránytű**.
- 2. Helyezze a telefont vízszintes vagy függőleges felületre, hogy láthassa az iránytűt.

**Tip** 

A kamera által nyújtott valós idejű nézetet láthatja, ha a telefont függőlegesen tartja.

#### **Vízmérték használata**

A vízmértékkel megmérheti, hogy egy felület vízszintes vagy függőleges-e.

- 1. Nyissa meg: **<sup>N</sup> Iránytű**.
- 2. A kezdőoldalon balra pöccintve vízmértékként használhatja a telefont.
- 3. Helyezze a készüléket vízszintes vagy függőleges felületre, hogy láthassa a vízszintes felületet.

### **! Note**

Ha a körök színe zöldre vált, az azt mutatja, hogy a telefon vízszintesen vagy függőlegesen áll a felülethez képest.

### **Letöltések**

A **Letöltések** segítségével kezelheti a letöltött alkalmazásokat és egyéb fájlokat.

### **Új letöltési feladat hozzáadása**

1. Nyissa meg: **Letöltések**.

- 2. Koppintson a jobb alsó sarokban lévő  $\overline{f}$  gombra.
- 3. Adjon meg egy HTTP- vagy HTTPS-linket a mezőben.
- 4. Koppintson a **Letöltés** gombra.

## **Tip**

A kezdőlapról balra húzva megtekintheti a befejezett letöltési feladatokat.

#### **Letöltött munka törlése**

- 1. Nyissa meg: **Letöltések**.
- 2. Koppintson a(z)  $\odot$  lehetőségre a letöltési oldal megnyitásához.
- 3. Válassza ki a törölni kívánt letöltött munkát.
	- Koppintson és tartsa lenyomva az elemet, majd koppintson a  $\Box$  lehetőségre.
	- Koppintson és tartsa lenyomva az elemet, majd koppintson a  $^{\textcircled{\tiny{\textcirc}}}$  lehetőségre.

#### **Mi Remote**

A **Mi Remote** egy univerzális távirányító alkalmazás, amely a telefon IR Blaster (Infravörös Blaster) portjával működik. A Mi Remote támogatja a Samsung, LG, Sony, Panasonic, Sharp, Haier, Videocon, Micromax, Onida és más márkák készülékeit. Vezérelheti az elérhető készülékeket, beleértve a TV-ket, set-top boxokat, DVD-lejátszókat, intelligens dobozokat, légkondicionálókat, projektorokat, kamerákat és egyéb eszközöket otthonában.

### **Hangrögzítő**

A **Hangrögzítő** segítségével rögzíthet egy eseményt, egy megbeszélést, személyes jegyzeteket vagy tantermi előadásokat, kreatív ötleteket és sok mást is.

#### **Hangfelvétel**

- 1. Nyissa meg: **Hangrögzítő**.
- 2. Érintse meg a(z)  $\bullet$  gombot a felvétel megkezdéséhez.
- 3. A felvétel leállításához koppintson a(z)  $\leq$  gombra.
- 4. A felvétel mentéséhez koppintson az **OK** lehetőségre.

### **Tip**

• A felvétel neve alapértelmezés szerint generálódik. A nevet új névre módosíthatja.

•  $A(z)$   $\rightarrow$  gombra koppintással jelölhet bizonyos szegmenseket, a(z)  $\Box$  gombra koppintással szüneteltetheti a felvételt, a(z)  $\bullet$  gombra koppintással pedig folytathatja a felvételt.

#### **Felvételek megtekintése**

- 1. Nyissa meg: <sup>O</sup> Hangrögzítő.
- 2. Koppintson a telefon jobb alsó sarkában található  $\equiv$  gombra.
- 3. Koppintson a megtekinteni kívánt felvételre.

#### **Felvétel beállítása**

- 1. Nyissa meg: <sup>O</sup> Hangrögzítő.
- 2. Koppintson a telefon jobb felső sarkában lévő  $\bigcirc$  gombra.
- 3. Válassza ki a felvevő beállításainak kezelését.
	- Koppintson a(z) **e lehetőségre a Fülhallgató mód** engedélyezéséhez a hang lejátszásához a fülhallgató hangszórójával.
	- Koppintson a(z) **eldos** lehetőségre a **Lezárt képernyő értesítései** engedélyezéséhez a kék jelzés megjelenítéséhez a Zárolt képernyőn felvétel közben.
	- Koppintson a(z) **ele**hetőségre a **Kezdőképernyő kijelző** engedélyezéséhez a kék jelzés megjelenítéséhez a kezdőképernyőn felvétel közben.
	- Koppintson a(z) o gombra a **A csengés némítása felvétel során** engedélyezéséhez.
	- Koppintson a(z) gombra a **Hangfelvétel manuális elnevezése** engedélyezéséhez.
	- Az **AAC** , **MP3** , vagy **WAV** kiválasztásához koppintson a(z) **WAV** elemre.
	- Koppintson a **Fájlkezelési engedélyek** lehetőségre, hogy a felvételkészítő hozzáférhessen a tárolt fájlokhoz.
	- Koppintson a **Szinkronizált felvétel megszakítása** lehetőségre a szinkronizált felvételek törléséhez.
	- Koppintson a **Nemrég törölt elemek** lehetőségre a törölt elemek kezeléséhez. A törölt elemek legfeljebb 30 napig tárolhatók a szemetesben.

• Koppintson a **Adat törlése** lehetőségre a gyorsítótárazott elemek, az alkalmazásadatok és a testreszabott beállítások törléséhez.

#### **Szkenner**

Megnyithatja a **Szkenner** lehetőséget és elhelyezheti a QR-kódot a keretben a különböző típusú QR-kódok és vonalkódok beolvasásához.

### **! Caution**

A Szkennert nem használja a személyes adatait tartalmazó tárgyak lefényképezésére.

### <sup>:</sup>ଠି<sup>:</sup> Tip

Sötét környezetben bekapcsolhatja a vakut.

### **Szolgáltatások és visszajelzések**

A felmerülő problémákat jelentheti fejlesztőinknek. Szívesen vesszük az MIUI fejlesztésére irányuló javaslatait is. A jelentett hibákat legjobb tudásunk szerint igyekszünk a soron következő frissítésekkel javítani.

#### **Szolgáltatások és visszajelzések megnyitása**

A **Szolgáltatások és visszajelzések** a következő két módszer egyikével érhető el:

- Koppintson a **Szolgáltatások és visszajelzések** lehetőségre az **Eszközök** menüpontnál.
- **Koppintson a <sup>2</sup> Szolgáltatások és visszajelzések** lehetőségre a <sup>3</sup> Beállítá**sok** helyen.

#### **Visszajelzés küldése**

- 1. Nyissa meg: **Szolgáltatások és visszajelzések**.
- 2. Koppintson a **Visszajelzés küldése** gombra.
- 3. Válassza a **Problémák** vagy **Javaslatok** lehetőséget a problémák leírásához.
	- Koppintson a **Problémák** lehetőségre, és írja le a problémákat.
	- Koppintson a **Javaslatok** lehetőségre, és oszd meg, hogyan szeretnéd javítani a MIUI-t.
- 4. Válassza ki a visszajelzés tárgyát.
- 5. Válassza ki a reprodukciós képességet és az időt.
- 6. Koppintson a **Küldés** gombra.

### **! Note**

Választhat, hogy képet vagy videót ad-e hozzá, megadhatja-e telefonszámát vagy email címét, vagy naplót adhat-e hozzá, amikor visszajelzést küld.

#### **ShareMe**

A **ShareMe** segítségével biztonsági másolatokat készíthet vagy fájlokat vihet át az Android-eszközök vagy a mobileszközök között. További információkért lásd [Fájlok átvitele a\(z\) ShareMe alkalmazással](#page-30-0).

## **Időjárás**

Az **Időjárás** segítségével ellenőrizheti az időjárást a jelenlegi tartózkodási helyén és más helyeken. Megtekintheti az óránkénti és 5 napos előrejelzést, valamint a légszennyezettséget és egyéb információkat.

### **Időjárási információk megtekintése**

Az **Időjárás** megnyitásával megtekintheti az aktuális és az 5 napos előrejelzett időjárási információkat a tartózkodási helyére vonatkozóan. A kezdőoldalon a következő adatok is szerepelnek: 24 órás előrejelzés, szélsebesség és -irány, hőérzet, UV-index és légnyomás.

### **Város hozzáadása az időjárási listához**

Hozzáadhatja és megtekintheti a különböző városok időjárási információit az időjárási listában.

- 1. Nyissa meg: **Időjárás**.
- 2. Koppintson a(z)  $\overline{\mathcal{P}}$  lehetőségre a kezdőlap bal felső sarkában.
- 3. Város keresése.
- 4. Koppintson a  $\bigoplus$  lehetőségre a város hozzáadásához a kezdőlaphoz.

### **Város törlése**

- 1. Nyissa meg: **Időjárás**.
- 2. Koppintson a(z)  $\oplus$  lehetőségre a kezdőlap bal felső sarkában.

Az időjárási listán látható.

- 3. Koppintson a városra és tartsa nyomva.
- 4. Koppintson a(z) **Törlés** gombra.

### **Időjárási információk megosztása**

1. Nyissa meg: **Időjárás**.
- 2. Koppintson  $a(z)$ : lehetőségre a kezdőlap jobb felső sarkában.
- 3. Koppintson a **Megosztás** gombra.

A rendszer automatikusan létrehoz egy képet az időjárási információkkal.

4. Válasszon egy platformot a kép megosztásához.

#### **Időjárási beállítások kezelése**

Beállíthatja a kívánt időjárási egységek kijelzését, az időjárási információk frissítési idejét, és megváltoztathatja a hanghatásokat, amikor az időjárás változik.

- 1. Nyissa meg: **Időjárás**.
- 2. Koppintson  $a(z)$ : lehetőségre a kezdőlap jobb felső sarkában.
- 3. Koppintson a **Beállítások** lehetőségre az időjárási beállítások kezeléséhez.
	- Állítsa be a kívánt hőmérséklet-, szélsebesség- vagy légnyomás-egységeket.
	- Koppintson a(z) gombra az Automatikus frissítés éjszaka engedélyezéséhez, hogy az alkalmazás 23:00 és 7:00 között frissítse az időjárási információkat.
	- Koppintson a(z) gombra a **Hangeffektek** engedélyezéséhez, amikor az időjárás megváltozik.

# **Xiaomi közösség**

**Xiaomi közösség** hivatalos fórum a Xiaomi felhasználók számára. Segít és biztosítja a legfrissebb híreket a Xiaomi termékekről és a MIUI frissítésekről. A Xiaomi rajongókkal a Xiaomi Közösségben beszélgethetsz.

#### **Legfrissebb hírek megtekintése**

A Xiaomival és a MIUI-val kapcsolatos legfrissebb híreket és megjegyzéseket a hivatalos fiókoktól vagy a közösség felhasználóitól tekintheti meg.

- 1. Nyissa meg: **Xiaomi közösség**.
- 2. Koppintson a **Kezdőképernyő** lehetőségre a legfrissebb hírek megtekintéséhez.
- 3. Koppintson az Önt érdeklő hírre a további részletek megtekintéséhez.

# **Tip**

A hírek alatt megjegyzéseket is tehet.

### <span id="page-145-0"></span>**Poszt írása**

Bármit közzétehet, amit csak szeretne elmondani, és megoszthatja ötleteit a közösség többi, azonos érdeklődésű felhasználójával.

- 1. Nyissa meg: **Xiaomi közösség**.
- 2. Koppintson a(z) <sup>2</sup> lehetőségre hogy hozzászólást, témát, videót, szavazást, kérdést vagy választ tegyen közzé.
- 3. Írja be a szöveget, amelyet meg szeretne osztani.
- 4. Koppintson a **Megosztás** gombra.

#### **Tip**

Kiválaszthat egy fórumot, témát adhat hozzá, valamint fotókat, videókat és más médiafájlokat is hozzáadhat a bejegyzéséhez. Más, azonos érdeklődésű felhasználók könnyedén megtalálhatják az Ön bejegyzését.

#### **Csatlakozás egy fórumhoz**

Csatlakozhat az Önt érdeklő fórumhoz, és megtekintheti a fórum legfrissebb híreit és információit.

- 1. Nyissa meg: **Xiaomi közösség**.
- 2. Koppintson a **FÓRUM** lehetőségre a fórumok megtekintéséhez.
- 3. Koppintson a **Csatlakozás** lehetőségre az összes fórum megtekintéséhez.
- 4. Válassza ki a fórumot, amelyhez csatlakozni szeretne, majd koppintson a **Csatlakozás** lehetőségre a fórum mellett.

# **11 fejezetek: Biztonság és védelem**

# **Jelszó és biztonság**

Beállíthatja a jelszót az Ön telefon eszközének védelmére. Amikor bekapcsolja vagy felébreszti a telefon -t, be kell írnia a jelszót a telefon feloldásához.

### **Képernyőzár beállítása**

- 1. Lépjen a **Beállítások** > **Jelszavak & biztonság** > **Képernyő zárolása** lehetőségre.
- 2. Válassza ki a képernyőzár típusát.
	- Koppintson a **Minta** gombra, hogy az ujjával egyszerű mintát rajzoljon a(z) telefon lezárásához. További információkért lásd [Mintazár beállítása.](#page-146-0)
- <span id="page-146-0"></span>• Koppintson a **Pin kód** lehetőségre és adjon meg 4-16 számot a telefon zárolásához. További információkért lásd PIN-kódos zár beállítása.
- Koppintson a **Jelszó** gombra, ha 4 vagy több betűt vagy számot szeretne beírni a telefon zárolásához. További információkért lásd [Lezárás arcfelis](#page-147-0)[meréssel](#page-147-0).

#### **Mintazár beállítása**

- 1. Lépjen a **Beállítások** > **Jelszavak & biztonság** > **Képernyő zárolása** lehetőségre.
- 2. Koppintson a **Minta** gombra.
- 3. Rajzoljon egy feloldási mintát, majd koppintson a **Következő** lehetőségre.
- 4. Rajzolja meg újra a feloldási mintát, majd koppintson a **Megerősítés** lehetőségre.

#### **! Note**

Ha nem szeretne más zárolási módszereket beállítani, koppintson a **Törlés** lehetőségre.

#### **PIN-kódos zár beállítása**

- 1. Lépjen a **Beállítások** > **Jelszavak & biztonság** > **Képernyő zárolása** lehetőségre.
- 2. Koppintson a **Pin kód** gombra.
- 3. Adjon meg 4-16 számjegyet.
- 4. Koppintson a **Folytatás** , majd az **OK**gombra a jelszó megerősítéséhez.

### **! Note**

Ha nem szeretne más zárolási módszereket beállítani, koppintson a **Törlés** lehetőségre.

#### **Jelszavas zárolás beállítása**

- 1. Lépjen a **Beállítások** > **Jelszavak & biztonság** > **Képernyő zárolása** lehetőségre.
- 2. Koppintson a **Jelszó** gombra.
- 3. Írjon be 4 vagy több számjegyet vagy betűt.
- 4. Koppintson a **Folytatás** , majd az **OK**gombra a jelszó megerősítéséhez.

Ha nem szeretne más zárolási módszereket beállítani, koppintson a **Törlés** lehetőségre.

#### <span id="page-147-0"></span>**Ujjlenyomat-zár beállítása**

A **Képernyő zárolása** beállítása előtt először a **Ujjlenyomatos feloldás** beállítását kell elvégeznie. További információkért lásd [Képernyőzár beállítása.](#page-145-0)

- 1. Lépjen a **Beállítások** > **Jelszavak & biztonság** > **Ujjlenyomatos feloldás** lehetőségre.
- 2. Ellenőrizze az azonosítást a képernyő feloldásával.
- 3. Adja hozzá ujjlenyomatát az ujjlenyomat-olvasóhoz.
- 4. Koppintson a **KÉSZ** gombra.

### **Tip**

Győződjön meg róla, hogy mind az ujja, mind a képernyő tiszta.

### **! Note**

Az ujjlenyomat-érzékelő helye a különböző modelleknél eltérő lehet. Az ujjlenyomat-érzékelők a telefon oldalán vagy a képernyő alján helyezkedhetnek el.

### **Lezárás arcfelismeréssel**

A **Minta** beállítása előtt először a **Feloldás arcfelismeréssel** beállítását kell elvégeznie. További információkért lásd [Képernyőzár beállítása](#page-145-0).

- 1. Lépjen a **Beállítások** > **Jelszavak & biztonság** > **Feloldás arcfelismeréssel** lehetőségre.
- 2. Ellenőrizze az azonosítást a képernyő feloldásával.
- 3. Az arcadatok hozzáadásához koppintson a **Start** lehetőségre.
- 4. Koppintson a **KÉSZ** gombra.

### **Feloldás Bluetooth eszközzel**

Feloldhatja a telefon eszközt bluetooth eszközökkel, például néhány Xiaomi által gyártott viselhető eszközzel.

A **Feloldás Bluetooth eszközzel** beállítása előtt először a képernyő lezárási módjának beállítását kell elvégeznie. További információkért lásd [Képernyőzár beállí](#page-145-0)[tása](#page-145-0).

- 1. Lépjen a **Beállítások** > **Jelszavak & biztonság** > **Feloldás Bluetooth eszközzel** lehetőségre.
- 2. Koppintson a gombra a **Eszköz feloldása** engedélyezéséhez.
- 3. Ellenőrizze az azonosítást a képernyő feloldásával.
- 4. Koppintson az **Engedélyez** lehetőségre a Bluetooth bekapcsolásához a felugró ablakban.
- 5. Koppintson egy elérhető eszközre a csatlakoztatáshoz.

#### **Adatvédelmi jelszó használata**

Az adatvédelmi jelszót az olyan alkalmazásokhoz használják, amelyek érzékeny információkat tartalmazhatnak.

- 1. Lépjen a **Beállítások** > **Jelszavak & biztonság** > **Adatvédelmi jelszó** lehetőségre.
- 2. Koppintson a(z) gombra a Adatvédelmi jelszó használata engedélyezéséhez.

#### **Készülék keresése**

A **Készülék keresése funkció használata** engedélyezhető a(z) telefon megtalálásához, zárolásához vagy visszaállításához, ha elveszett.

- 1. Lépjen a **Beállítások** > **Jelszavak & biztonság** > **Adatvédelem** lehetőségre.
- 2. Koppintson a(z) **Készülék keresése** gombra.
- 3. Koppintson a(z) gombra a **Készülék keresése funkció használata** engedélyezéséhez. A **Készülék keresése funkció használata** funkció általában alapértelmezés szerint engedélyezve van.
- 4. Koppintson a **Készülék keresése alkalmazás** vagy **Készülék keresése web** lehetőségre a telefon megtalálásához.

### **! Note**

**Készülék keresése alkalmazás** csak akkor működik, ha hozzáad egy Google fiókot.

### **Biztonsági állapot**

A **Beállítások** > **Biztonsági állapot** oldalon megtekintheti a **Eszköz keresése** , **Biztonsági frissítés** , és **Google Play Protect** információkat.

**Google Play Protect** rendszeresen ellenőrzi az Alkalmazásokat és telefon a káros viselkedést. Önt értesítjük az észlelt biztonsági kockázatokról.

# **Biztonság és vészhelyzet**

Vészhelyzet esetén gyorsan és egyszerűen használhatja telefon eszközét, hogy segítséget hívjon és figyelmeztesse a vészhelyzeti kapcsolattartókat.

### **Vészhelyhezi információk**

Az orvosi információk és a vészhelyzeti elérhetőségek segíthetnek az elsősegélynyújtóknak a vészhelyzetek során.

#### **Orvosi információk hozzáadása**

Adja hozzá az Ön személyazonosító adatait, nevét, címét, vércsoportját s egyéb orvosi adatait, hogy az első megtaláló gyorsan megismerhesse az adatait.

- 1. Lépjen a **Beállítások** > **Biztonság és vészhelyzet** > **Vészhelyhezi információk** menüpontra.
- 2. Koppintson az **Információ megadása** gombra.
- 3. Koppintson a **Név** , **Cím** , **Vércsoport** , **Allergiák** , **Gyógyszerek** , **Szervdonor** , or **Orvosi feljegyzések** lehetőségreaz orvosi információk hozzáadásához.

### **! Note**

A **Beállítások** > **Biztonság és vészhelyzet** > **VÉSZHELYZETI INFORMÁCIÓ MEG-NYITÁSA** oldalon adhat hozzá orvosi információkat.

#### **Vészhelyzeti kapcsolattartó hozzáadása**

Hozzáadhat vészhelyzeti elérhetőségeket, hogy segítsen az elsősegélynyújtóknak felvenni a kapcsolatot családjával és barátaival.

- 1. Lépjen a **Beállítások** > **Biztonság és vészhelyzet** > **Vészhelyhezi információk** menüpontra.
- 2. Koppintson a **Névjegy felvétele** gombra.
- 3. Válasszon egy kapcsolatot.
- 4. Koppintson a névjegyre a vészhelyzeti névjegyzékhez való hozzáadásához.

# **<sup>-</sup>Q́∙Tip**

 $A(z)$  Q elemre koppintva kereshet egy kapcsolatot.

### **Vészhelyzet**

### **Használja a SOS vészhelyzetet**

Miután engedélyezte a funkciót, a bekapcsológombot 5-ször vagy gyorsabban megnyomva hangos hangot adhat le, amikor a SOS vészhelyzet elindul.

- 1. Lépjen a **Beállítások** > **Biztonság és vészhelyzet** > **Vészhelyzet** menüpontra.
- 2. Koppintson a **Idéla:** lehetőségre a **Használja a SOS vészhelyzetet** engedélyezéséhez. A **Használja a SOS vészhelyzetet** funkció általában alapértelmezés szerint engedélyezve van.

### **Visszaszámláló riasztás lejátszása**

A funkció engedélyezését követően a telefon hangot ad ki, amikor a **Visszaszámláló riasztás lejátszása** elindul.

- 1. Lépjen a **Beállítások** > **Biztonság és vészhelyzet** > **Vészhelyzet** menüpontra.
- 2. Koppintson a **OD** lehetőségre a **Visszaszámláló riasztás lejátszása** engedélyezéséhez.

### **Segélyhívás hozzáadása**

- 1. Lépjen a **Beállítások** > **Biztonság és vészhelyzet** > **Vészhelyzet** menüpontra.
- 2. Koppintson a **Segítségkérés** gombra.
- 3. Írjon be egy telefonszámot.
- 4. Koppintson a **Mentés** gombra.

# **! Note**

Ha nem vészhelyzeti számot ad meg, a telefon-t fel kell oldani az SOS vészhelyzet használatához, és előfordulhat, hogy hívását nem fogadják.

### **Vészhelyzet helyének elküldése**

Amikor felhív egy segélyhívó számot vagy SMS-t küld, a telefon automatikusan elküldheti a helyszínt a segélyhívó partnereknek.

- 1. Lépjen a **Beállítások** > **Biztonság és vészhelyzet** > **Sürgősségi helymeghatározó szolgáltatás** menüpontra.
- 2. Koppintson a(z) gombra a **ELS helyadat elküldése** engedélyezéséhez. Az **ELS helyadat elküldése** funkció általában alapértelmezés szerint engedélyezve van.

### **Vezeték nélküli vészjelzések Vezeték nélküli vészjelzések engedélyezése**

Az Ön életét és tulajdonát fenyegető eseményekről, gyermekrablásról szóló közleményeket és tesztinformációkat kaphat a biztonsági riasztórendszerből.

- 1. Lépjen a **Beállítások** > **Biztonság és vészhelyzet** > **Vezeték nélküli vészjelzések** menüpontra.
- 2. Koppintson a(z) **o gombra a Riasztások engedélyezése** engedélyezéséhez. A **Riasztások engedélyezése** funkció általában alapértelmezés szerint engedélyezve van.
- 3. Válassza ki a riasztástípusok engedélyezését.
	- Koppintson a(z) opombra a **Extrém fenyegetések** engedélyezéséhez. A funkció az életet és a tulajdonokat fenyegető rendkívüli veszélyekre figyelmeztet.
	- Koppintson a(z) **ogél a súlyos fenyegetések** engedélyezéséhez. A funkció az életet és a vagyontárgyakat fenyegető súlyos veszélyekre figyelmeztet.
	- Koppintson a(z) **QD** gombra a **AMBER riasztások** engedélyezéséhez. A funkció riasztja a gyermekrablással kapcsolatos vészhelyzeti közleményeket.
	- Koppintson a(z) o gombra a **Tesztriasztások** engedélyezéséhez. A funkció lehetővé teszi, hogy a biztonsági riasztórendszerből hordozói teszteket és havi teszteket kapjon.

### **! Note**

A **Vészhelyzeti riasztási előzmények** lehetőségre koppintva megtekintheti a korábbi riasztásokat.

#### **Riasztási preferenciák beállítása**

- 1. Lépjen a **Beállítások** > **Biztonság és vészhelyzet** > **Vezeték nélküli vészjelzések** menüpontra.
- 2. Válassza ki a riasztási preferenciák beállítását.
	- Koppintson a **OD** lehetőségre a **Rezgés** engedélyezéséhez riasztás közben. A **Rezgés** funkció általában alapértelmezés szerint engedélyezve van.
	- Koppintson a **Hívásemlékeztető** lehetőségre a riasztási emlékeztető gyakoriságának kiválasztásához.

# **Adatvédelem**

#### **Adatvédelmi vezérlőpult megtekintése**

Megnézheti, hogy az Alkalmazások mikor használt egy engedélyt az elmúlt 24 órában.

- 1. Lépjen a **Beállítások** > **Adatvédelem** menüpontra.
- 2. Koppintson az **Adatvédelmi vezérlőpult** lehetőségre a nemrég használt engedélyek megtekintéséhez.
- 3. Koppintson egy engedélyre az idővonal megtekintéséhez.

#### **! Note**

Az alábbi funkciók bizonyos eszközökön nem elérhetők.

#### **Engedélyek kezelése**

- 1. Lépjen a **Beállítások** > **Adatvédelem** menüpontra.
- 2. Koppintson az **Engedélyek kezelése** lehetőségre az alkalmazás adataihoz való hozzáférés szabályozásához.
- 3. Koppintson az engedélyre annak megtekintéséhez, hogy mely alkalmazások férhetnek hozzá az engedélyhez.
- 4. Az egyes alkalmazások megváltoztatásához koppintson rájuk.

#### **Jelszó mutatása**

**Jelszó mutatása** rövid ideig mutatja a karaktereket gépelés közben.

- 1. Lépjen a **Beállítások** > **Adatvédelem** menüpontra.
- 2. Koppintson a **OD** lehetőségre a **Jelszó mutatása** engedélyezéséhez.

### **Automatikus kitöltés használata a Google-lal**

A Google automatikus kitöltése szükség esetén elmenti és kitölti a jelszavakat, hitelkártyákat vagy címeket.

- 1. Lépjen az **Beállítások** > **Adatvédelem** > **A Google automatikus kitöltési szolgáltatása** menüpontra.
- 2. Koppintson a(z) o gombra a Automatikus kitöltés használata a Google**lal** engedélyezéséhez.

### **A Google helymeghatározási előzmények engedélyezése**

Egy Google-fiókot kell hozzáadni, vagy a [myaccount.google.com](http://myaccount.google.com) használatával fiók nélkül is kezelhet néhány beállítást.

- 1. Lépjen a **Beállítások** > **Adatvédelem** menüpontra.
- 2. Koppintson **A Google helymeghatározás előzményei** lehetőségre a **Tevékenységellenőrzés** oldal megtekintéséhez.
- 3. Koppintson a **Bekapcsolás** lehetőségre.

### **Tevékenységellenőrzés**

A fiókjában tárolt adatok segítségével személyre szabottabb élményeket kaphat az összes Google-szolgáltatásban. Kiválaszthatja, hogy mely beállítások mentsék el az adatokat a Google-fiókjában. Lépjen a **Beállítások** > **Adatvédelem** > **Tevékenységellenőrzés** a **Web és alkalmazások tevékenysége** , **Helyelőzmények** , **YouTube előzmények** , és a **Hirdetések személyre szabása** kezeléséhez. **Reklámazonosító törlése**

Hozzon létre egy új hirdetési azonosítót, amelyet az Alkalmazások mostantól használhat.

- 1. Lépjen a **Beállítások** > **Adatvédelem** > **Hirdetések** menüpontra.
- 2. Koppintson a **Reklámazonosító törlése** gombra.
- 3. Koppintson az **MEGERŐSÍTÉS** gombra.

# **! Note**

A **Reklámazonosító törlése** elemre koppintva megtekintheti azokat a hirdetéseket is, amelyek nem az Ön érdeklődési körein alapulnak.

### **Használat és diagnosztika engedélyezése**

A funkció megosztja az adatokat, hogy segítsen javítani az Android-eszközök felhasználói élményét.

- 1. Lépjen a **Beállítások** > **Adatvédelem** menüpontra.
- 2. Koppintson a **Használat és diagnosztika** lehetőségre a Használat és diagnosztika információk megtekintéséhez.
- 3. Koppintson a(z) gombra a **Használat és diagnosztika** engedélyezéséhez.

#### **Biztonság és adatvédelem**

A **Beállítások** > **Biztonság és adatvédelem** menüpontban kezelheti az érzékeny engedélyeket igénylő alkalmazásokat, nyomon követheti, hogy az alkalmazások hogyan használják az érzékeny engedélyeket, és kezelheti az egyéb, adatvédelemmel kapcsolatos engedélyeket.

#### **Összes engedély kezelése**

Kezelheti azokat az alkalmazásokat, amelyekhez engedélyek szükségesek. További információkért lásd [Engedélyek kezelése.](#page-158-0)

#### **Különleges engedélyek**

Figyelemmel kísérheti, hogy az alkalmazások hogyan használják az érzékeny engedélyeket:

- **Hozzáférés az összes fájlhoz:** Engedélyezi, hogy egy alkalmazás olvassa, módosítsa és törölje az eszközön vagy bármely csatlakoztatott tárolóegységen lévő összes fájlt.
- **Eszközkezelői alkalmazások:** Lehetővé teszi, hogy az admin alkalmazás törölje az összes adatot, módosítsa a képernyőzárat, zárolja a képernyőt, vagy letiltsa a képernyőzár egyes funkcióit.
- **Megjelenítés más alkalmazások felett:** Engedélyezze, hogy egy alkalmazás megjelenjen a többi használt alkalmazás tetején.
- **Ne zavarjanak mód hozzáférése:** Engedélyezi egy alkalmazás számára a Ne zavarjanak módot.
- **Médiakezelő alkalmazások:** Engedélyezi, hogy egy alkalmazás kérés nélkül módosítsa vagy törölje a más alkalmazásokkal létrehozott médiafájlokat.
- **Rendszerbeállítások módosítása:** Engedélyezze egy alkalmazás számára a rendszerbeállítások módosítását.
- **Eszköz- és alkalmazásértesítések:** Engedélyezze egy alkalmazás számára az értesítések elérését.
- **Kép a képben:** Engedélyezheti, hogy egy alkalmazás kép a képben ablakot hozzon létre, amíg az alkalmazás nyitva van, vagy miután elhagyta azt. Például egy videó megtekintésének folytatása.
- **Prémium SMS hozzáférés:** Engedélyezze egy alkalmazás számára a prémium SMS elérését.
- **Korlátlan adat:** Engedélyezze, hogy egy alkalmazás korlátlanul használhassa az adatokat.
- **Ismeretlen alkalmazások telepítése:** Engedélyezze egy alkalmazás számára ismeretlen alkalmazások telepítését. Ez a funkció azonban sebezhetőbbé teheti az Ön telefon készülékét az ismeretlen alkalmazások támadásaival szemben.
- **Riasztások és emlékeztetők:** Lehetővé teszi egy alkalmazás számára, hogy riasztásokat állítson be és időfüggő műveleteket ütemezzen. A funkció lehetővé teszi, hogy az alkalmazás a háttérben fusson, ami több akkumulátort használhat.
- **Használat hozzáférése:** Engedélyezi egy alkalmazásnak, hogy nyomon kövesse, milyen más alkalmazásokat és milyen gyakran használ, valamint a szolgáltatót, a nyelvi beállításokat és egyéb részletes információkat.
- **VR segítő szolgáltatások:** Engedélyezi, hogy egy alkalmazás VR segédszolgáltatásként fusson.
- **Wi-Fi irányítás:** Engedélyezheti egy alkalmazás számára a Wi-Fi be- vagy kikapcsolását, a Wi-Fi hálózatok keresését és a hozzájuk való csatlakozást, a hálózatok hozzáadását vagy eltávolítását, illetve egy csak helyi hotspot indítását.

### **Egyéb engedélyek**

Kezelhet egyéb adatvédelmi engedélyeket. További információkért lásd [Egyéb](#page-158-0) [engedélyek kezelése](#page-158-0).

# **Alkalmazások**

A **Beállítások** > **Alkalmazások** menüpontban kezelheti az Alkalmazásokat és engedélyeiket, beállíthatja a Kettős alkalmazásokat, és beállíthatja az alkalmazászárat.

#### **Rendszeralkalmazások kezelése**

Kezelheti a rendszeralkalmazás szolgáltatásait és beállításait. A rendszeralkalmazások közé tartozik a **Zene** , **Hangrögzítő** , **Hívásbeállítások** , **Kamera** , **Galéria** , **Biztonság** , **Rendszerfrissítés** , és a **Xiaomi Cloud**.

- 1. Lépjen a(z) **Beállítások** > **Alkalmazások** > **Rendszeralkalmazás beállításai** menüpontra.
- 2. Koppintson egy rendszeralkalmazásra a kezeléshez.

# **Alkalmazások kezelése**

#### **Alkalmazások eltávolítása**

- 1. Lépjen a **Beállítások** > **Alkalmazások** > **Alkalmazások kezelése** menüpontra.
- 2. Koppintson az **Eltávolítás** gombra.
- 3. Válasszon ki egy vagy több alkalmazást.
- 4. Koppintson az **Eltávolítás** lehetőségre a telefon alján.

#### **Alapértelmezett alkalmazások beállítása**

Alapértelmezett alkalmazások beállítása az olyan alapvető használati módokhoz, mint a tárcsázás, az üzenetek és a kamera.

- 1. Lépjen a **Beállítások** > **Alkalmazások** > **Alkalmazások kezelése** menüpontra.
- 2. Koppintson a: iobb felső sarkában lévő telefon gombra.
- 3. Koppintson az **Alapértelmezett alkalmazások** gombra.
- 4. Válasszon ki egy alapfunkciót a funkció alapértelmezett alkalmazásának beállításához.

Például a **Böngésző** lehetőségre koppintva kiválaszthatja a **Chrome** vagy **Mi Böngésző** alapértelmezett alkalmazást a weboldalak böngészéséhez.

### **Alkalmazásbeállítások visszaállítása**

Visszaállítja az összes beállítást a letiltott alkalmazásokhoz, a letiltott alkalmazásértesítésekhez, az alapértelmezett alkalmazásokhoz és az alkalmazások háttéradat-korlátozásaihoz.

1. Lépjen a **Beállítások** > **Alkalmazások** > **Alkalmazások kezelése** menüpontra.

- 2. Koppintson a: jobb felső sarkában lévő telefon gombra.
- 3. Koppintson az **Alkalmazásbeállítások visszaállítása** gombra.
- 4. Koppintson az **Alkalmazások újraindítása** gombra.

A funkció nem törli az alkalmazásadatokat.

#### **Kezdőképernyő parancsikonjainak kezelése**

Kiválaszthatja a rendszeralkalmazások, például a **Témák** , **Fájlkezelő** , **Szolgáltatások és visszajelzések** , **Letöltések** , **Zene** , és **Mi Videó** kezdőképernyőjének parancsikonjainak engedélyezését.

- 1. Lépjen a **Beállítások** > **Alkalmazások** > **Kezdőképernyő parancsikonjainak kezelése** menüpontra.
- 2. Koppintson a(z) gombra egy alkalmazás mellett a kezdőképernyő parancsikonjának engedélyezéséhez.

Az alkalmazás ikonja megjelenik a Kezdőképernyőn.

#### **Duplikált alkalmazások**

**Duplikált alkalmazások** lehetővé teszi, hogy klónozzon egy meglévő alkalmazást az eszközén, és azt önállóan, egy másik fiókkal használja.

- 1. Lépjen a **Beállítások** > **Alkalmazások** > **Duplikált alkalmazások** menüpontra.
- 2. Koppintson a **Létrehozás** gombra.
- 3. Koppintson a(z) o gombra egy alkalmazás mellett egy kettős alkalmazás létrehozásához.
- 4. Koppintson a **Bekapcsolás** lehetőségre.

### **! Note**

A kettős alkalmazás egy alkalmazás neve mellett található. Minden esetben, amikor a rendszer beavatkozást igényel egy duplikált alkalmazás részéről, Önnek meg kell határozni, melyik alkalmazást szeretné használni.

### **Engedélyek**

#### **Az automatikus indítás engedélyezése**

A funkció lehetővé teszi az Alkalmazások automatikus elindítását a(z) telefon bekapcsolásakor.

<span id="page-158-0"></span>Egyes alkalmazások tévesen jelezhetik, hogy a MIUI megakadályozta az indításukat. Ellenőrizheti az egyes alkalmazásokhoz megadott engedélyeket.

- 1. Lépjen a **Beállítások** > **Alkalmazások** > **Engedélyek** menüpontra.
- 2. Koppintson a **Automatikus indítás** gombra.
- 3. Koppintson a(z) **e lehetőségre egy alkalmazás mellett az automatikus in**dítás engedélyezéséhez.

# **! Note**

Az Alkalmazásra koppintva a **Alkalmazások automatikus indításának engedélyezése** és **Az alkalmazás indításának engedélyezése más alkalmazások által** engedélyezését is kiválaszthatia.

### **Engedélyek kezelése**

- 1. Lépjen a **Beállítások** > **Alkalmazások** > **Engedélyek** menüpontra.
- 2. Koppintson az **Engedélyek** lehetőségre az **Engedélyek kezelése** megnyitásához.

Az engedélyek, például a naptár, a kamera vagy a névjegyek engedélylista formájában jelennek meg.

- 3. Koppintson egy elemre, hogy ellenőrizze, mely alkalmazások használják az engedélyt.
- 4. Koppintson egy alkalmazásra az engedély kezeléséhez.

### **Egyéb engedélyek kezelése**

- 1. Lépjen a **Beállítások** > **Alkalmazások** > **Engedélyek** menüpontra.
- 2. Koppintson az **Egyéb engedélyek** lehetőségre az egyéb engedélyek kezeléséhez.
	- Koppintson egy alkalmazásra az engedélyek ellenőrzéséhez vagy módosításához az **Alkalmazások** oldalon.
	- Koppintson egy engedélyre a rendszerbeállítások ellenőrzéséhez vagy módosításához a **Engedélyek** oldalon.

### **Telepítés USB segítségével**

A funkció lehetővé teszi egy alkalmazás USB-n keresztül történő telepítését a készülékre

1. Lépjen a **Beállítások** > **Alkalmazások** > **Engedélyek** menüpontra.

2. Koppintson a **Telepítés USB segítségével** lehetőségre, és kövesse a képernyőn megjelenő utasításokat.

#### **Alkalmazászár**

#### **Alkalmazások védelme az Alkalmazászárral**

amikor először használja az Alkalmazászárat, az **Alkalmazászár** megvizsgálja az eszközre telepített alkalmazásokat, és javaslatot tesz a védelmet igénylőkre.

- 1. Lépjen a **Beállítások** > **Alkalmazások** > **Alkalmazászár** menüpontra.
- 2. Koppintson a **Bekapcsolás** gombra.
- 3. Állítsa be a **Minta** jelszót.
- 4. Válassza ki, hogy hozzáadjon vagy ne adjon hozzá Mi-fiókot.
- 5. Válasszon ki alkalmazásokat és koppintson a **Alkalmazászár használata** lehetőségre.

**! Note**

Kiválaszthatja az ujjlenyomat-feloldás bekapcsolását.

#### **Alkalmazások hozzáadása az alkalmazászárhoz**

Használja az **Alkalmazászár** lehetőséget az egyes alkalmazások adatainak és az Ön adatainak védelme érdekében.

- 1. Lépjen a **Beállítások** > **Alkalmazások** > **Alkalmazászár** menüpontra.
- 2. Adja meg a jelszót az **Alkalmazászár** megnyitásához.
- 3. Válasszon ki egy alkalmazást, és az alkalmazás zárolásához koppintson a(z) mellé.

### **Tip**

A képernyő tetején található keresőmezőre koppintva kereshet alkalmazásokat.

#### **Alkalmazászár letiltása**

Távolítsa el a védelmet az összes alkalmazásról az alkalmazászár jelszavával együtt.

- 1. Lépjen a **Beállítások** > **Alkalmazások** > **Alkalmazászár** menüpontra.
- 2. Koppintson a  $\overline{\mathcal{O}}$  jobb felső sarkában lévő telefon gombra.
- 3. Érintse meg a(z) lehetőséget a(z) **Alkalmazászár** letiltásához.

#### 4. Koppintson az **OK** gombra.

### **Az alkalmazászár alkalmazási idejének beállítása**

Beállíthatja, hogy mikor használja az alkalmazászárat. Ellenőriznie kell az alkalmazászár jelszavát, amikor megnyit egy védett alkalmazást az alkalmazott időben.

- 1. Lépjen a **Beállítások** > **Alkalmazások** > **Alkalmazászár** menüpontra.
- 2. Koppintson a  $\overline{\mathcal{O}}$  jobb felső sarkában lévő telefon gombra.
- 3. Koppintson **Az Alkalmazászár beállításai** lehetőségre az **Alkalmazászár** alkalmazás időpontjának kiválasztásához.
	- Koppintson az **Amikor az eszköz zárolva van** gombra.
	- Koppintson az **Amikor a készülék le van zárva vagy az alkalmazásból való kilépés után** gombra
	- Koppintson az **Amikor a készülék le van zárva vagy az alkalmazásból való kilépés után 1 perc múlva** gombra.

### **Értesítés tartalmának elrejtése**

A funkció nem jeleníti meg a védett alkalmazások értesítési tartalmát a Zárolási képernyőn és az Értesítési árnyékban.

- 1. Lépjen a **Beállítások** > **Alkalmazások** > **Alkalmazászár** menüpontra.
- 2. Koppintson a  $\overline{\mathcal{O}}$  jobb felső sarkában lévő telefon gombra.
- 3. Koppintson az **Értesítés tartalmának elrejtése** gombra.
- 4. Érintse meg az alkalmazás melletti og gombot.

A tényleges tartalom helyett az **Új üzenet érkezett** lehetőséget láthatja, amikor értesítést kap.

### **Az összes alkalmazás feloldása egyszerre**

Írja be egyszer a jelszót az összes védett alkalmazás feloldásához.

- 1. Lépjen a **Beállítások** > **Alkalmazások** > **Alkalmazászár** menüpontra.
- 2. Koppintson a  $\overline{\mathcal{O}}$  jobb felső sarkában lévő telefon gombra.
- 3. Koppintson a(z) gombra a **Az összes alkalmazás feloldása egyszerre** engedélyezéséhez.

### **Összes alkalmazás lezárása**

Ez a funkció lehetővé teszi az összes alkalmazás egyszerre történő lezárását.

- 1. Lépjen a **Beállítások** > **Alkalmazások** > **Alkalmazászár** menüpontra.
- 2. Koppintson a  $\overline{\mathcal{O}}$  jobb felső sarkában lévő telefon gombra.
- 3. Koppintson a(z) gombra a **Összes alkalmazás lezárása** engedélyezéséhez.

### **A jelszótípus módosítása**

A biztonság érdekében rendszeresen megváltoztathatja az alkalmazászár jelszó típusát és a jelszót.

- 1. Lépjen a **Beállítások** > **Alkalmazások** > **Alkalmazászár** menüpontra.
- 2. Koppintson a  $\overline{\mathcal{O}}$  jobb felső sarkában lévő telefon gombra.
- 3. Koppintson **A jelszótípus módosítása** lehetőségre az alkalmazászár jelszó típusának és magának a jelszónak a módosításához.

### **Feloldás ujjlenyomattal**

Az alkalmazászárhoz ujjlenyomat-feloldást adhat hozzá.

- 1. Lépjen a **Beállítások** > **Alkalmazások** > **Alkalmazászár** menüpontra.
- 2. Koppintson a  $\overline{\mathcal{O}}$  jobb felső sarkában lévő telefon gombra.
- 3. Koppintson a(z) o gombra a **Feloldás ujjlenyomattal** engedélyezéséhez.
- 4. Adja hozzá az ujjlenyomatát. További információkért lásd [Ujjlenyomat-zár](#page-147-0) [beállítása](#page-147-0).

### **Feloldás arcfelismeréssel**

Hozzáadhat feloldás arcfelismeréssel funkciót az Alkalmazászárhoz.

- 1. Lépjen a **Beállítások** > **Alkalmazások** > **Alkalmazászár** menüpontra.
- 2. Koppintson a  $\overline{\mathcal{O}}$  jobb felső sarkában lévő telefon gombra.
- 3. Koppintson a(z) o gombra a **Feloldás arcfelismeréssel** engedélyezéséhez.

### **Az Mi-fiók megadása**

Javasoljuk, hogy az **Alkalmazászár** használata előtt adja hozzá a Mi fiókját. Ha elfelejtette az alkalmazászár jelszavát, a Mi-fiók segítségével visszaállíthatja azt. Ellenkező esetben csak gyári visszaállítást végezhet.

- 1. Lépjen a **Beállítások** > **Alkalmazások** > **Alkalmazászár** menüpontra.
- 2. Koppintson a  $\overline{\mathcal{O}}$  jobb felső sarkában lévő telefon gombra.
- 3. Koppintson a(z) gombra a **Az Mi-fiók megadása** engedélyezéséhez.

### **Hely**

A helymeghatározás olyan forrásokat használhat, mint a GPS, a Wi-Fi, a mobilhálózatok és az érzékelők, hogy segítsen megbecsülni az eszköz helyét.

#### **Helymeghatározás engedélyezése**

Engedélyezze, hogy a helymeghatározási engedéllyel rendelkező alkalmazások megkapják az Ön helymeghatározási adatait.

- 1. Lépjen a **Beállítások** > **Hely** menüpontra.
- 2. Koppintson a(z) gombra a **Hozzáférés a helyadatokhoz** engedélyezéséhez.

### **Tip**

A **Hely** Vezérlőközpont engedélyezéséhez a telefon jobb felső sarkából is lefelé húzhatja.

### **Az alkalmazáshely engedélyeinek módosítása**

Engedélyezheti, hogy az alkalmazás mindig hozzáférjen a helymeghatározási engedélyhez, vagy csak használat közben, illetve le is tilthatja.

- 1. Lépjen a **Beállítások** > **Hely** > **Alkalmazás helymeghatározási engedélyek** menüpontra.
- 2. Koppintson egy alkalmazásra a helymeghatározási engedély megtekintéséhez.
- 3. Módosítsa az alkalmazás helyengedélyeit.

### **! Note**

Egyes modelleknél koppintson a **App hozzáférés a helyhez** lehetőségre az alkalmazás helyének engedélyeinek módosításához.

### **Helyszolgáltatások kezelése**

- 1. Lépjen a **Beállítások** > **Hely** menüpontra.
- 2. Koppintson a **Hozzáférés a helyadatokhoz** lehetőségre a helymeghatározási szolgáltatások kezeléséhez.
- Koppintson a **Sürgősségi helymeghatározó szolgáltatás** lehetőségre a vészhelyzeti helymeghatározó szolgáltatás használatához.
- Koppintson **A Google helymeghatározás pontossága** lehetőségre a helymeghatározás pontosságának javítása érdekében.
- Koppintson **A Google helymeghatározás előzményei** lehetőségre a Google Apps helymeghatározási előzményeinek megtekintéséhez.
- Koppintson **A Google helymeghatározás megosztása** lehetőségre a helymegosztás megtekintéséhez a Google Appsban.
- Koppintson a **Wi-Fi keresés** lehetőségre, hogy az alkalmazások és szolgáltatások bármikor kereshessenek Wi-Fi hálózatokat, még akkor is, ha a Wi-Fi ki van kapcsolva.
- Koppintson a **Bluetooth keresés** lehetőségre, hogy az alkalmazások és szolgáltatások bármikor, még kikapcsolt Bluetooth esetén is keresni tudják a közelben lévő eszközöket.

Egyes modelleknél a(z) **Helyadatok megosztása a szolgáltatóval** az összes szolgáltatóra koppintva a bázisállomáson keresztül értesülhet a tartózkodási helyéről.

# **12 fejezetek: Akadálymentesség**

Az akadálymentesítési funkciók segítik a látási, fizikális, hallási és egyéb nehézségekkel küzdő embereket.

# **Általános**

# **Hozzáférhetőség engedélyezése menü parancsikon**

A Hozzáférhetőség menü kényelmes parancsikonokat biztosít, amelyek lehetővé teszik a(z) telefon vezérlését.

- 1. Lépjen a **Beállítások** > **Egyéb beállítások** > **Akadálymentesítés** menüpontra.
- 2. Koppintson az **Akadálymentesítés menü** lehetőségre az **Általános** oldalon.
- 3. Koppintson a(z) gombra a **Akadálymentesítés menü gyorsgomb** engedélyezéséhez.

#### **Akadálymentesítés gomb engedélyezése**

- 1. Lépjen a **Beállítások** > **Egyéb beállítások** > **Akadálymentesítés** menüpontra.
- 2. Koppintson az **Akadálymentesítés gomb** lapon az **Általános** lapra.
- 3. Válassza az Akadálymentesítés gomb engedélyezését.
	- Koppintson a(z) o gombra az **Akadálymentesítés gomb** engedélyezéséhez.
	- Koppintson a **Hely** lehetőségre a Hozzáférhetőség gomb helyének beállításához.
	- Koppintson a **Méret** lehetőségre a Hozzáférhetőség gomb méretének beállításához.
	- Koppintson a(z) o gombra a **Elhalványulás használaton kívül** engedélyezéséhez.
	- Húzza a csúszkát balra vagy jobbra az **Átlátszóság használaton kívül** beállításához.

#### **Parancsikon engedélyezése a záróképernyőről**

Engedélyezze a funkciók parancsikonjának bekapcsolását a Zárolási képernyőről. Tartsa lenyomva mindkét hangerőgombot néhány másodpercig.

- 1. Lépjen a **Beállítások** > **Egyéb beállítások** > **Akadálymentesítés** menüpontra.
- 2. Koppintson a(z) o gombra a **Parancsikon engedélyezése a záróképernyőről** engedélyezéséhez.

### **Látás**

### **TalkBack használata**

A TalkBack szóbeli visszajelzést ad, így a képernyőre nézés nélkül is használhatja a telefon-t. A TalkBack olyan helyzetekre vagy olyan személyek számára készült, akik nehezen látják a képernyőt.

- 1. Lépjen a **Beállítások** > **Egyéb beállítások** > **Akadálymentesítés** menüpontra.
- 2. Koppintson a **Látás** lehetőségre a képernyőolvasók és a megjelenítés beállításához a **Látás** oldalon.
- 3. Koppintson a **TalkBack** gombra.
- 4. Koppintson a(z) o gombra a **TalkBack használata** engedélyezéséhez.
- 5. Koppintson az **Engedélyez** lehetőségre, és kövesse a képernyőn megjelenő utasításokat, vagy hallgassa a visszahallgatást a műveletek végrehajtásához.

A TalkBack kikapcsolásához nyomja meg egyszerre a hangerőgombokat.

Most a telefon képernyőre koppintva hangosan meghallgathatja a szavakat vagy elemeket.

### **TalkBack parancsikon engedélyezése**

- 1. Lépjen a **Beállítások** > **Egyéb beállítások** > **Akadálymentesítés** menüpontra.
- 2. Koppintson a **Látás** lehetőségre a képernyőolvasók és a megjelenítés beállításához a **Látás** oldalon.
- 3. Koppintson a **TalkBack** gombra.
- 4. Koppintson a(z) **gombra a TalkBack gyorsgomb** engedélyezéséhez.
- 5. Koppintson a **Bekapcsolás** lehetőségre.

# **! Note**

Most már mindkét hangerőgombot egyszerre nyomva tarthatja a TalkBack bekapcsolásához vagy kikapcsolásához.

### **Talkback beállítása**

- 1. Lépjen a **Beállítások** > **Egyéb beállítások** > **Akadálymentesítés** menüpontra.
- 2. Koppintson a **Látás** lehetőségre a képernyőolvasók és a megjelenítés beállításához a **Látás** oldalon.
- 3. Lépjen a **TalkBack** > **Beállítások** lehetőségre.
- 4. Válassza a Talkback beállítását.

Beállíthatja a **Text-to-speech beállítások** , **Szóbeliség** , **Hang és rezgés** lehetőséget, és testre szabhatja a **Fókuszjelző** lehetőséget, gesztusokat, menüket és egyéb elemeket.

#### **A Beszélés kiválasztása parancsikon engedélyezése**

Ha a Beszélés kiválasztása funkció be van kapcsolva, akkor a képernyőn lévő bizonyos elemekre koppintva hangosan felolvashatja a szavakat.

- 1. Lépjen a **Beállítások** > **Egyéb beállítások** > **Akadálymentesítés** menüpontra.
- 2. Koppintson a **Látás** lehetőségre a képernyőolvasók és a megjelenítés beállításához a **Látás** oldalon.
- 3. Koppintson a **Kiválasztás a beszédhez** gombra.
- 4. Koppintson a(z) o gombra a **Beszéd parancsikon kiválasztása** engedélyezéséhez.
- 5. Koppintson az **Engedélyez** lehetőségre, és kövesse a képernyőn megjelenő utasításokat a műveletek végrehajtásához.

#### **Kiválasztás a beszédhez beállítása**

- 1. Lépjen a **Beállítások** > **Egyéb beállítások** > **Akadálymentesítés** menüpontra.
- 2. Koppintson a **Látás** lehetőségre a képernyőolvasók és a megjelenítés beállításához a **Látás** oldalon.
- 3. Lépjen a(z) **Kiválasztás a beszédhez** > **Beállítások** lehetőségre.
- 4. Válassza a Kiválasztás a beszédhez beállítását.
	- Koppintson a **Text to speech beállítások** lehetőségre a kívánt motor, nyelv, beszédsebesség és hangmagasság beállításához.
	- Koppintson a(z) o gombra a **Olvasás a háttérben** engedélyezéséhez.
	- Koppintson a(z) o gombra a **Képek szövegeinek felolvasása** engedélyezéséhez.

#### **Text-to-speech kimenet kezelése**

- 1. Lépjen a **Beállítások** > **Egyéb beállítások** > **Akadálymentesítés** menüpontra.
- 2. Koppintson a **Látás** lehetőségre a képernyőolvasók és a megjelenítés beállításához a **Látás** oldalon.
- 3. Koppintson a **Text-to-speech kimenet** gombra.
- 4. Válassza ki a **Text-to-speech kimenet** lehetőséget a kezeléshez.
	- Koppintson a **Elsődleges motor** gombra a beszédszolgáltatási motor beállításához.
	- Koppintson a **Nyelv** lehetőségre a text to speach kimenet nyelvéhez.
- Húzza a csúszkát balra vagy jobbra a **Beszéd gyorsasága** beállításához.
- Húzza a csúszkát balra vagy jobbra a **Hangmagasság** beállításához.

#### **Kijelző kezelése**

- 1. Lépjen a **Beállítások** > **Egyéb beállítások** > **Akadálymentesítés** menüpontra.
- 2. Koppintson a **Látás** lehetőségre a képernyőolvasók és a megjelenítés beállításához a **Látás** oldalon.
- 3. Válassza ki a kijelző kezelését.
	- Koppintson a **Kijelző mérete** lehetőségre az ikonok megjelenítési méretének kiválasztásához.
	- Koppintson a **Nagyítás** lehetőségre a **Nagyítás gyorsgomb** engedélyezéséhez. A **Nagyítás gyorsgomb** lehetővé teszi a képernyő gyors nagyítását, hogy a tartalom nagyobb legyen.
	- Koppintson a **Színkorrekció** lehetőségre a szemedhez illő színek korrigálása.
	- Koppintson a **Szín inverzió** lehetőségre a világos képernyők sötétre vagy a sötét képernyők világosra kapcsolásához.
	- Koppintson a(z) o gombra a **Animáció eltávolítása** engedélyezéséhez.

### **Hallás**

### **Mono audió engedélyezése**

A funkció a hang lejátszásakor egyesíti a csatornákat.

- 1. Lépjen a **Beállítások** > **Egyéb beállítások** > **Akadálymentesítés** menüpontra.
- 2. Koppintson a **Hallás** lehetőségre a hang beállításához a(z) **Hallás** oldalon.
- 3. Koppintson a(z) gombra a **Mono audio** engedélyezéséhez.

### **Audióegyensúly beállítása**

- 1. Lépjen a **Beállítások** > **Egyéb beállítások** > **Akadálymentesítés** menüpontra.
- 2. Koppintson a **Hallás** lehetőségre a hang beállításához a(z) **Hallás** oldalon.
- 3. Húzza a csúszkát balra vagy jobbra a **Audióegyensúly** beállításához.

### **Feliratbeállítások kezelése**

- 1. Lépjen a **Beállítások** > **Egyéb beállítások** > **Akadálymentesítés** menüpontra.
- 2. Koppintson a **Hallás** lehetőségre a hang beállításához a(z) **Hallás** oldalon.
- 3. Koppintson a **Feliratbeállítások** gombra.
- 4. Feliratbeállítások kezelése.
	- Koppintson a(z) gombra a **Feliratok megjelenítése** engedélyezéséhez.
	- Koppintson a(z) a **Felirat mérete és stílusa** lehetőségre a szövegméret és a felirat stílusának beállításához.

#### **! Note**

Nem minden alkalmazás támogatja a feliratra való hivatkozást.

# **Fizikális**

#### **Kapcsolóelérés engedélyezése**

A **Hozzáférés a kapcsolóhoz** lehetővé teszi, hogy az érintőképernyő helyett egy vagy több kapcsolóval lépjen kapcsolatba az Android-eszközzel. A **Hozzáférés a kapcsolóhoz** hasznos lehet, ha nem tuds közvetlenül kapcsolatba lépni telefoneszközével. Használja a kapcsolókat elemek kiválasztásához, görgetéshez, gépeléshez és több lehetőséghez.

- 1. Lépjen a **Beállítások** > **Egyéb beállítások** > **Akadálymentesítés** menüpontra.
- 2. Koppintson a **Fizikális** lehetőségre az interakcióvezérlők és a beviteli eszköz beállításához a **Fizikális** lapon.
- 3. Koppintson a **Hozzáférés a kapcsolóhoz** gombra.
- 4. Koppintson a(z) o gombra a **Kapcsoló hozzáférésének használata** engedélyezéséhez.
- 5. Koppintson az **Engedélyez** lehetőségre, és kövesse a képernyőn megjelenő utasításokat a műveletek végrehajtásához.

#### **Kapcsolóelérés parancsikon engedélyezése**

1. Lépjen a **Beállítások** > **Egyéb beállítások** > **Akadálymentesítés** menüpontra.

- 2. Koppintson a **Fizikális** lehetőségre az interakcióvezérlők és a beviteli eszköz beállításához a **Fizikális** lapon.
- 3. Koppintson a **Hozzáférés a kapcsolóhoz** gombra.
- 4. Koppintson a(z) **gombra a Kapcsolóikon gyorsgomb** engedélyezéséhez.

#### **Interakcióvezérlők kezelése**

- 1. Lépjen a **Beállítások** > **Egyéb beállítások** > **Akadálymentesítés** menüpontra.
- 2. Koppintson a **Fizikális** lehetőségre az interakcióvezérlők és a beviteli eszköz beállításához a **Fizikális** lapon.
- 3. Interakcióvezérlők kezelése.
	- Koppintson az **Érintés és tartás késleltetése** lehetőségre a folyamatos érintés idejének kiválasztásához, amelyre a készülék érintésként és tartásként reagál.
	- Koppintson az **Intézkedési idő (akadálymentesítési időkorlát)** lehetőségre a cselekvésre felszólító üzenetek megjelenítési idejének kiválasztásához.
	- Koppintson a(z) o gombra a **Hívás befejezése a bekapcsológomb lenyomásával** engedélyezéséhez.
	- Koppintson a(z) o gombra a **Képernyő automatikus elforgatása** engedélyezéséhez.
	- Koppintson a **Rezgés és haptikus erősség** lehetőségre a csengések, értesítések és érintéses műveletek visszajelzésének bekapcsolásához.

#### **Beviteli eszköz kezelése**

- 1. Lépjen a **Beállítások** > **Egyéb beállítások** > **Akadálymentesítés** menüpontra.
- 2. Koppintson a **Fizikális** lehetőségre az interakcióvezérlők és a beviteli eszköz beállításához a **Fizikális** lapon.
- 3. Beviteli eszköz kezelése.
	- Koppintson a **Automatikus kattintás (időzítés)** lehetőséget az egérkurzor automatikus kattintásának kiválasztásához, amikor a kurzor egy bizonyos ideig nem mozog.
	- Koppintson a(z) o gombra a **Nagyobb egérmutató** engedélyezéséhez.

# **13 fejezetek: Speciális funkciók**

# **! Note**

Az alábbi funkciók bizonyos eszközökön nem elérhetők.

# **Oldalsáv engedélyezése**

Megnyithat egy második alkalmazást, ha az oldalsávot elhúzza.

- 1. Lépjen a **Beállítások** > **Special funkciók** > **Oldalsáv** lehetőségre.
- 2. Válassza ki a jeleneteket az Oldalsáv engedélyezéséhez.
	- Koppintson a(z) o gombra a **Mindig mutat** engedélyezéséhez.
	- Koppintson a(z) gombra a **Mutatás játék közben** engedélyezéséhez.
	- Koppintson a(z) gombra a **Mutatás videók lejátszása közben** engedélyezéséhez.

# **Alkalmazás megnyitása az oldalsávban**

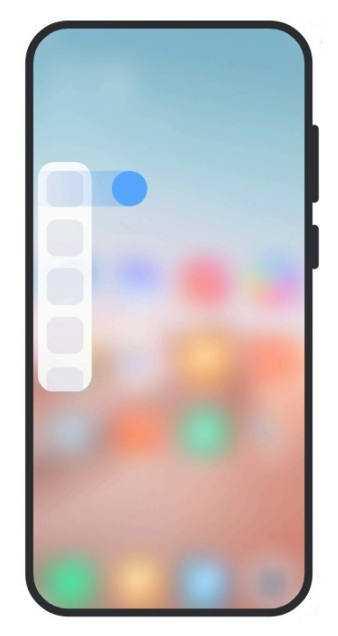

- 1. Az **Oldalsáv** megnyitásához húzza jobbra az oldalsávjelzőt.
- 2. Koppintson egy alkalmazásra az oldalsávban.

# **Tip**

Alkalmazást is hozzáadhat a **Oldalsáv**hoz.

# **Elülső kamera asszisztens beállítása**

Az elülső kamera használatakor különböző effekteket alkalmazhat.

- 1. Lépjen a **Beállítások** > **Special funkciók** > **Elülső kamera asszisztens** lehetőségre.
- 2. Válassza ki az elülső kamera asszisztens beállítását.
	- Érintse meg a(z) lehetőséget az **Elülső kamera asszisztens** engedélyezéséhez a Szépítés és a kitöltőfény beállítások megjelenítéséhez az előlapi kamera használata közben.
	- Húzza a csúszkát balra vagy jobbra az elülső fény erejének beállításához.
	- Koppintson a(z) opombra a **Videóhívások szépítése** engedélyezéséhez.

# **Ismerje meg a lebegő ablakokat**

Lépjen a **Beállítások** > **Special funkciók** > **Lebegő ablakok** menüpontra, hogy megtudja, hogyan nyithatja meg az értesítéseket egy lebegő ablakban.

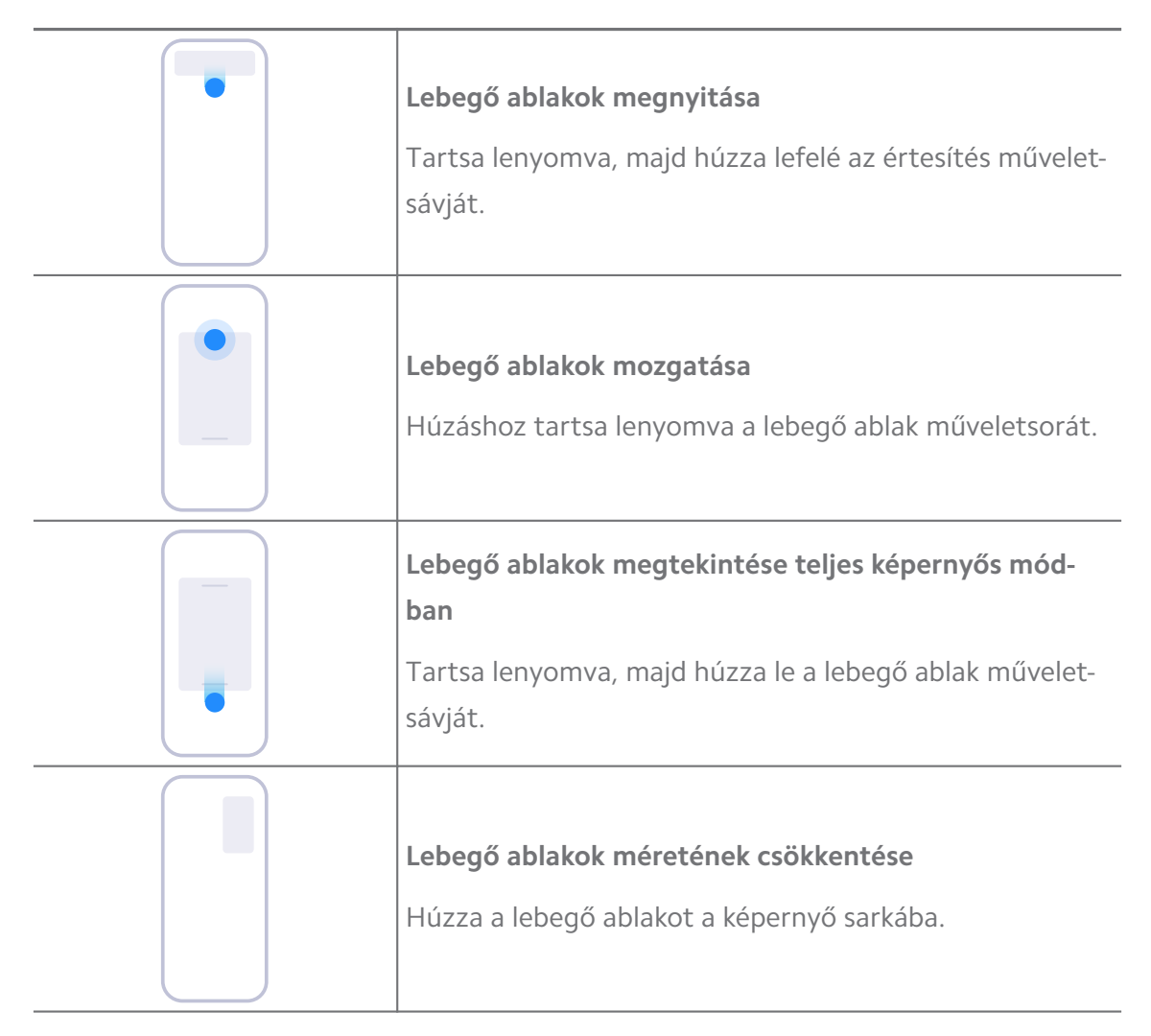

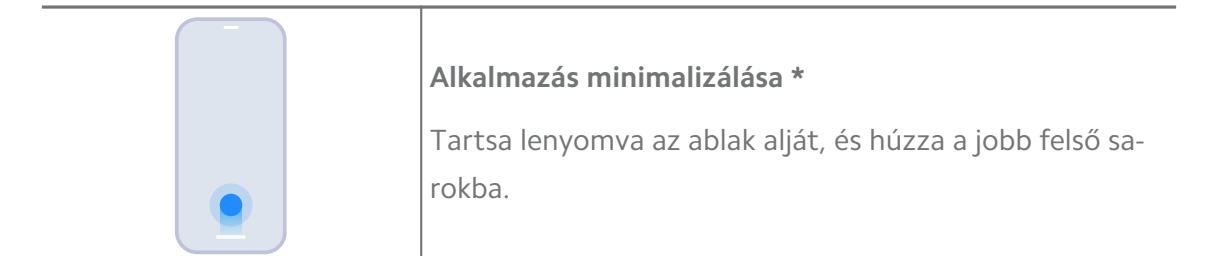

\* Ez a funkció csak akkor működik, ha a rendszer navigációja gesztusokra van állítva.

# **Második tárhely bekapcsolása**

Létrehozhat külön tárhelyet a(z) telefon eszközön, ahol különböző fiókokat és azonosítókat használhat, és adatokat tárolhat. A második térben lévő adatok nem befolyásolják az elsődleges teret.

- 1. Lépjen a **Beállítások** > **Special funkciók** > **Második tárhely** lehetőségre.
- 2. Koppintson a **Második tárhely bekapcsolása** gombra.
- 3. Koppintson a **Folytatás** gombra.
- 4. Válassza ki a tárhelyek közötti váltás módját.
	- Koppintson a **Jelszó használata** gombra.
	- Koppintson a **Gyorsgomb használata** gombra.
- 5. Koppintson a **Folytatás** lehetőségre a második hely jelszavának beállításához.

### **! Note**

- A két helyhez tartozó jelszavaknak különbözőnek kell lenniük. Ha az elsődleges tárhelyen van, a második tárhelyre való belépéshez a Zárolás képernyőn meg tudja adni a második tárhely jelszavát.
- Ha a **Kihagyás** lehetőséget választja, a jelszó nélküli terek közötti váltáshoz megérintheti a **Gyorsgomb használata** lehetőséget.

A **Második tárhely** engedélyezése után a(z) **Kapcsoló** ikon megjelenik a Kezdőképernyő telefon ikonján. Koppintson a(z)  $\bullet$  lehetőségre az elsődleges tárhelyre való váltáshoz.

# **Lite mód bekapcsolása**

A Lite mód tömörebb elrendezést alkalmaz a könnyű navigáció érdekében, és a jobb érzékelhetőség érdekében megnöveli az ikonok és a betűtípusok méretét.

- 1. Lépjen a **Beállítások** > **Special funkciók** > **Lite mód** lehetőségre.
- 2. Koppintson a **Lite mód bekapcsolása** gombra.

# **Pulzus mérése**

Az ujjlenyomat-érzékelőt használhatja a pulzusszám mérésére.

- 1. Lépjen a **Beállítások** > **Special funkciók** > **Szívritmus** lehetőségre.
- 2. Fedje be az ujjlenyomat-érzékelőt @ az ujjával 15 másodpercig.

Az eredmény megjelenik a kijelzőn.

# **14 fejezet: Újraindítás, frissítés, visszaállítás és helyreállítás**

# **Kikapcsolás telefon**

- 1. Tartsa lenyomva a(z) **Bekapcsológomb** gombot, amíg a funkciómenü megjelenik.
- 2. Válassza a **Wikapcsolás** lehetőséget.

# **! Note**

Ha a telefon nem használható rendesen, a(z) **Bekapcsológomb** gomb 15 másodpercig lenyomva tartásával kényszerítheti a készülék újraindítását.

# **Újraindítás telefon**

- 1. Tartsa lenyomva a(z) **Bekapcsológomb** gombot, amíg a funkciómenü megjelenik.
- 2. Válassza a(z) **Újraindítás** lehetőséget.

# **MIUI verzió frissítése**

Frissítse a MIUI rendszert a legújabb MIUI verzióra a legújabb funkciók használatához.

- 1. Lépjen a **Beállítások** > **A telefonról** menüpontra.
- 2. Koppintson a **MIUI verzió** a MIUI legújabb verziójára való frissítéshez.
- 3. Koppintson a **Frissítések keresése** lehetőségre a MIUI legújabb verziójára való frissítéshez.

A rendszer tájékoztatja Önt a legfrissebb MIUI verziófrissítési információkról. Az értesítésből is beléphet a frissítési oldalra, és kiválaszthatja, hogy frissít-e vagy sem.

# **Rendszeralkalmazások frissítése**

- 1. Lépjen a **Beállítások** > **Rendszerfrissítés** menüpontra.
- 2. Ellenőrizze az alkalmazások frissítési információit, és frissítse a rendszeralkalmazásokat.

# **Rendszeralkalmazások frissítőjének kezelése**

Kiválaszthatja, hogy csak akkor frissítse az alkalmazásokat, ha csatlakozik a Wi-Fi hálózatokhoz.

- 1. Lépjen a **Beállítások** > **Rendszerfrissítés** > > **Beállítások** menüpontra.
- 2. **Rendszerfrissítés** Kezelése.
	- Koppintson a(z) o gombra a **Frissítési értesítések megjelenítése** engedélyezéséhez.
	- Koppintson az **Automatikus frissítések** lehetőségre a **Ne frissítsen** , **Frissítések Wi-Fi használatával** , vagy **Frissítések Wi-Fi és mobiladat használatával** kiválasztásához.

# **Biztonsági mentés és visszaállítás**

A készüléken és a számítógépen tárolt adatokról biztonsági másolatot készíthet és visszaállíthatja azokat. Az adatokat a **Xiaomi felhőbe is mentheti**.

- 1. Lépjen a **Beállítások** > **A telefonról** menüpontra.
- 2. Koppintson a **Biztonsági mentés és visszaállítás** gombra.
- 3. Válassza ki a helyi és a felhőalapú elemek biztonsági mentését és visszaállítását.

# **! Note**

A funkciónak kapcsolódnia kell az internethez, és bizonyos engedélyeket igényel a normális működéshez.

# **Gyári alaphelyzetbe állítás**

Eltávolíthatja az összes adatot a telefon készülékről, és visszaállíthatja a(z) telefon készüléket a gyári beállításokra.

- 1. Lépjen a **Beállítások** > **A telefonról** menüpontra.
- 2. Koppintson a **Gyári alaphelyzetbe állítás** lehetőségre, és kövesse a képernyőn megjelenő utasításokat.

Minden fontos elemről, például fiókokról, névjegyekről, fényképekről és videókról, alkalmazásokról, biztonsági mentésekről, SD-kártyaadatokról és egyéb elemekről biztonsági másolatot kell készítenie.

# **15 fejezetek: Az eszközről és a fiókokról**

# **Információ telefon**

Lépjen a <sup>**Beállítások > □A telefonról** az olyan információk megtekintéséhez,</sup> mint a MIUI verzióinformációk, fontos biztonsági információk, a tanúsítási információk és egyéb információk.

# **Memóriabővítés**

A **Beállítások** > **Egyéb beállítások** > **Memóriabővítés** menüpontban további RAM-ot adhat hozzá a tárhely elfoglalásával.

# **! Note**

Csak akkor használja ezt a funkciót, ha elegendő tárhely áll rendelkezésre a készülékén.

# **Mi-fiók**

A Xiaomi Account egy hitelesítési módszer, amelyet a Xiaomi készülékekhez használnak. Együttműködik a MIUI-val, a Xiaomi Clouddal, a Xiaomi Communityvel és más szolgáltatásokkal. A **Beállítások** > **Mi-fiók** menüpontban tudsz bejelentkezni a Mi fiókoddal.

# **Google**

A **Beállítások** > **Google** alatt bejelentkezhet a Google-fiókjával, és beállíthatja a telefonon a preferenciaszolgáltatásokat, például a hirdetéseket, az automatikus kitöltést, valamint az eszközöket és a megosztást.

# **Alkalmazások és szinkronizálás**

Szinkronizálhatja a Google és más fiókok naptárát, névjegyeit, meghajtóját, levelezését és egyéb adatait.

### **Automatikus szinkronizálási adatok engedélyezése**

A fiókjaiban az interneten végrehajtott módosítások automatikusan átmásolódnak a készülékére.

- 1. Lépjen a **Beállítások** > **Alkalmazások és szinkronizálás** menüpontra.
- 2. Koppintson a(z) o gombra a **Automatikus adatszinkronizálás** engedélyezéséhez.
- 3. Koppintson a **Rendben** gombra.
- 4. Koppintson a **Szinkronizálás** lehetőségre a felugró ablakban.

### **! Note**

Koppintson a telefon alján a **Szinkronizálás most** lehetőségre a kézi szinkronizáláshoz.

#### **Csak a Wi-Fi engedélyezése**

A fiók csak akkor szinkronizál adatokat, ha csatlakozik a Wi-Fi hálózathoz.

- 1. Lépjen a **Beállítások** > **Alkalmazások és szinkronizálás** menüpontra.
- 2. Koppintson a(z) o gombra a **Csak a Wi-Fi engedélyezése** engedélyezéséhez.

### **! Note**

Az **Automatikus adatszinkronizálás** engedélyezése előtt engedélyeznie kell a(z) **Csak a Wi-Fi engedélyezése** lehetőséget.

# **Szolgáltatások és visszajelzések**

A **Beállítások** > **Szolgáltatások és visszajelzések** oldalon kereshet problémákat és küldhet visszajelzést. További információkért lásd [Szolgáltatások és](#page-142-0) [visszajelzések.](#page-142-0)

# **Jogi nyilatkozat**

Ezt az általános használati útmutatót a Xiaomi vagy annak helyi leányvállalata adta ki. A Xiaomi bármikor, minden további értesítés nélkül javíthatja és módosíthatja a használati útmutatót a tipográfiai hibák, az aktuális információk pontatlansága, illetve a programok és/vagy a berendezés továbbfejlesztései miatt. Az ilyen változtatásokat azonban beépítjük a felhasználói útmutató új online kiadásaiba (a részleteket lásd a [www.mi.com/global/service/userguide](https://www.mi.com/global/service/userguide)oldalon).

Mivel ez az általános felhasználói útmutató a Xiaomi vagy Redmi telefonmodellek átfogó funkcióit írja le, előfordulhat, hogy a telefon megjelenése, jellemzői, funkciói, működési eljárásai és konfigurációs paraméterei nem állnak rendelkezésre az Ön tényleges telefonmodelljeiben. Az illusztrációk, beleértve, de nem kizárólagosan a színeket, méreteket, képeket és ikonokat, némileg eltérhetnek az Ön tényleges készülékétől. A jelen kézikönyvben található összes illusztráció csak referenciaként szolgál.